# INSTRUKCJA OBSŁUGI REJESTRATORÓW SIECIOWYCH PROTEC SERII PR-NVR210X-4K/P v6.0

## Spis treści

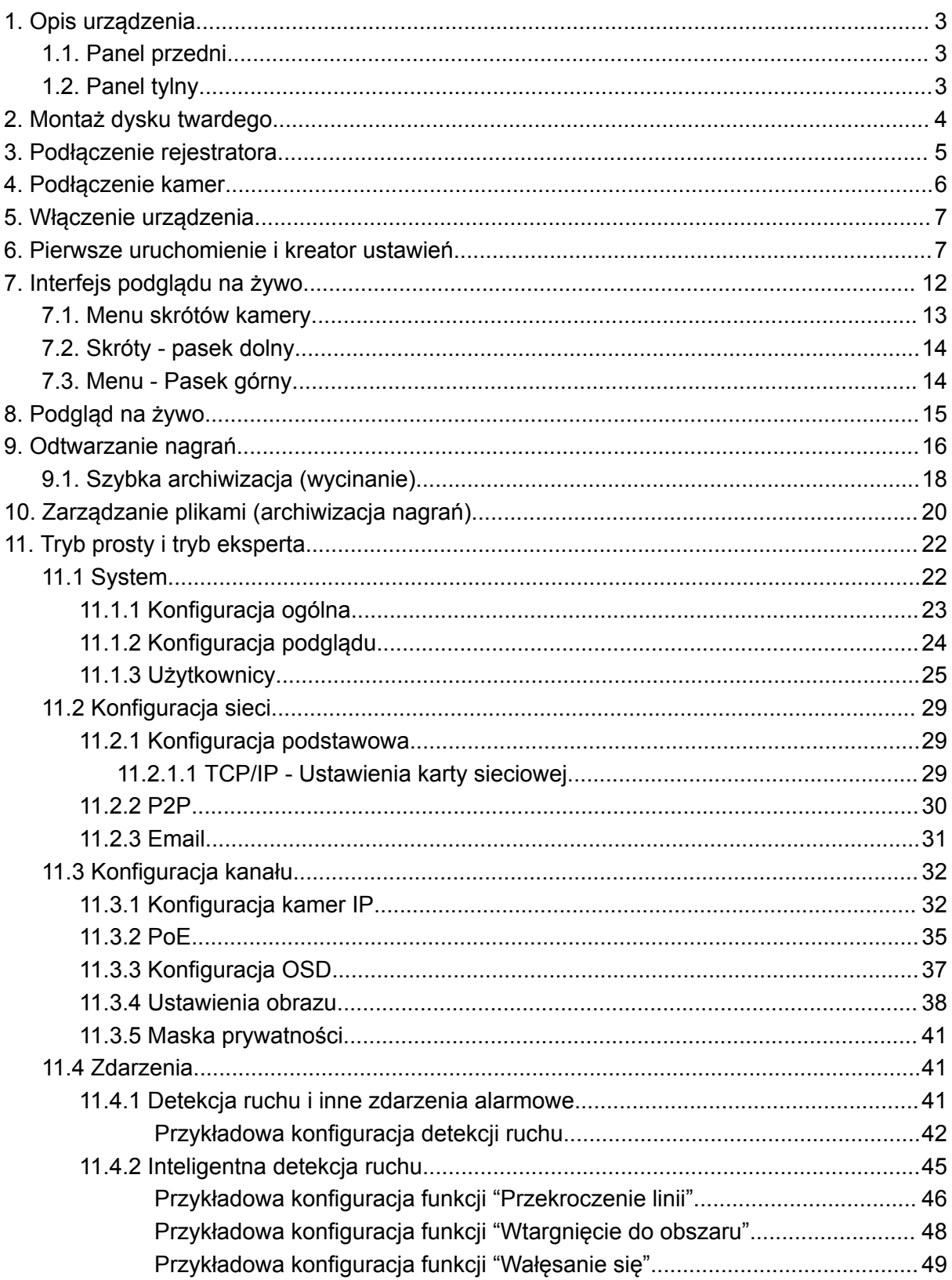

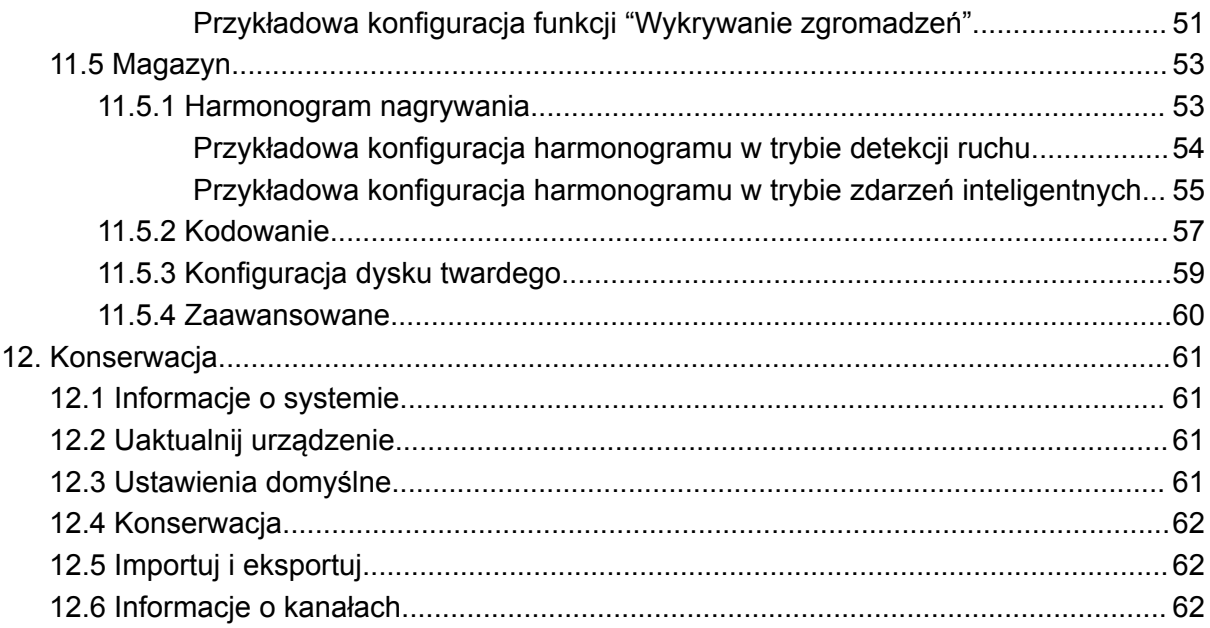

- <span id="page-2-1"></span><span id="page-2-0"></span>1. Opis urządzenia
	- 1.1. Panel przedni

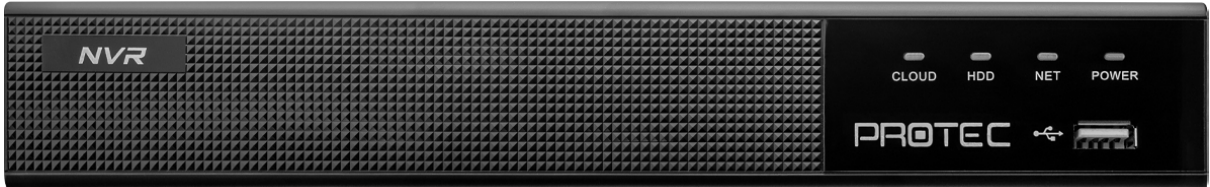

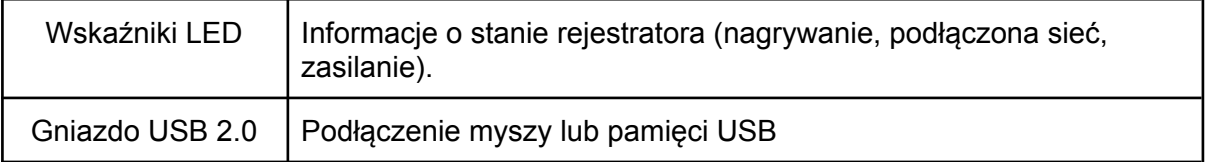

# <span id="page-2-2"></span>1.2. Panel tylny

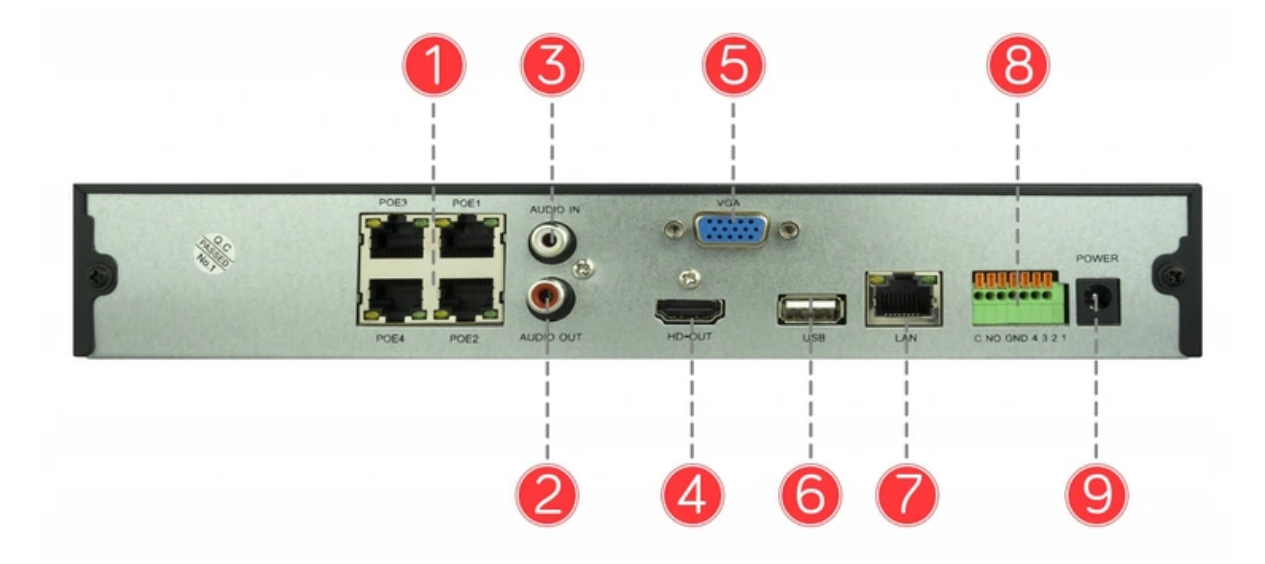

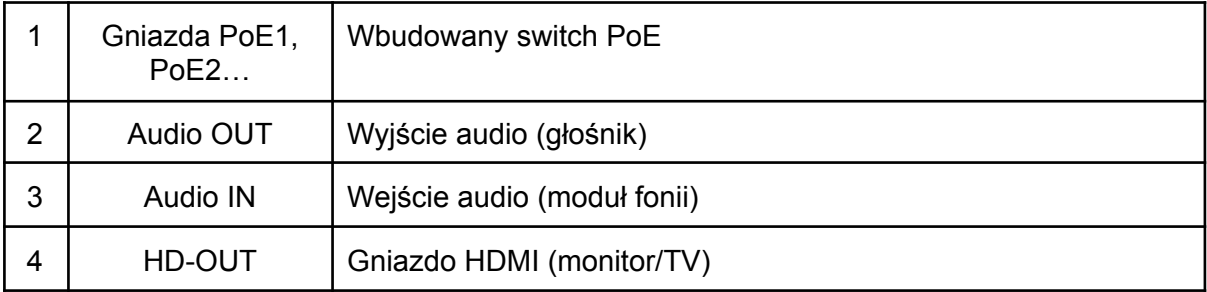

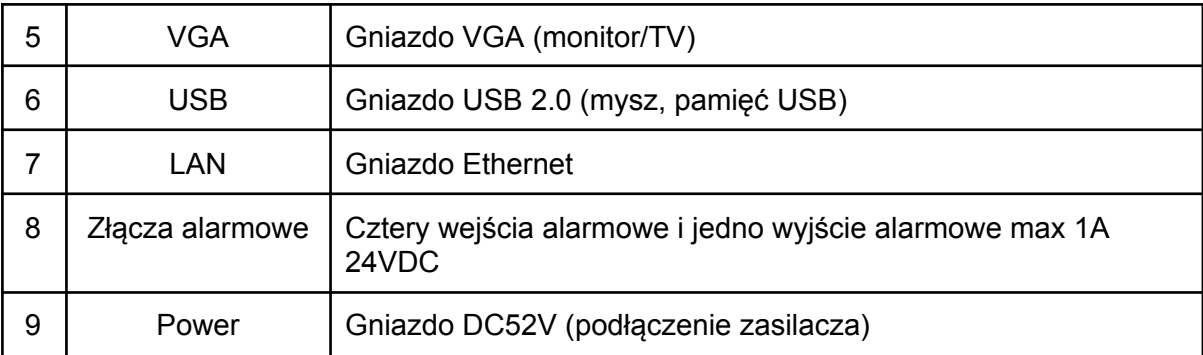

# <span id="page-3-0"></span>2. Montaż dysku twardego

- Odkręć śruby przytrzymujące pokrywę rejestratora, a następnie ją zdejmij.
- Umieść dysk twardy w obudowie i przykręć go od dołu czterema śrubami.
- Podłącz przewód SATA oraz przewód zasilający do płyty głównej i dysku twardego.
- Przykręć pokrywę rejestratora.

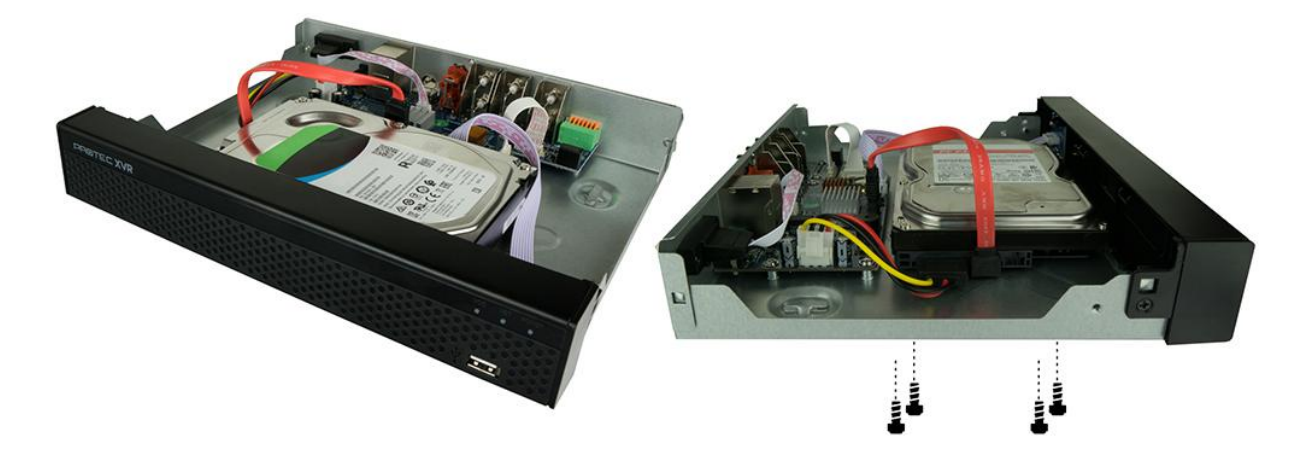

Uwaga: Odłącz zasilanie przed otwarciem obudowy i montażem dysku.

# <span id="page-4-0"></span>3. Podłączenie rejestratora

- Podłącz przewód HDMI/VGA do odbiornika (TV/monitor) i rejestratora.

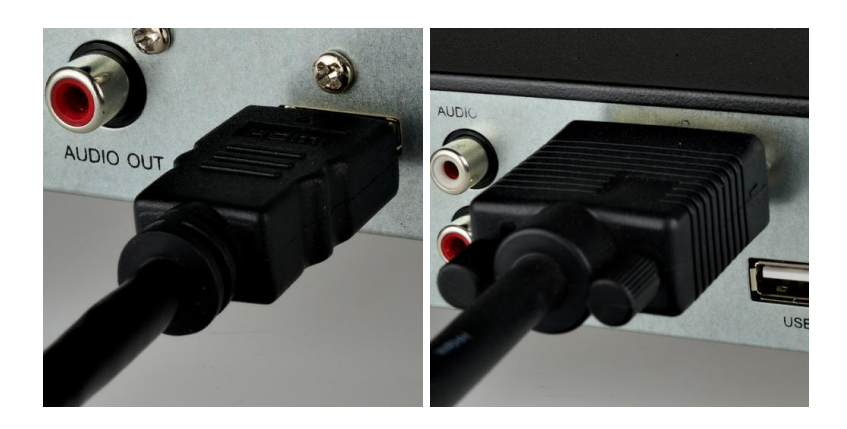

# **Uwaga:**

# **Laptop lub komputer nie są odbiornikami, zaleca się podłączenie rejestratora do monitora.**

Podłącz mysz do gniazda USB.

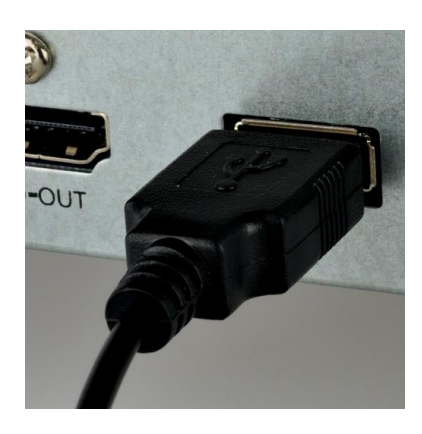

Podłącz przewód Ethernet do gniazda LAN (opcjonalnie).

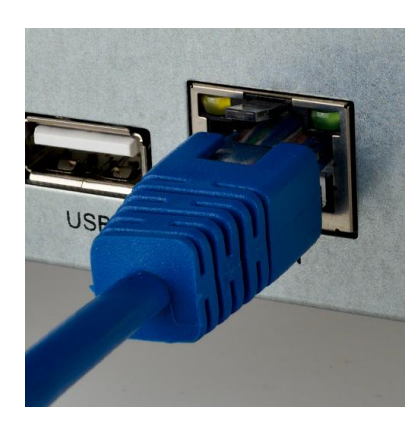

Podłącz zasilacz DC52V do gniazda zasilania.

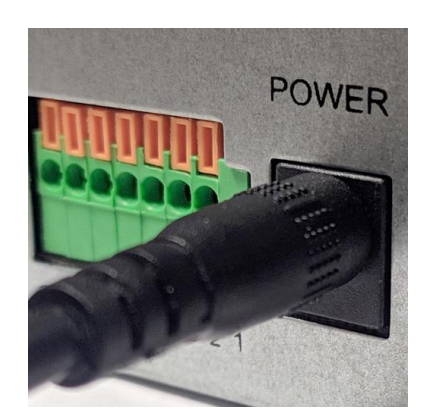

# <span id="page-5-0"></span>4. Podłączenie kamer

- Do podłączenia kamer zastosuj skrętkę komputerową. Wtyczki RJ45 zaciśnij według poniższego schematu (kabel prosty, standard T568B).

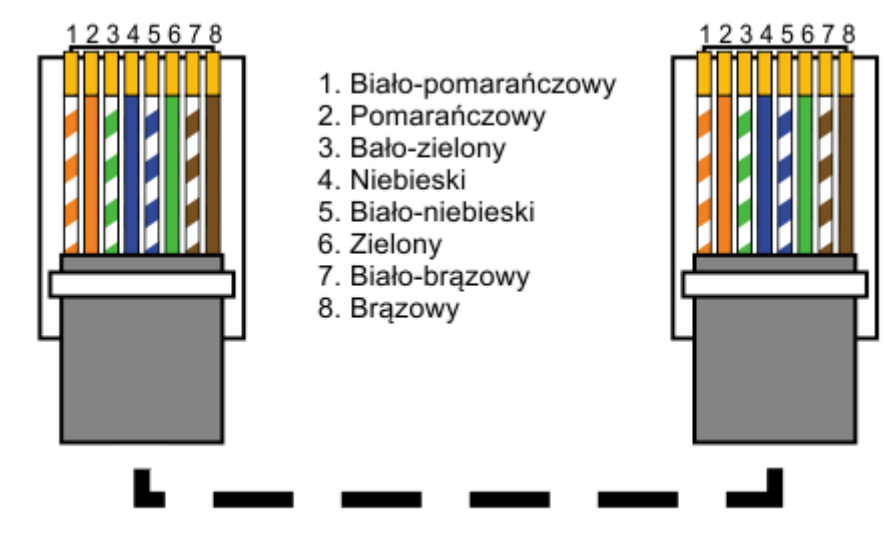

- Gotowe przewody podłącz do kamer i gniazd PoE1, PoE2… w rejestratorze.

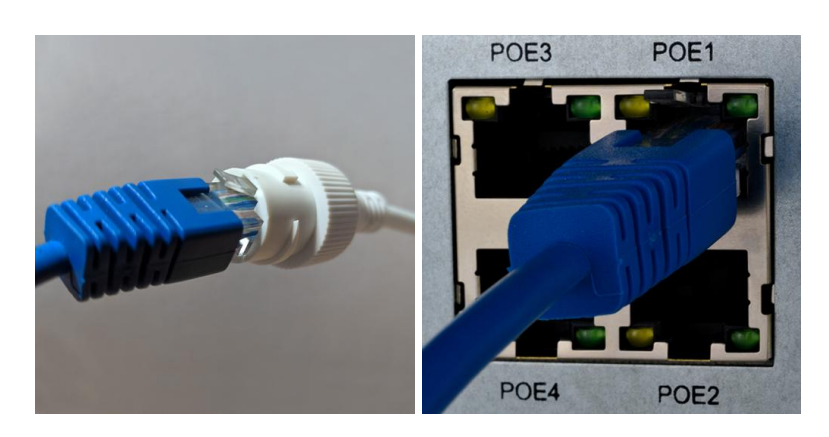

# <span id="page-6-0"></span>5. Włączenie urządzenia

- Rejestrator uruchomi się automatycznie, gdy zostanie podłączony zasilacz 48 - 52VDC.

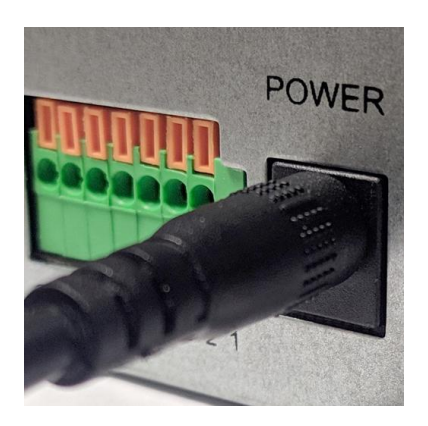

# <span id="page-6-1"></span>6. Pierwsze uruchomienie i kreator ustawień

### **Język systemowy:**

Krok 1: Najedź kursorem myszy i kliknij lewym przyciskiem na j. polski. Wciśnij "**Apply/Zastosuj**", aby zatwierdzić ustawienia i przejść dalej.

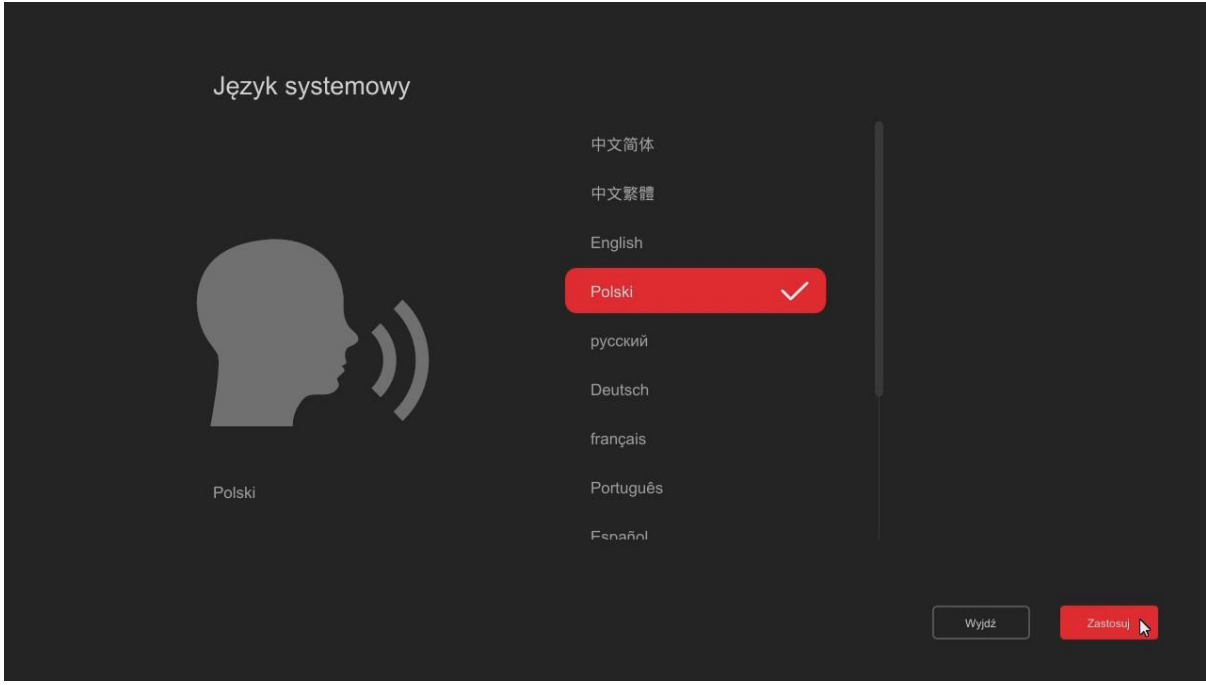

Krok: 2 Najedź kursorem myszy i kliknij lewym przyciskiem w pole hasła.

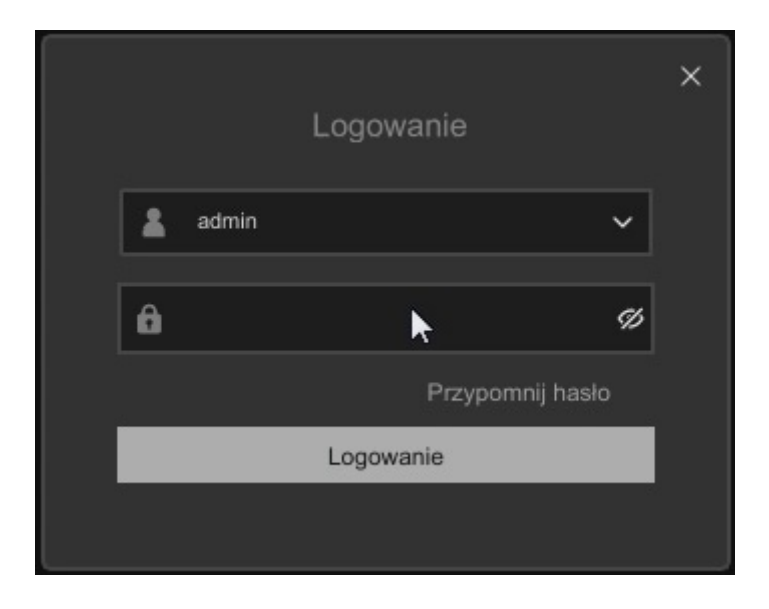

Krok 3: Wpisz domyślne hasło administratora na klawiaturze ekranowej (**12345**), zatwierdź przyciskiem enter **i caloguj się.** 

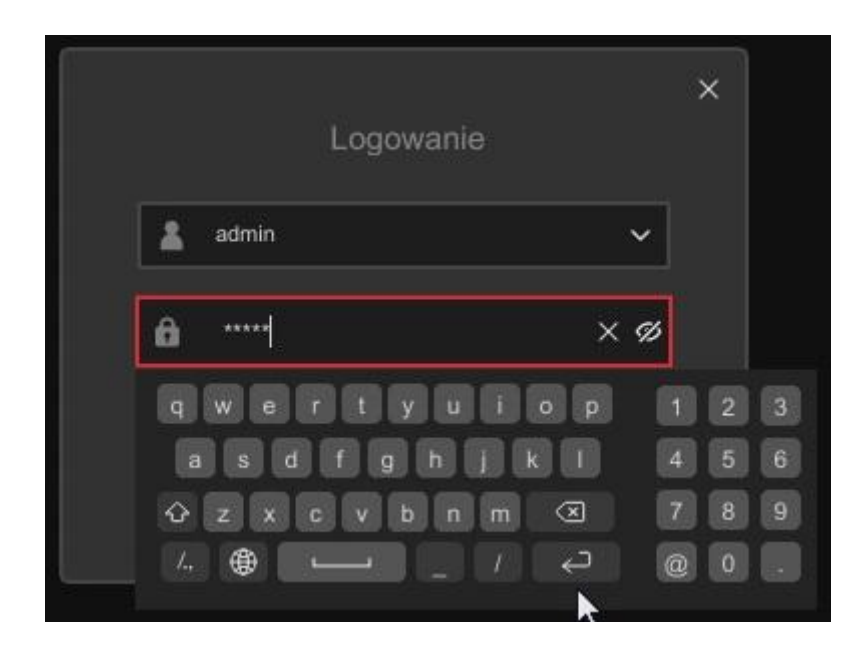

## **Ustawienia czasu:**

Uruchomi się kreator ustawień początkowych.

Wybierz strefę czasową, format daty. Ustaw datę oraz godzinę.Przejdź dalej do ustawień sieciowych.

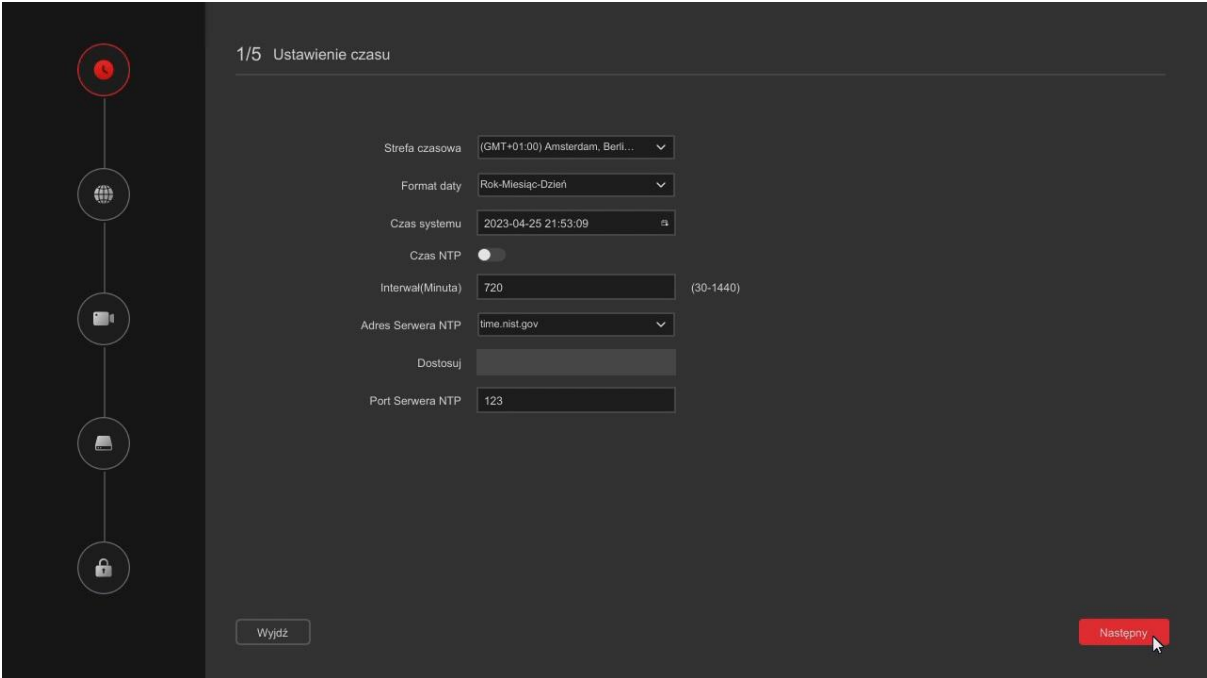

#### **Ustawienia sieci:**

Włącz funkcję DHCP. Połączenie z Internetem powinno zostać nawiązane automatycznie.Opcjonalnie ustaw statyczny adres IP (strona 32).

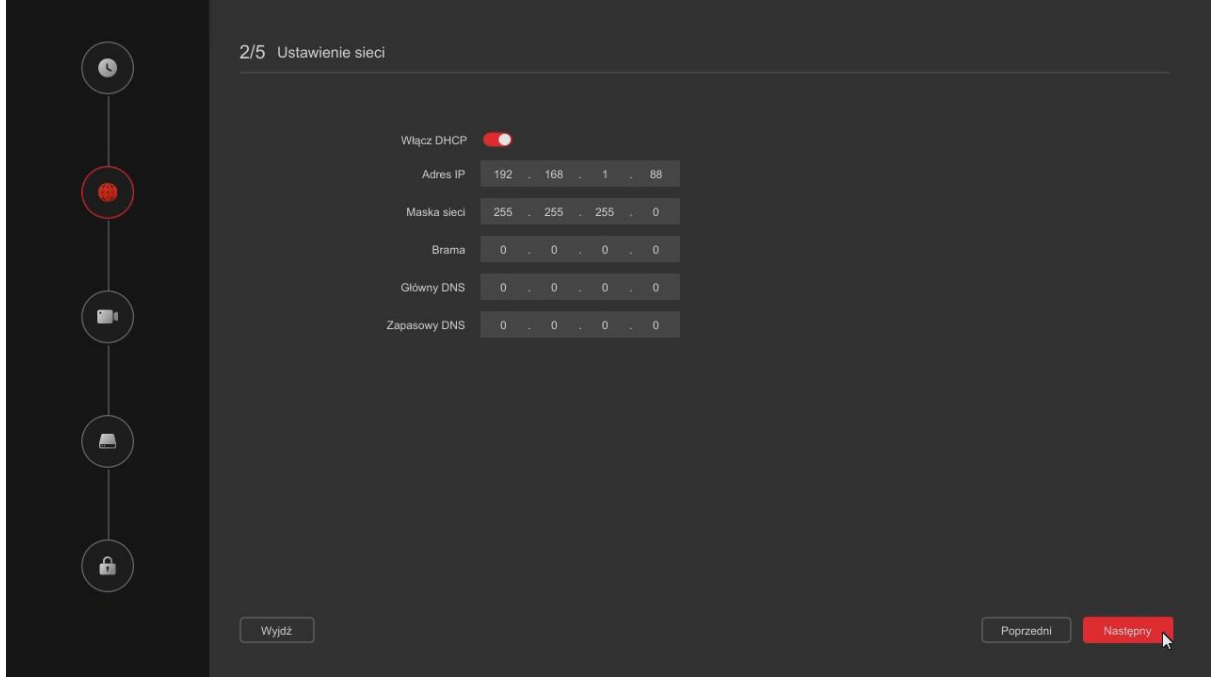

## **Ustawienia kanału:**

Kamery PROTEC podłączone do gniazd PoE zostaną **automatycznie** wyszukane i skonfigurowane, pojawią się na liście urządzeń (funkcja Plug&Play). Konfiguracja adresów IP nie jest w tym przypadku wymagana.

Dodatkowe kamery podłączone do sieci LAN należy wyszukać lub dodać ręcznie.

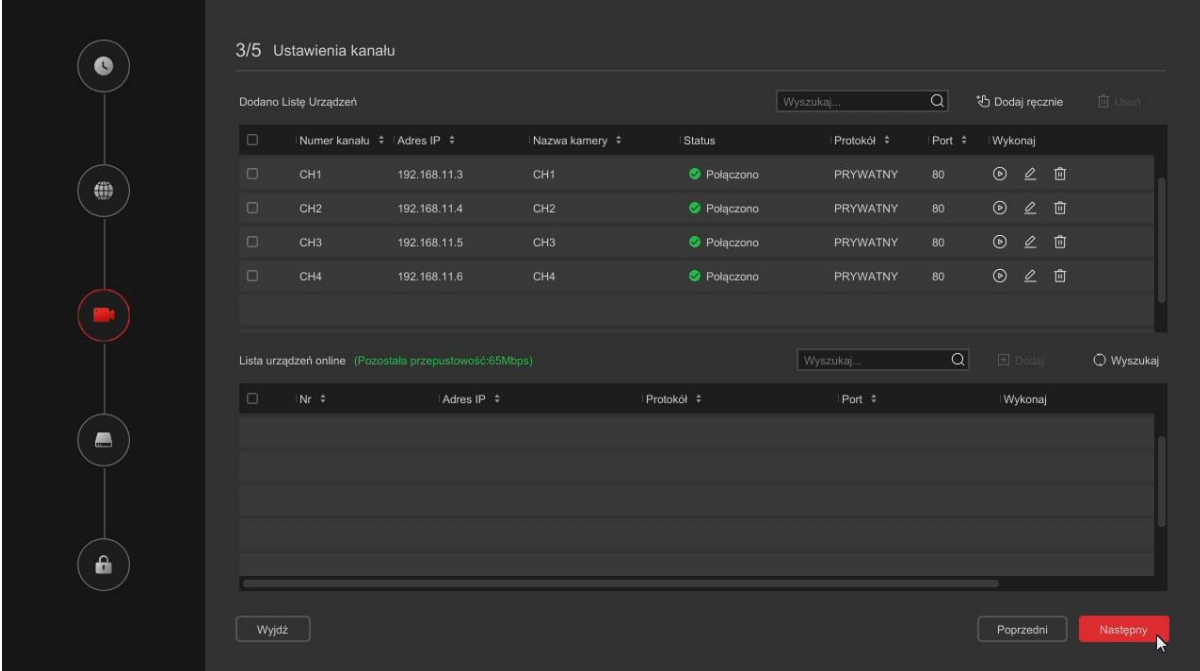

#### **Dysk twardy:**

Zaznacz dysk twardy i kliknij w "Formatowanie". Dysk zostanie przygotowany do zapisu danych przez rejestrator. Status dysku zmieni się na "W użyciu" oraz wyświetli się się komunikat o prawidłowym sformatowaniu dysku.

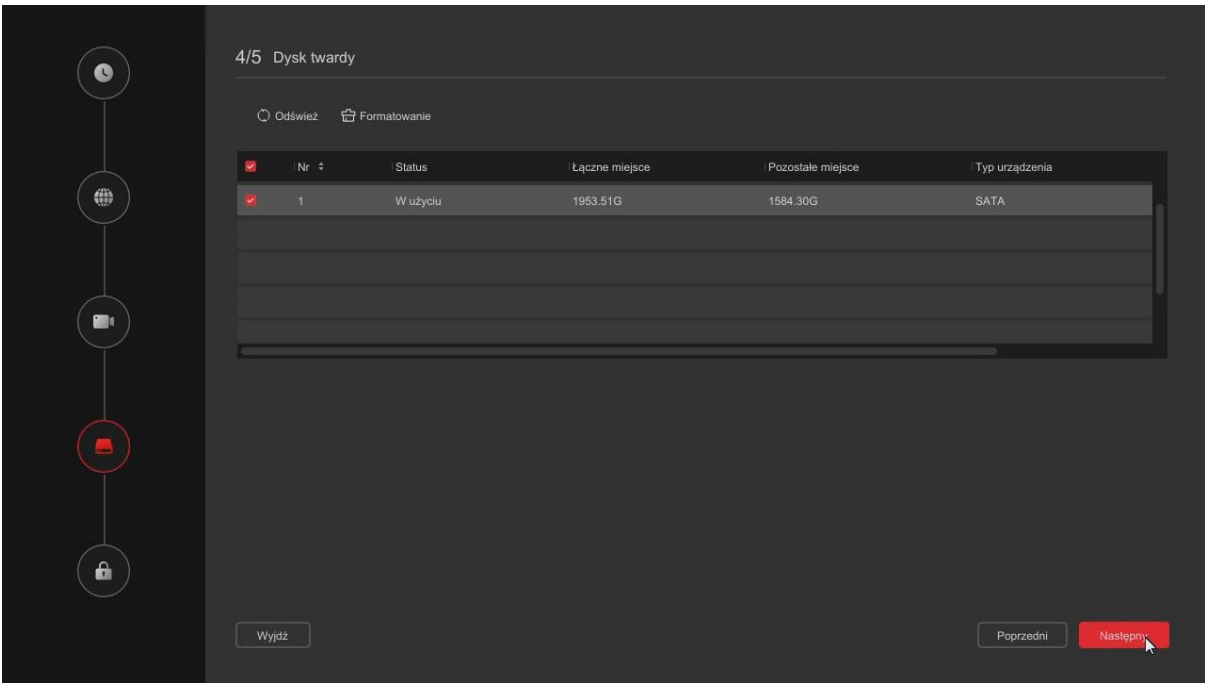

### **Zmień hasło:**

Ze względów bezpieczeństwa zaleca się zmianę domyślnego hasła na inne. Wpisz stare hasło (**12345**), ustaw nowe i je potwierdź.

Wybierz pytania pomocnicze oraz udziel na nie odpowiedzi, podaj adres e-mail. Zakończ kreator ustawień.

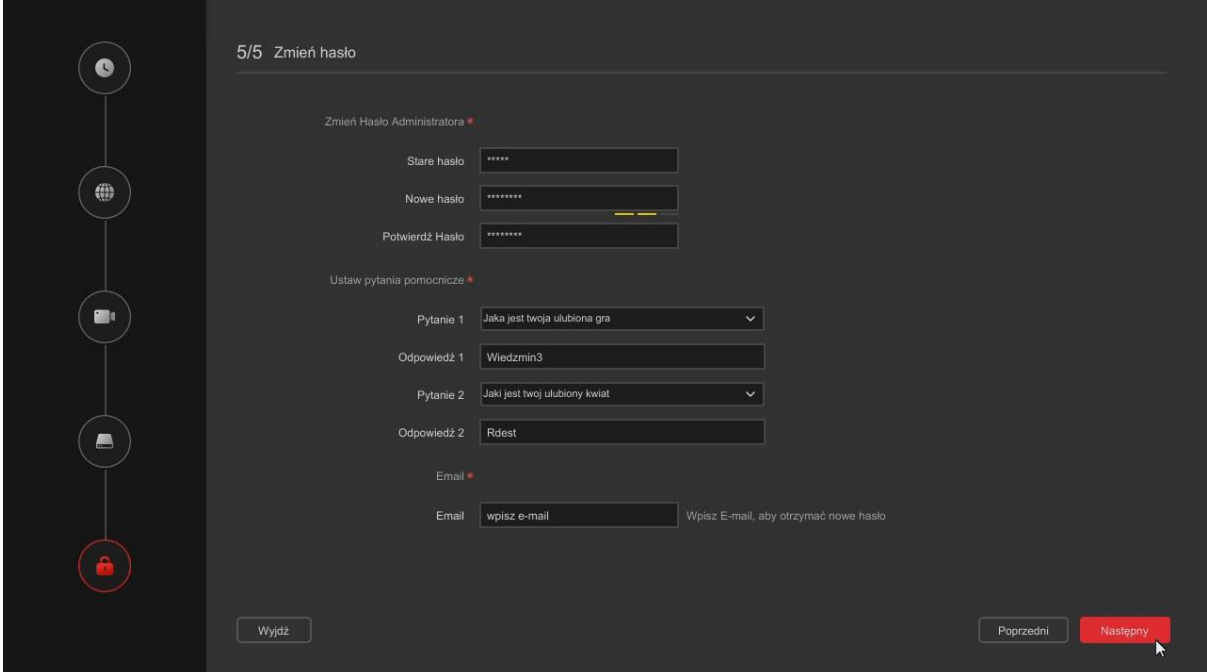

# <span id="page-11-0"></span>7. Interfejs podglądu na żywo

Po uruchomieniu systemu, wyświetli się interfejs podglądu na żywo. Domyślnym ustawieniem jest podgląd w trybie pełnoekranowym.

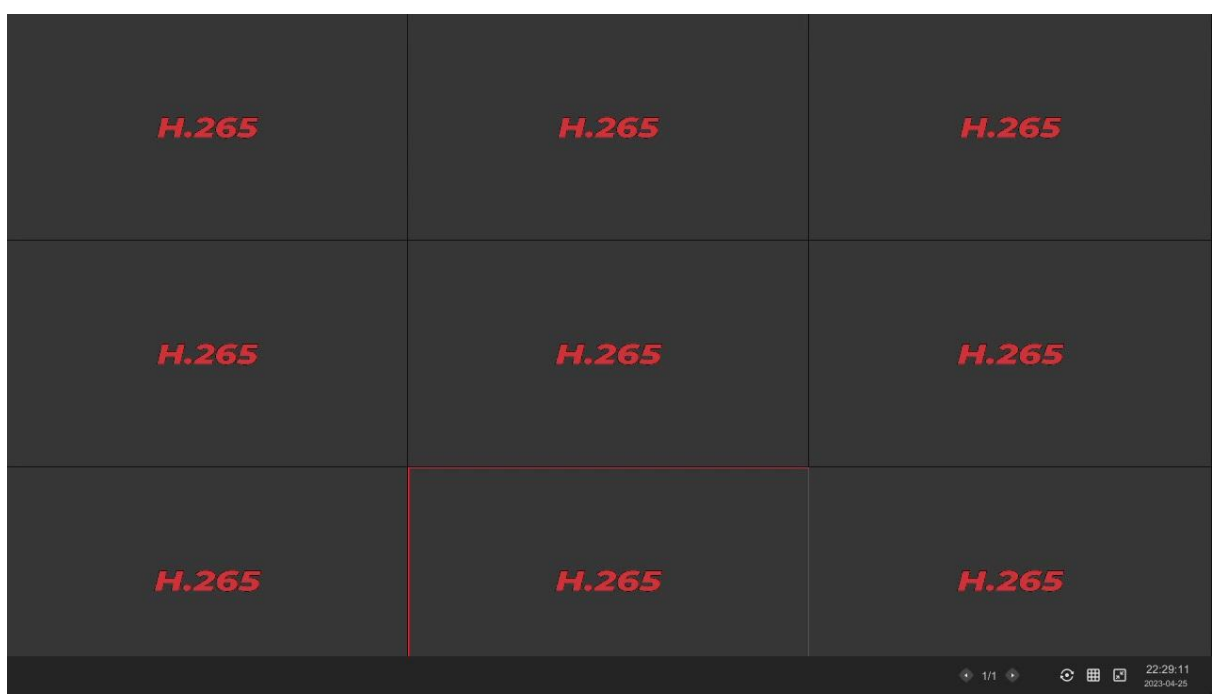

W prawej górnej części okna pokazany jest status nagrywania każdego kanału wideo lub ikona stanu alarmu.

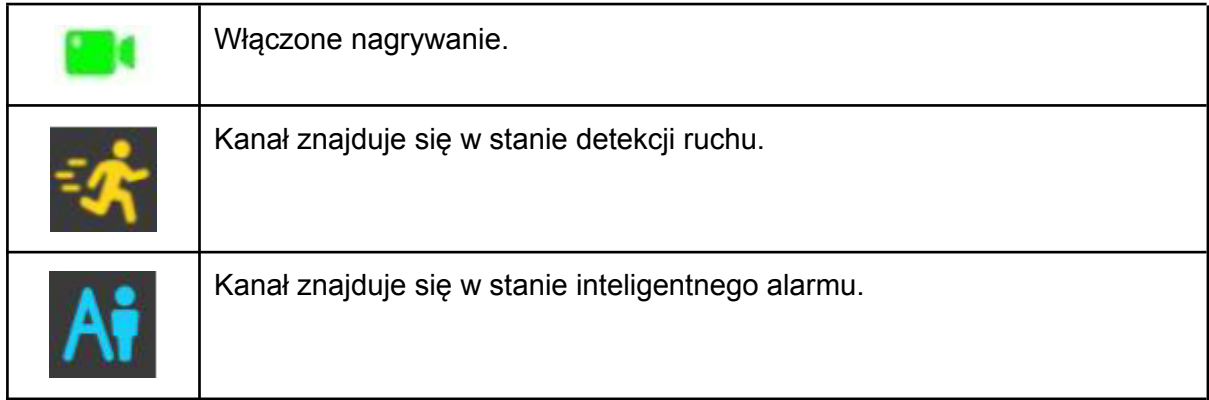

# <span id="page-12-0"></span>7.1. Menu skrótów kamery

Najedź kursorem myszy na wybrany kanał, wyświetli się menu ze skrótami.

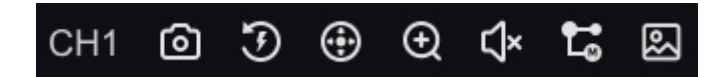

Funkcja każdej z ikon przedstawiona jest w poniższej tabeli:

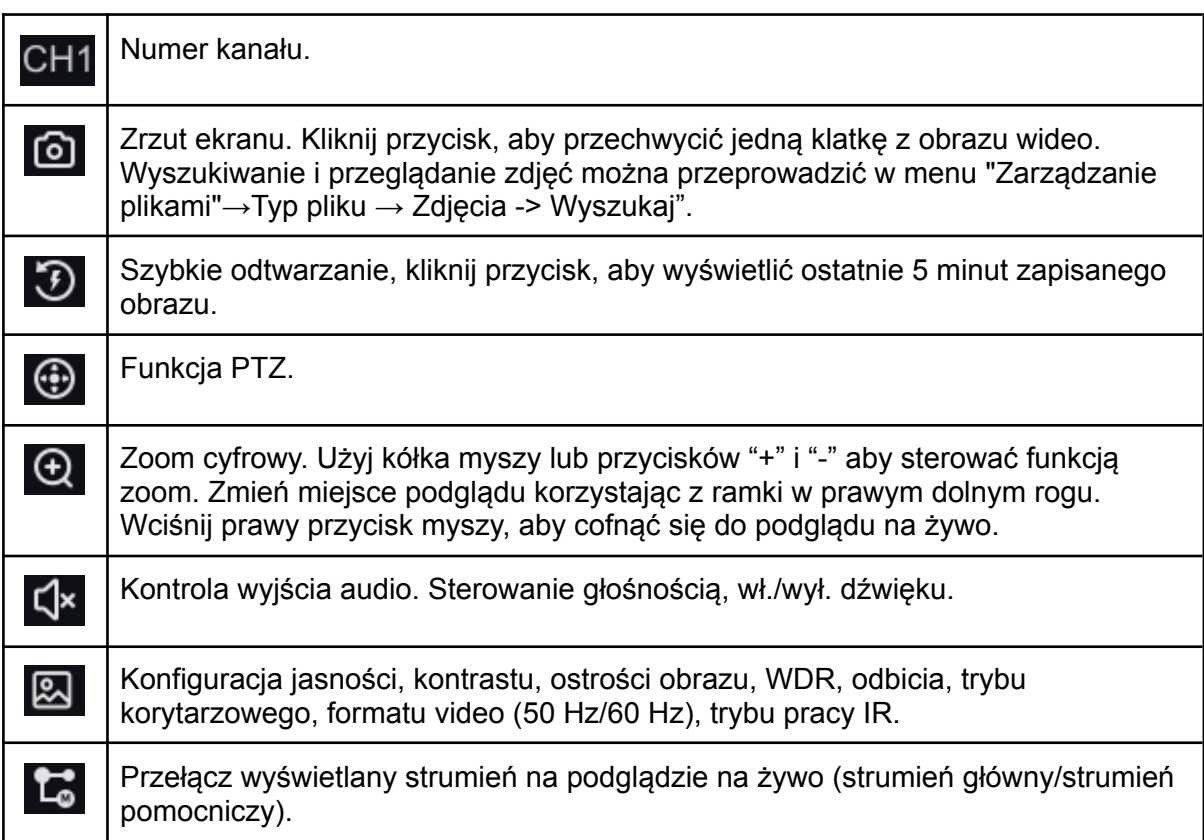

# <span id="page-13-0"></span>7.2. Skróty - pasek dolny

Po zalogowaniu się do systemu, przesuń kursor myszy na dolną część ekranu lub naciśnij prawy przycisk myszy i wyjdź z pełnego ekranu. Wyświetli się poniższy pasek skrótów.

Funkcja każdej z ikon przedstawiona jest w poniższej tabeli:

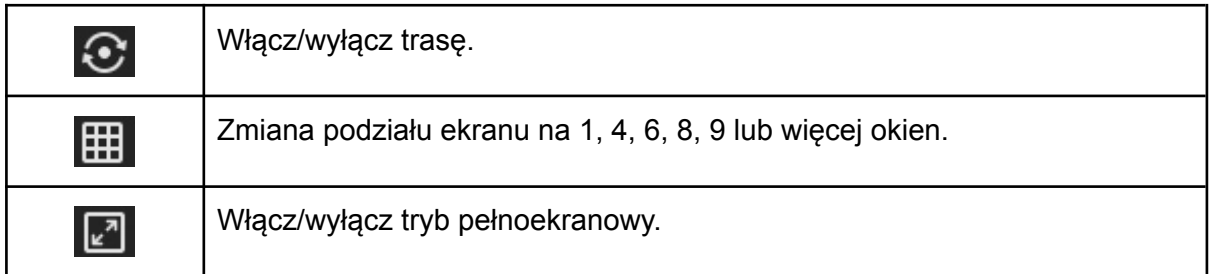

# <span id="page-13-1"></span>7.3. Menu - Pasek górny

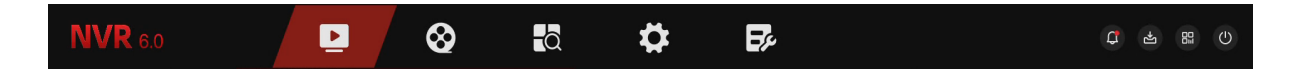

Funkcja każdej z ikon przedstawiona jest w poniższej tabeli:

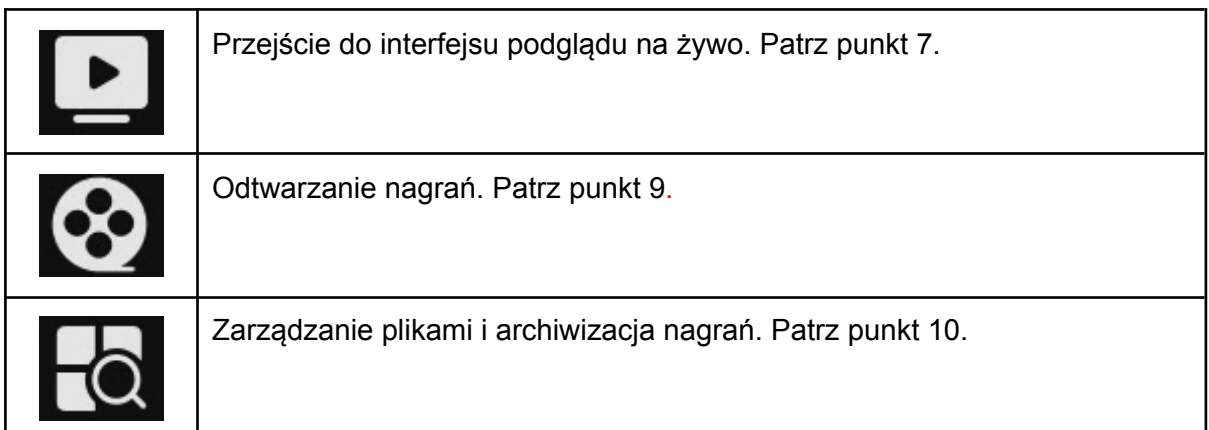

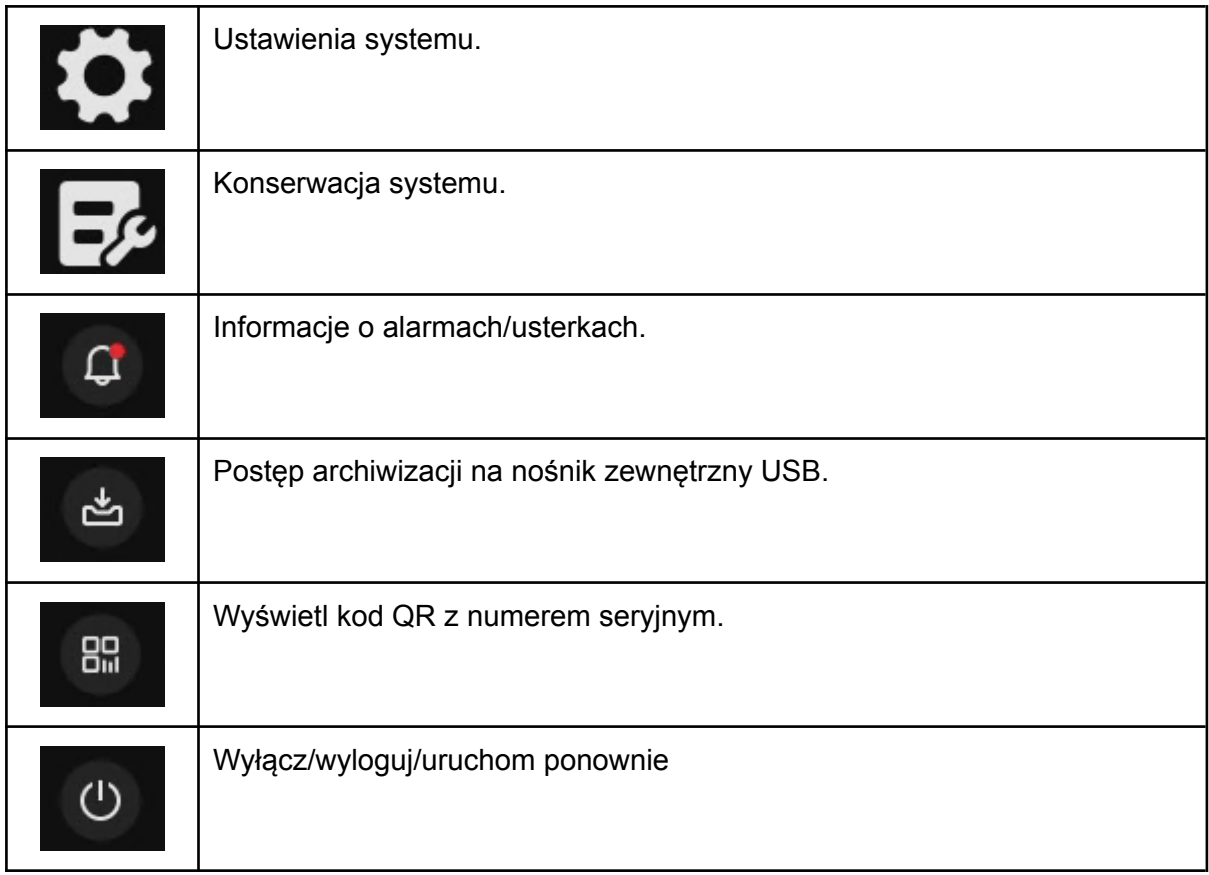

# <span id="page-14-0"></span>8. Podgląd na żywo

Funkcje podglądu na żywo opisane są w punktach **7, 7.1, 7.2, 7.3.**

# <span id="page-15-0"></span>9. Odtwarzanie nagrań

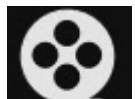

Kliknij na ikonę na górnym pasku, aby wyświetlić funkcję odtwarzania nagrań, podglądu zdjęć z dysku twardego.

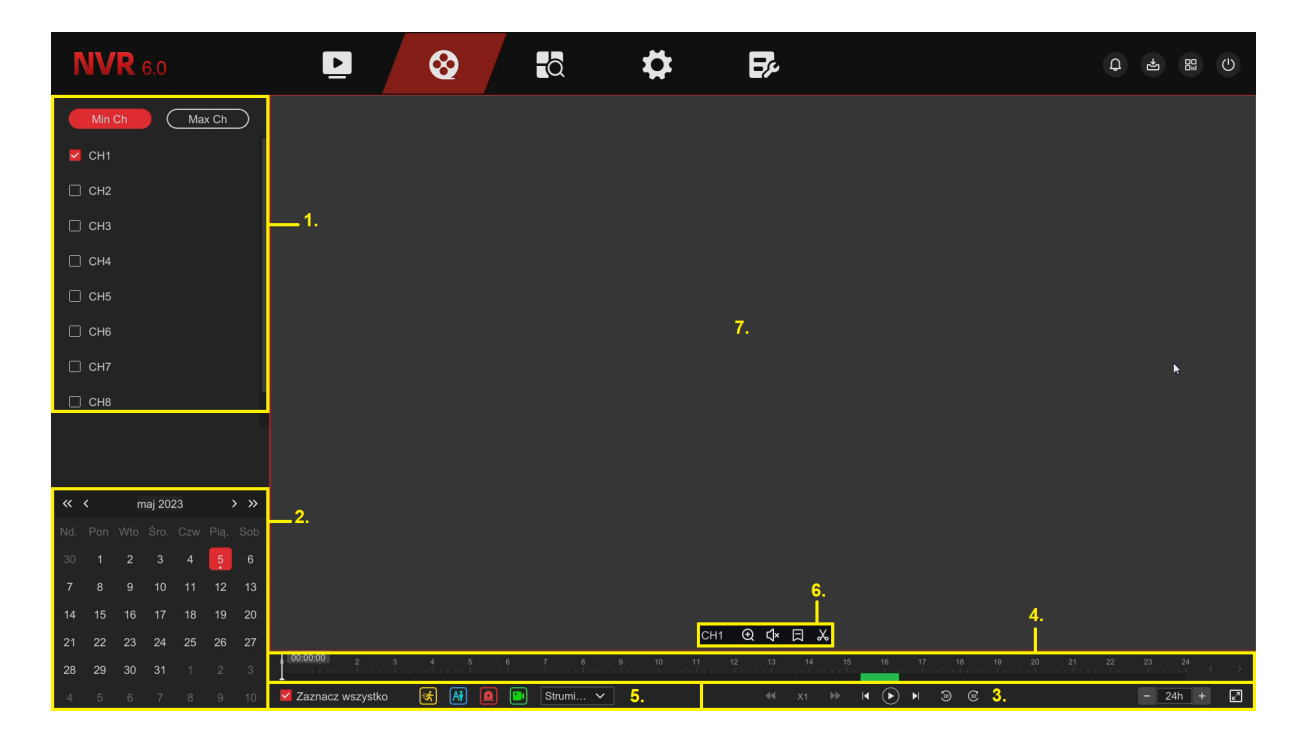

# **Opis interfejsu odtwarzania:**

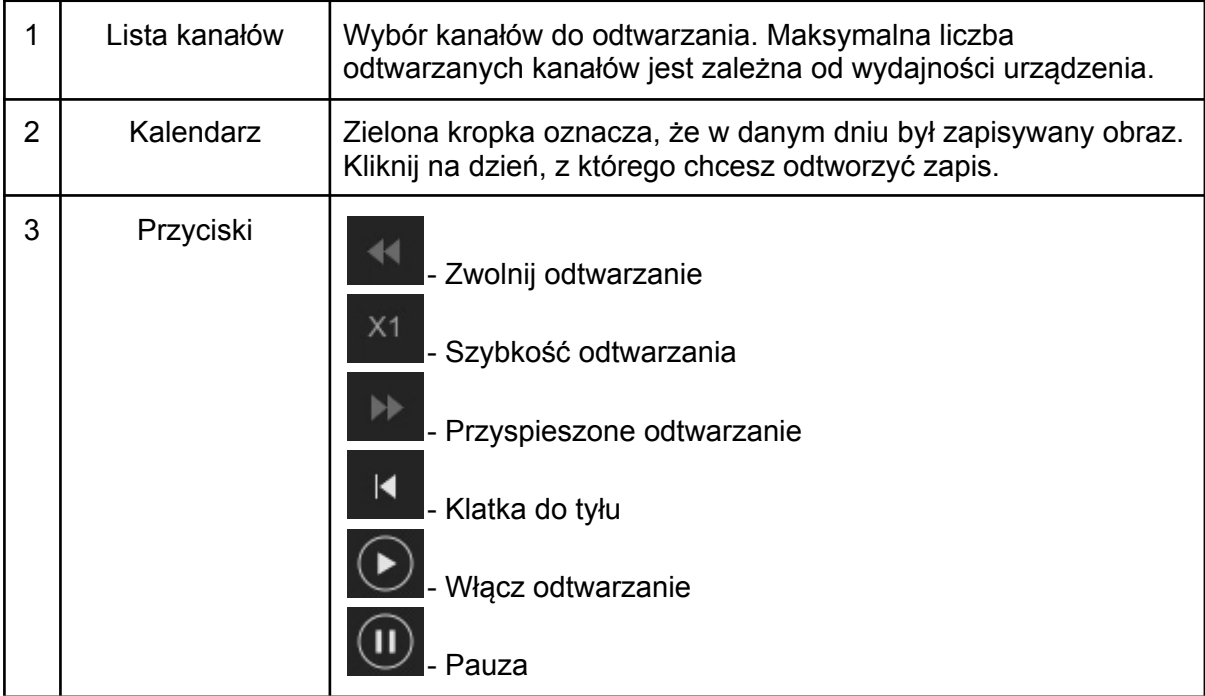

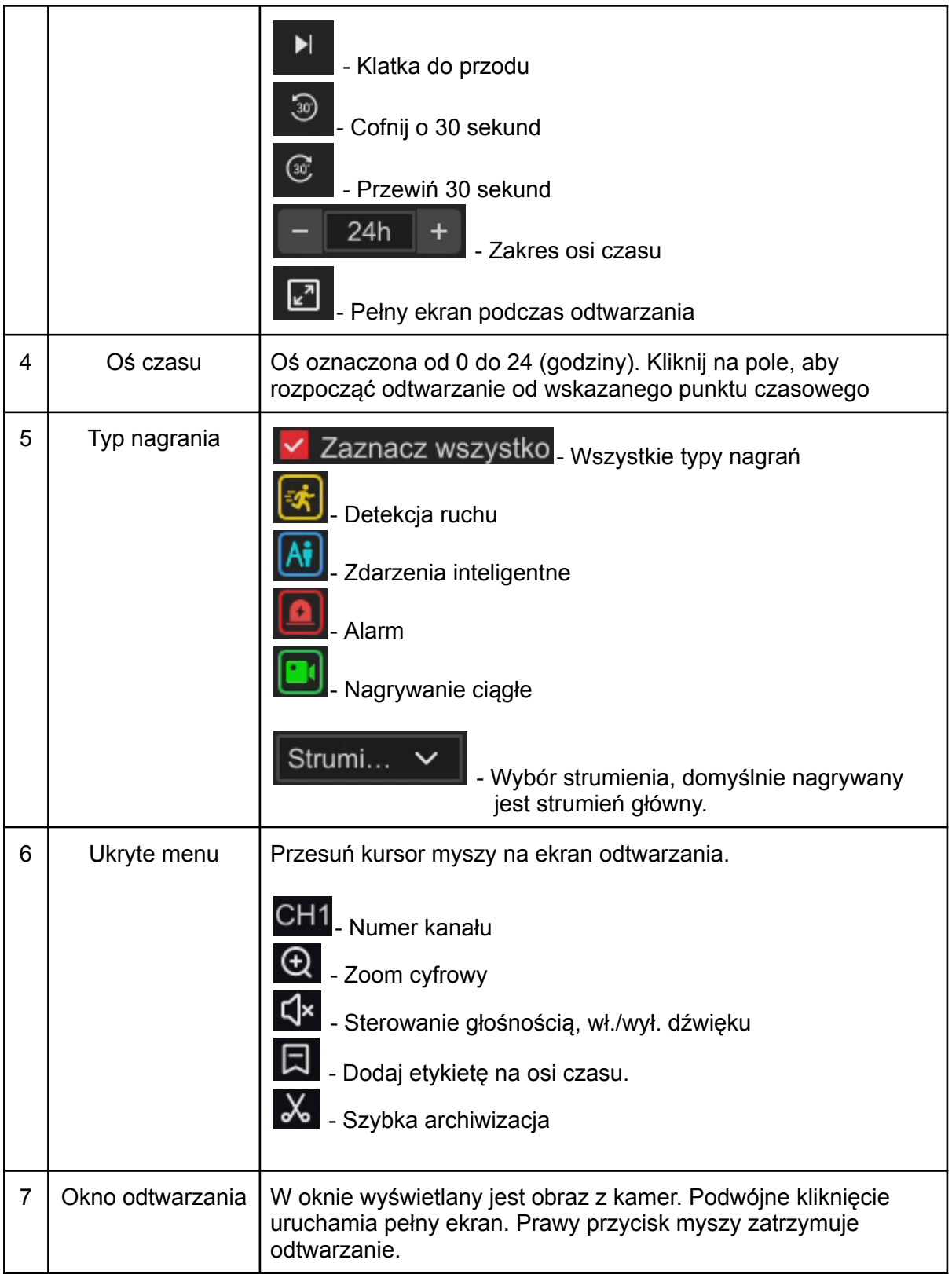

# <span id="page-17-0"></span>9.1. Szybka archiwizacja (wycinanie)

Funkcja umożliwia szybkie skopiowanie fragmentu nagrania na nośnik USB.

Krok 1: Podłącz pendrive'a lub dysk zewnętrzny USB.

Krok 2: Naciśnij ikonę nagrań z dysku twardego.

Krok 3: Wybierz kanał do odtwarzania wideo i datę. Wyszukaj zdarzenie na osi czasu.

Krok 4: Kliknij w  $\frac{1}{2}$ . Ustaw odpowiedni przedział, aby uzyskać żądaną długość pliku wideo, przykład poniżej.

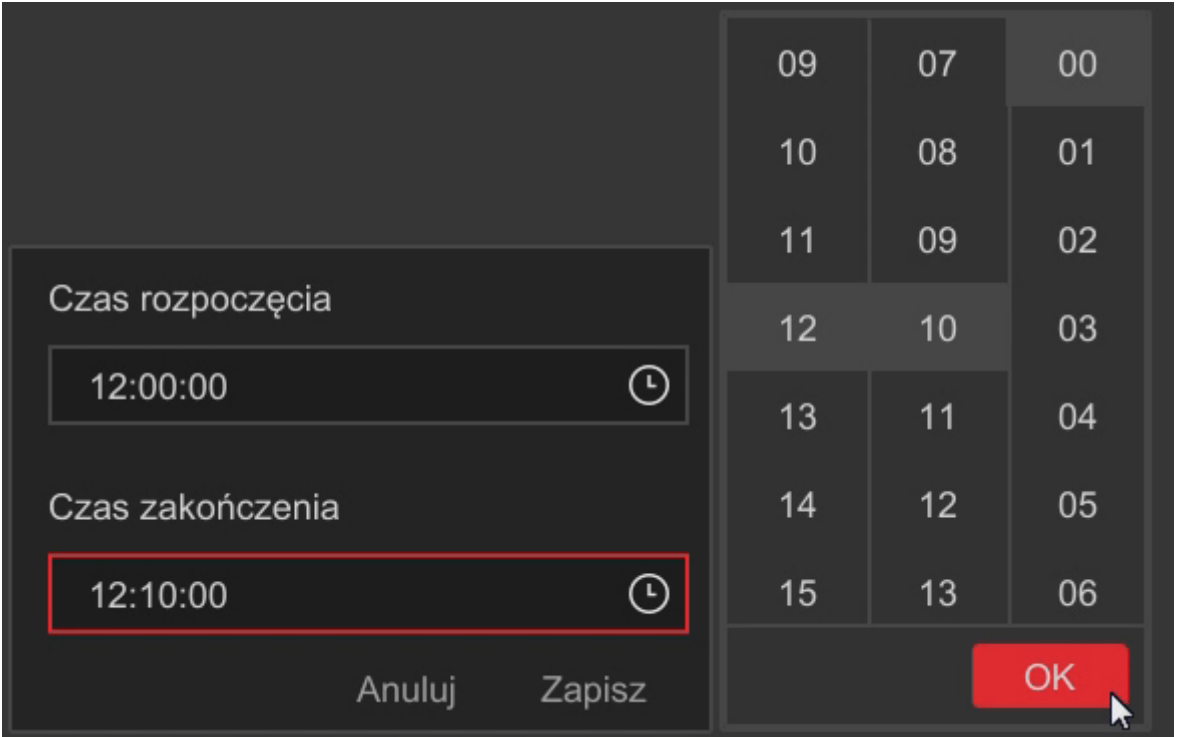

Krok 5: Kliknij w "**Zapisz**", rozpocznie się proces kopiowania na pamięć USB. Postęp archiwizacji można śledzić w zakładce "**Pobieranie**".

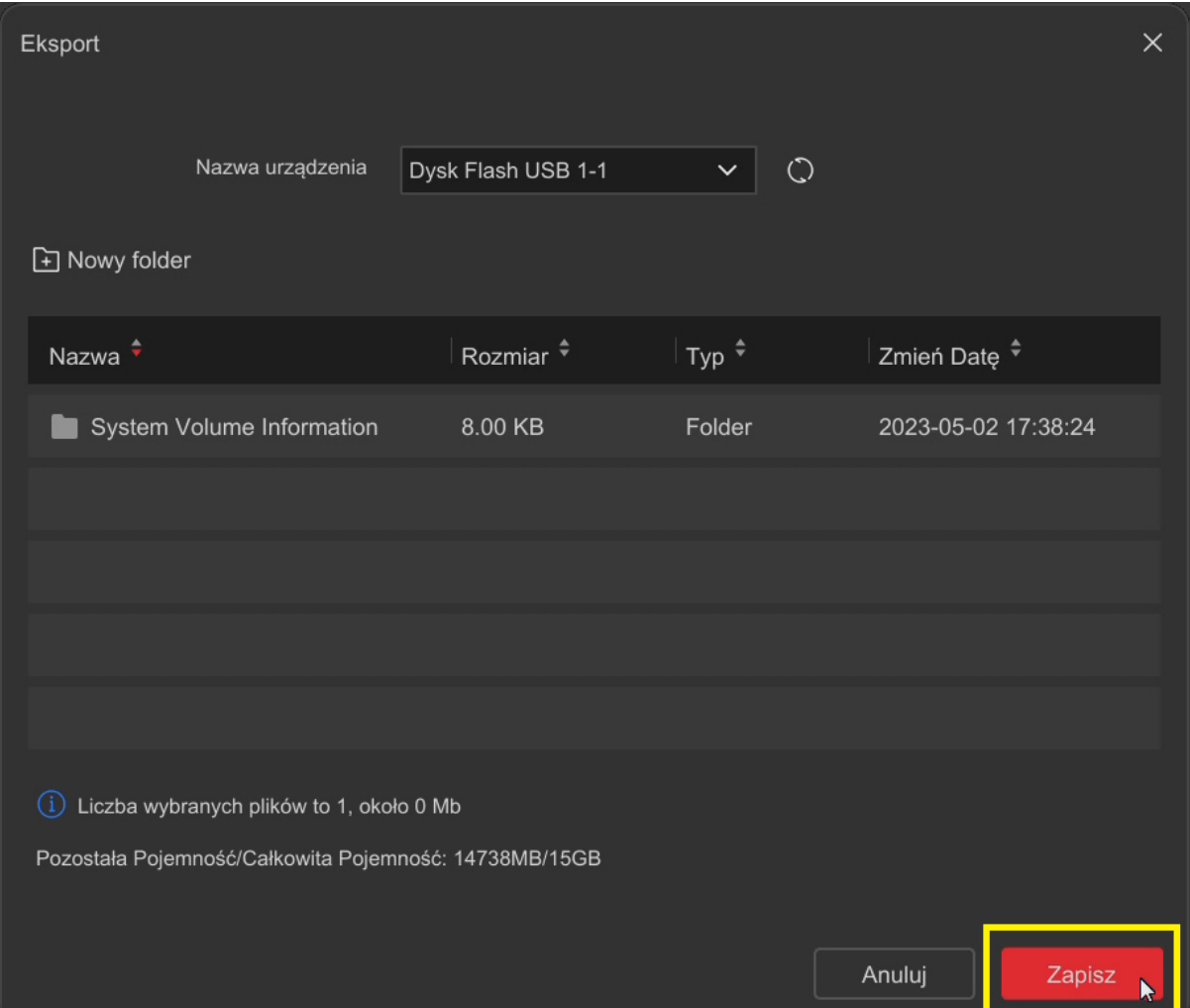

# <span id="page-19-0"></span>10. Zarządzanie plikami (archiwizacja nagrań)

Poniżej przedstawiono przykładowy proces archiwizacji nagrań z dysku twardego rejestratora na pamięć USB.

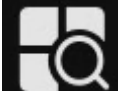

Krok 1: Kliknij na ikonę **na górnym pasku.** 

Krok 2:

- Ustal przedział czasowy (Start/End)
- Wybierz numer lub numery kanałów
- Wybierz typ wideo (wszystkie, nagrywanie ciągłe, alarm lub detekcja ruchu)
- Kliknij "**Wyszukaj**", aby rozpocząć wyszukiwanie plików

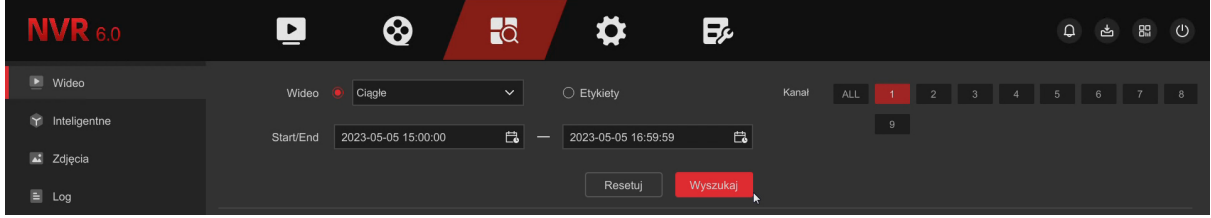

Krok 3: Poniżej pojawi się lista plików.

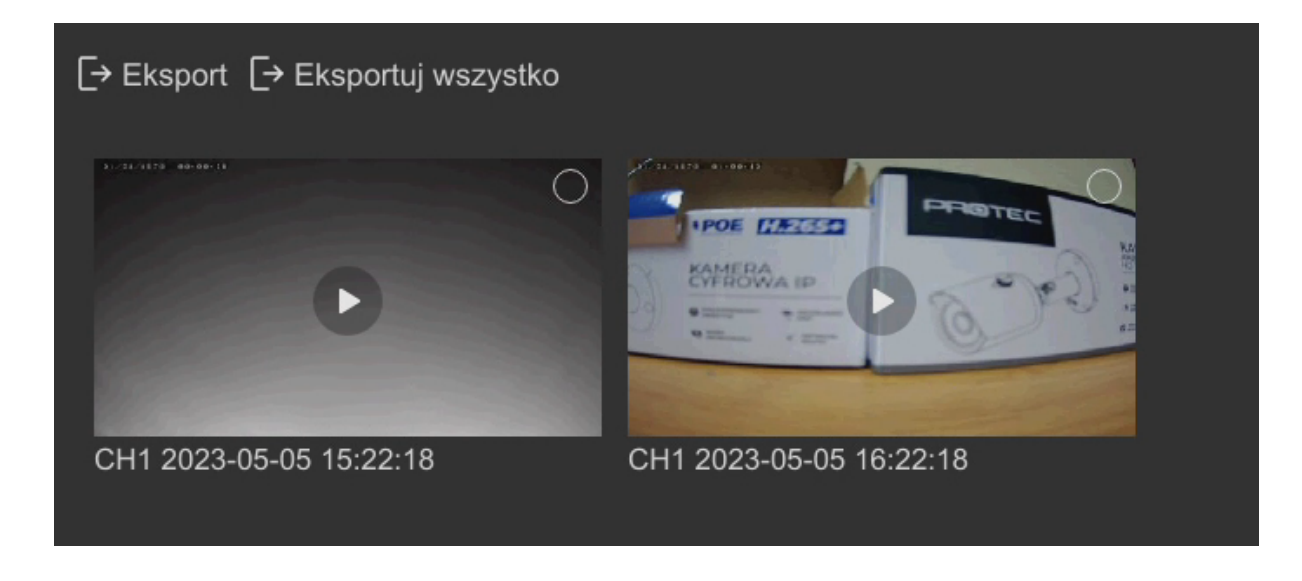

Krok 4: Zaznacz pliki do skopiowania ( $\bigcirc$ ) na nośnik USB i naciśnij "**Eksport**". Potwierdź kopię przyciskiem "**Zapisz**".

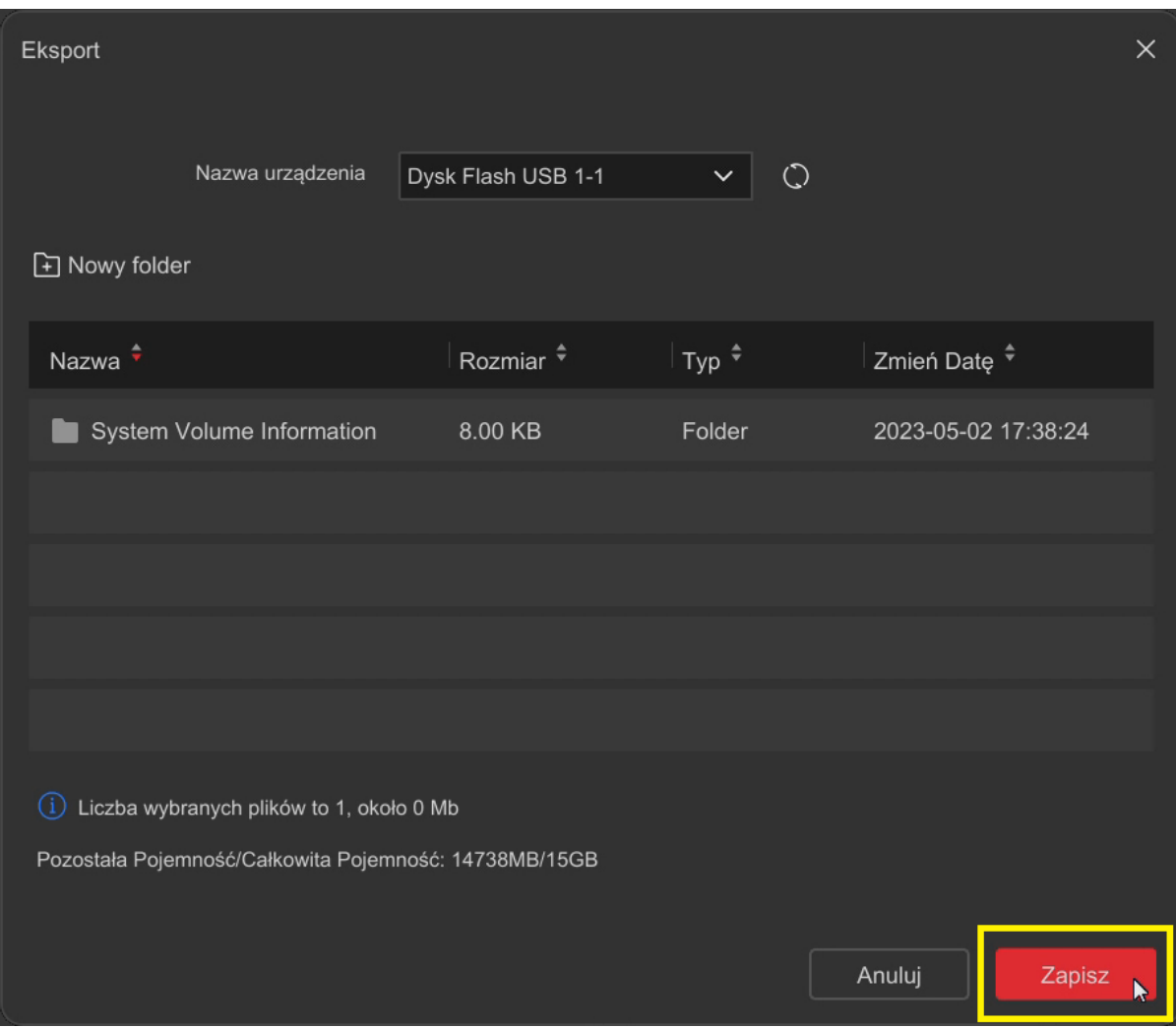

# **Opis interfejsu:**

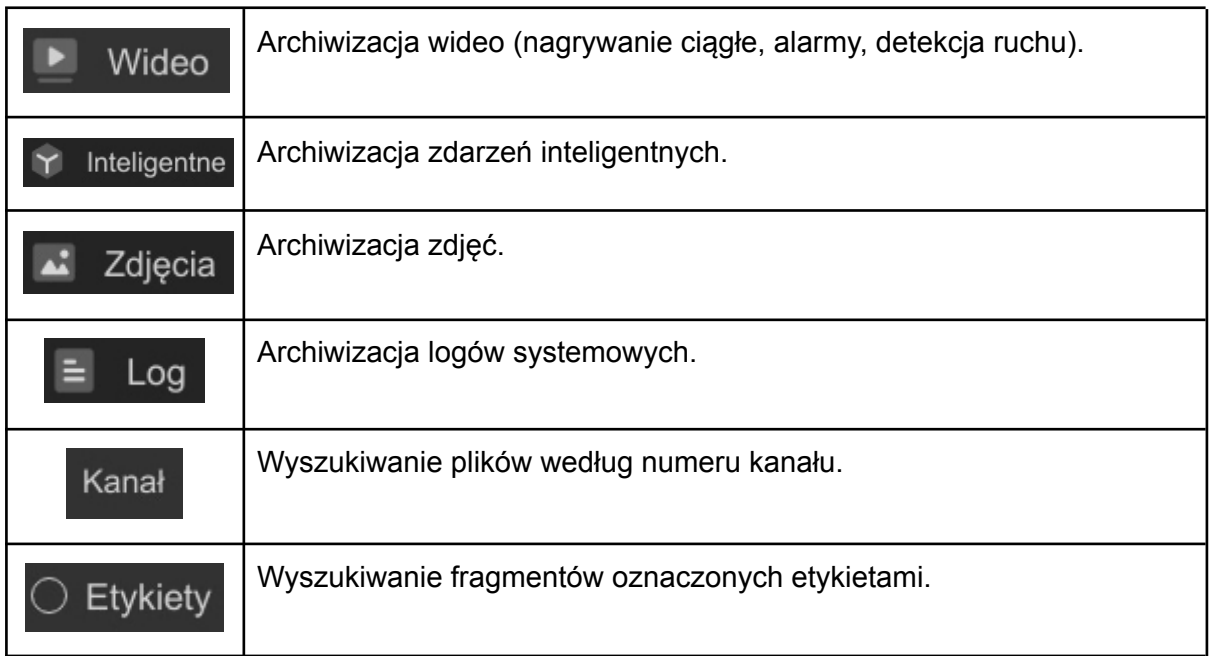

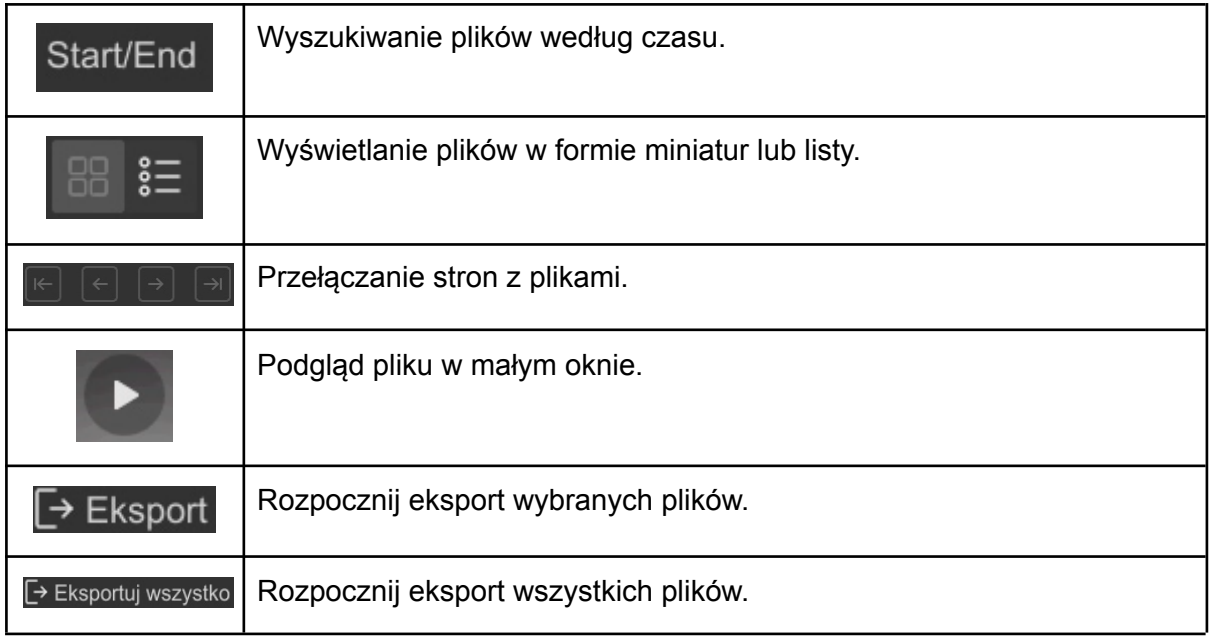

# <span id="page-21-0"></span>11. Tryb prosty i tryb eksperta

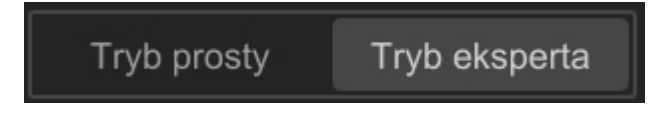

Przyciski umożliwiają przełączenie się między trybem prostym, a trybem eksperta. Tryb eksperta włącza zaawansowane ustawiania systemu. Instrukcja została oparta o tryb eksperta.

<span id="page-21-1"></span>11.1 System

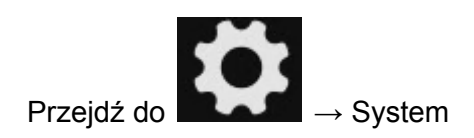

# <span id="page-22-0"></span>11.1.1 Konfiguracja ogólna

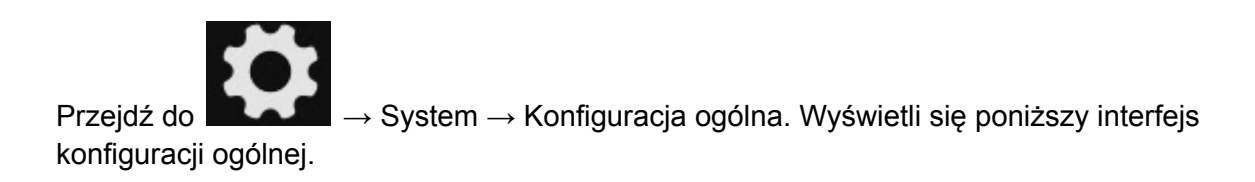

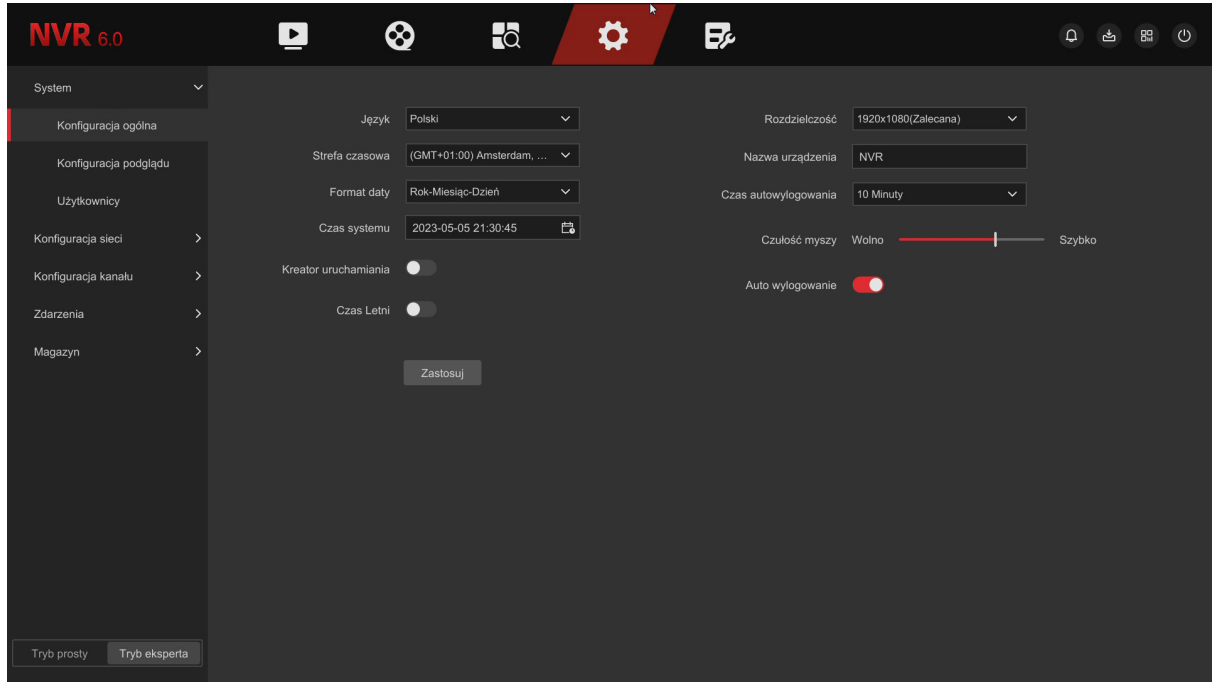

# **Opis interfejsu:**

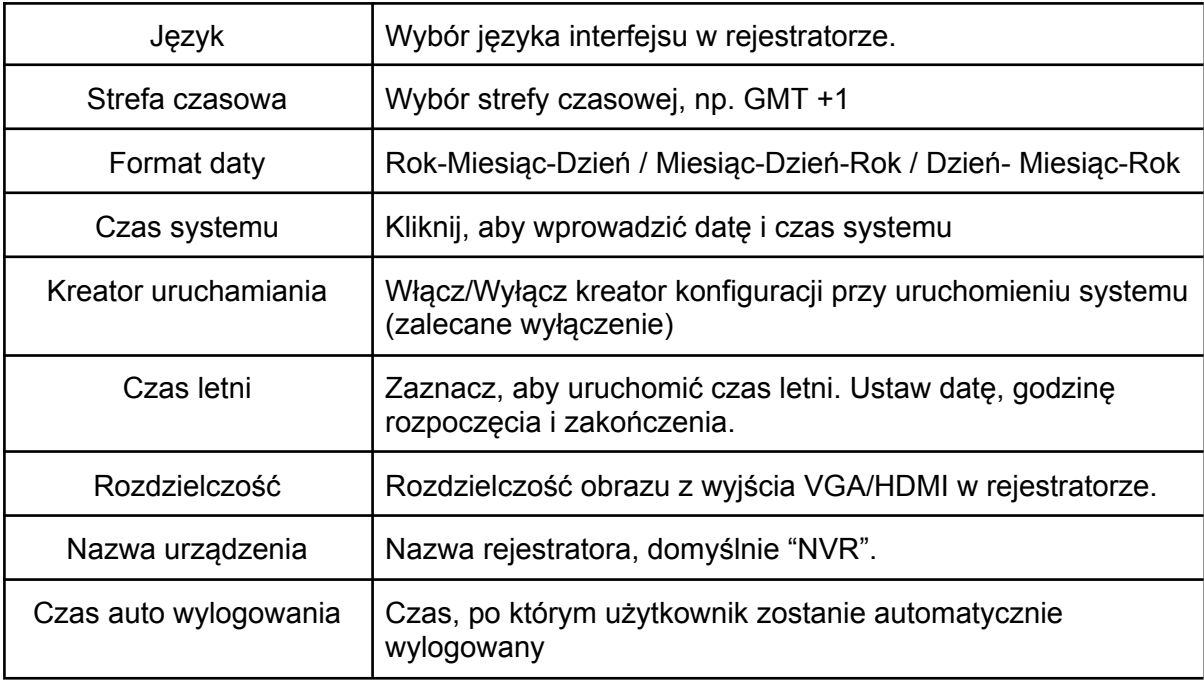

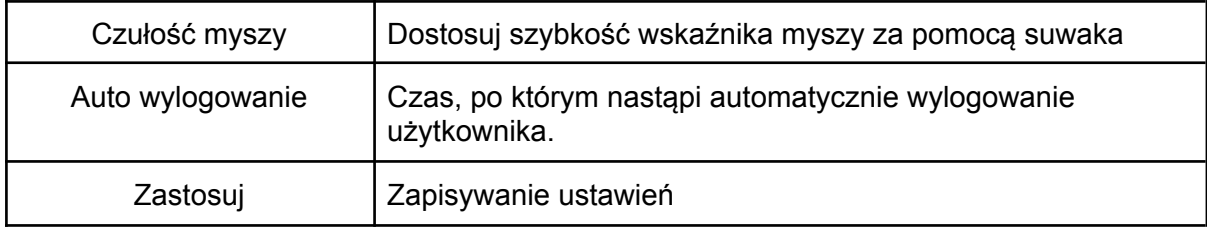

# <span id="page-23-0"></span>11.1.2 Konfiguracja podglądu

# **Trasa:**

Konfiguracja sekwencji wyświetlanych kanałów. Kanały na podglądzie na żywo są wyświetlane zgodnie ustawieniami trybu sekwencji trasy oraz interwału.

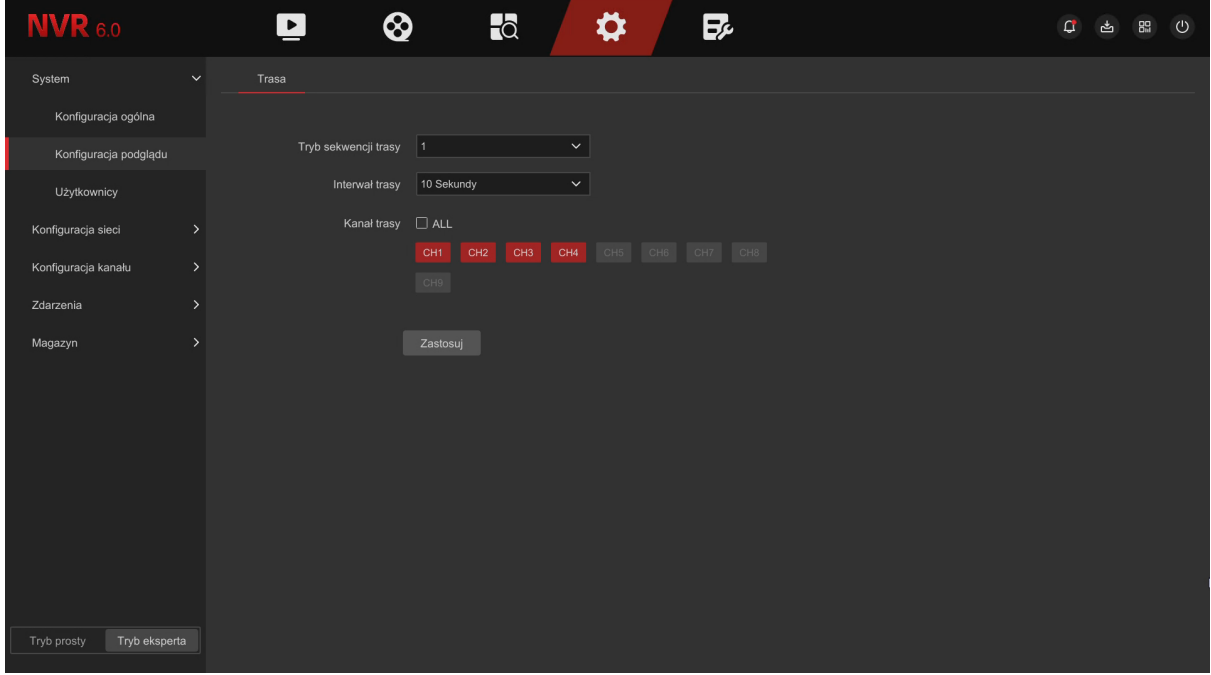

# **Opis interfejsu:**

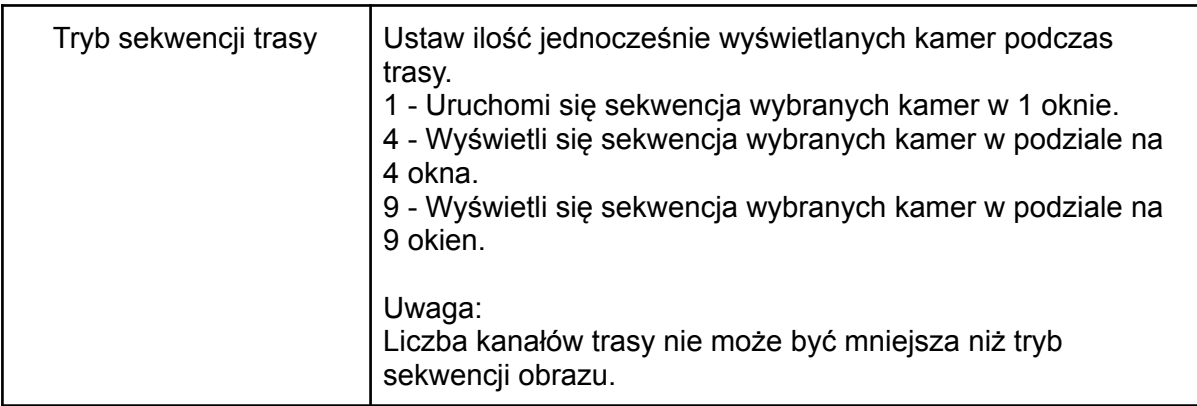

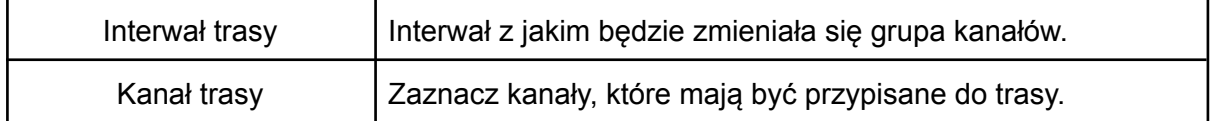

#### **Wskazówka:**

Trasę aktywuje się za pomocą ikony **C** na pasku dolnym w podglądzie na żywo.

<span id="page-24-0"></span>11.1.3 Użytkownicy

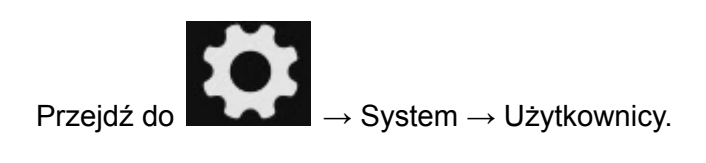

W tym miejscu możesz dodać, usunąć lub zmodyfikować uprawnienia użytkownika.

Domyślny login administratora to "**admin**", domyślne hasło to **"12345"**. Tylko administrator może dodawać, usuwać lub modyfikować uprawnienia użytkowników.

## **Dodawanie nowego użytkownika:**

Krok 1: Kliknij "**Dodaj**" i wpisz hasło administratora.

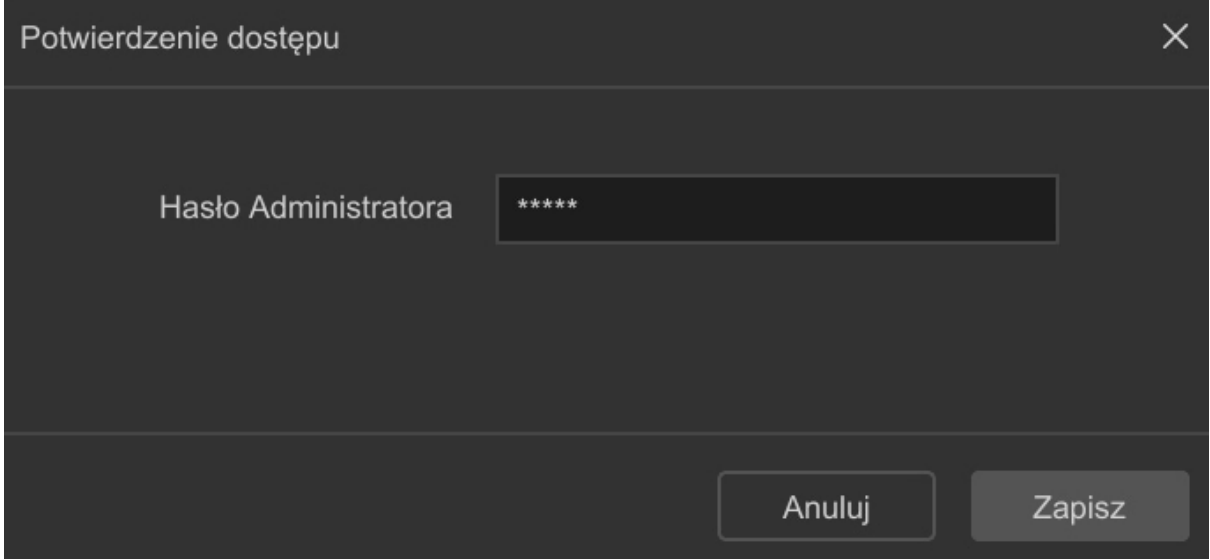

Krok 2: Wpisz nazwę nowego użytkownika, nadaj hasło. Ustaw typ użytkownika (Operator lub Użytkownik ogólny).

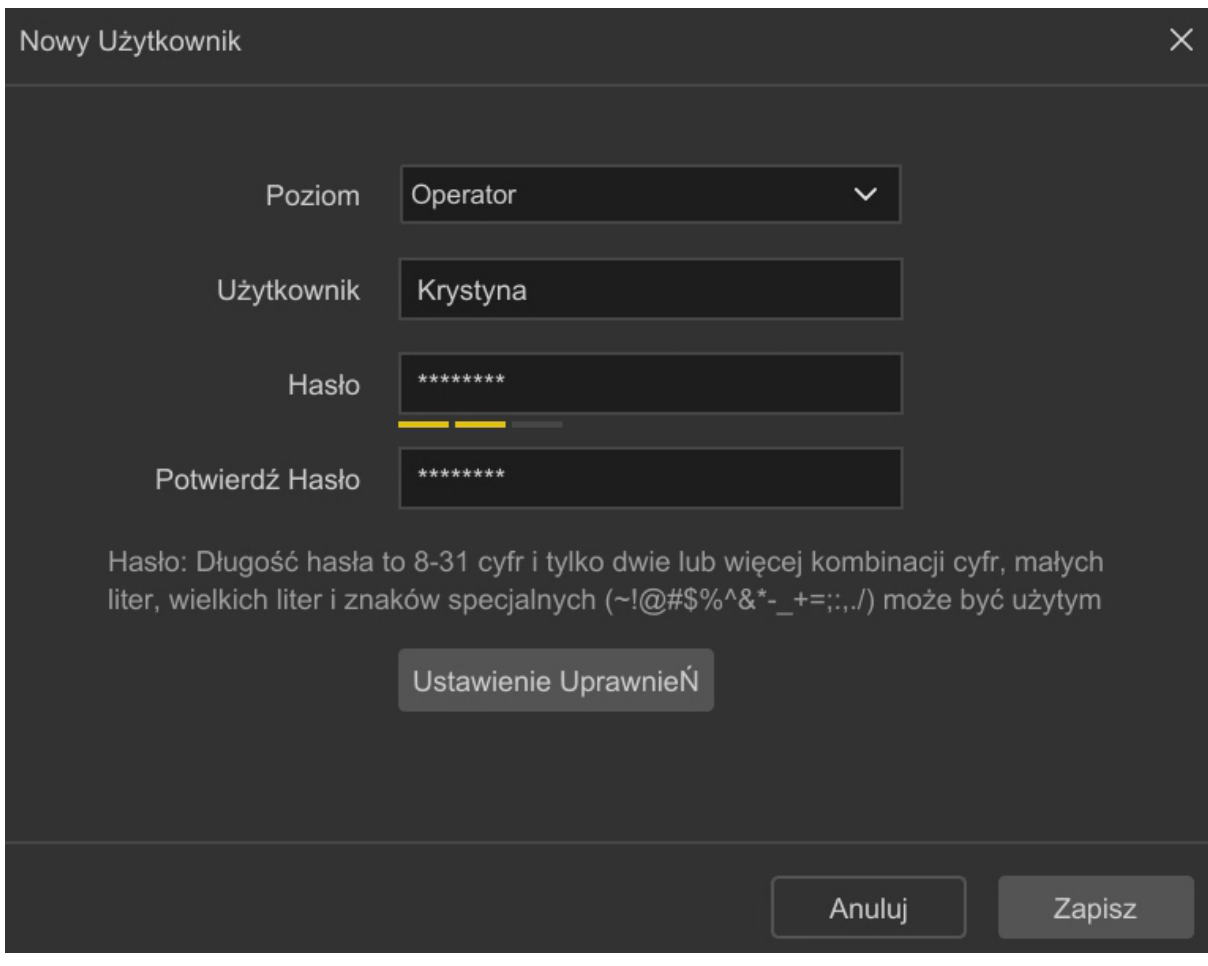

Krok 3: Opcjonalnie ustaw uprawnienia użytkownika według potrzeb. Opis uprawnień poniżej.

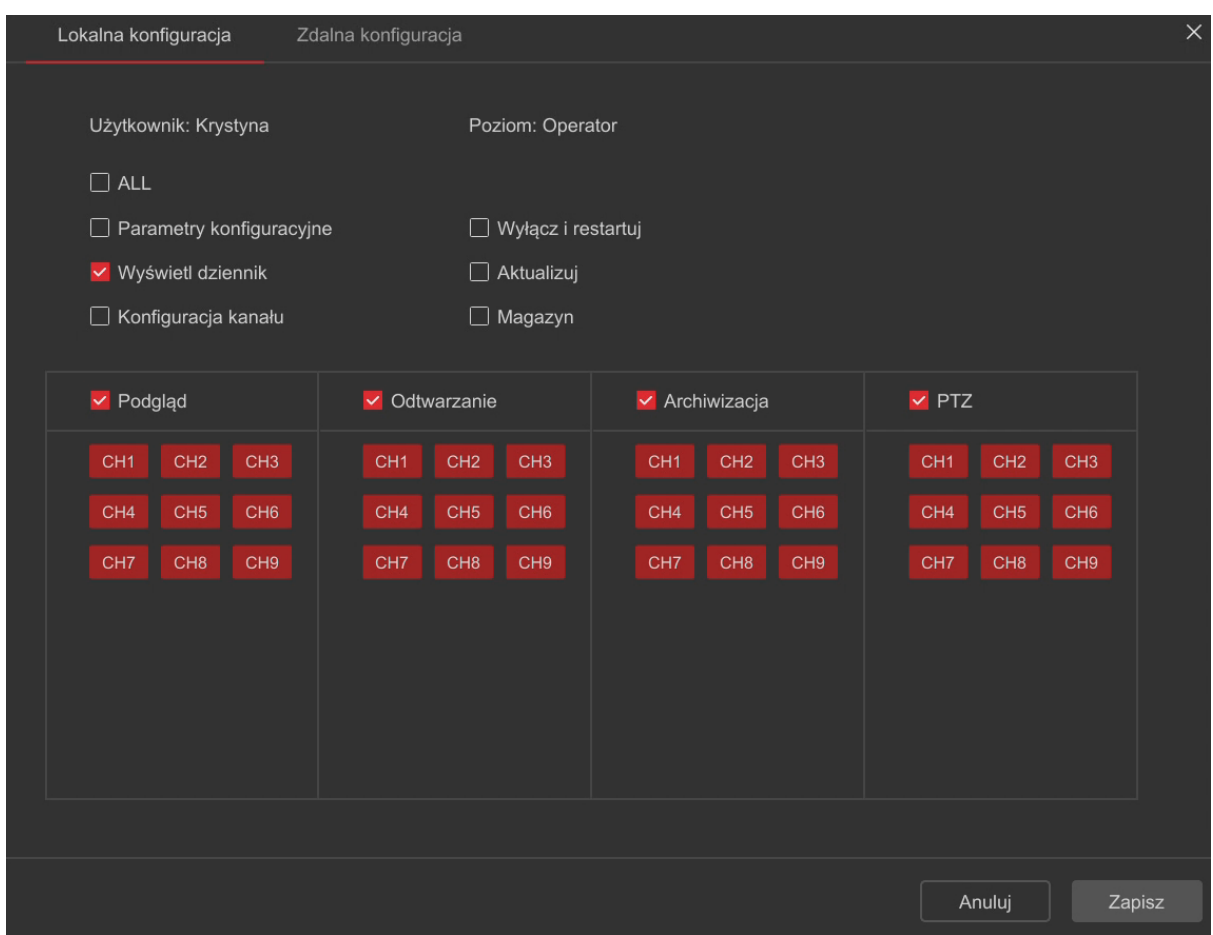

# **Uprawnienia:**

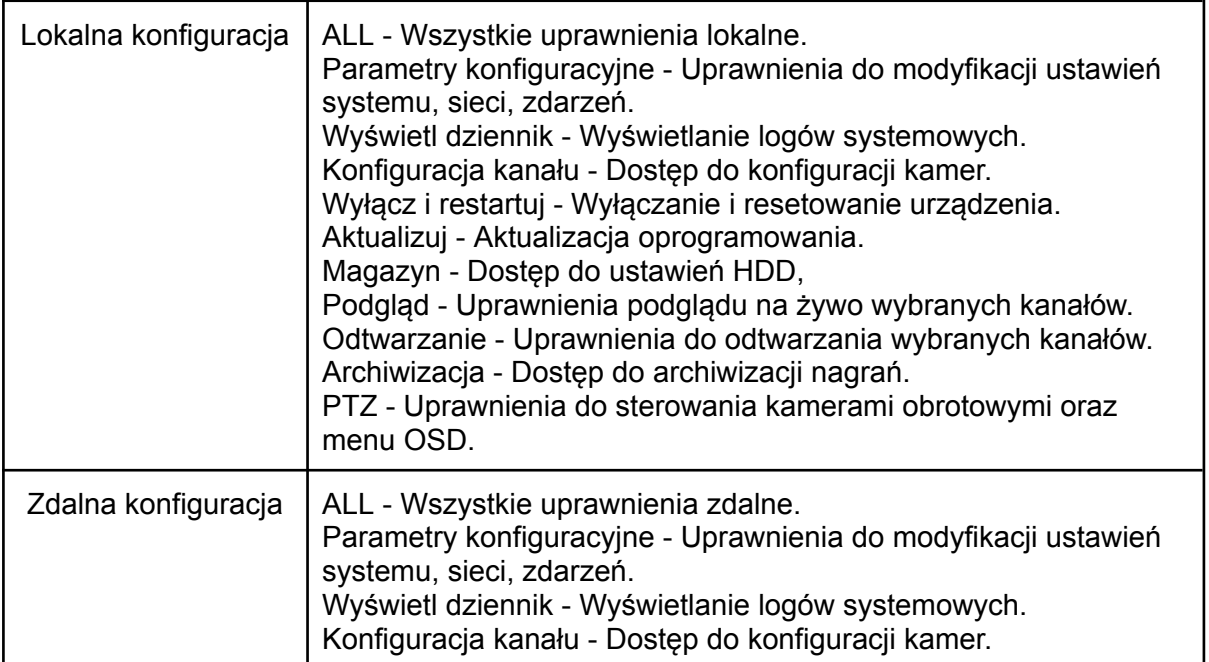

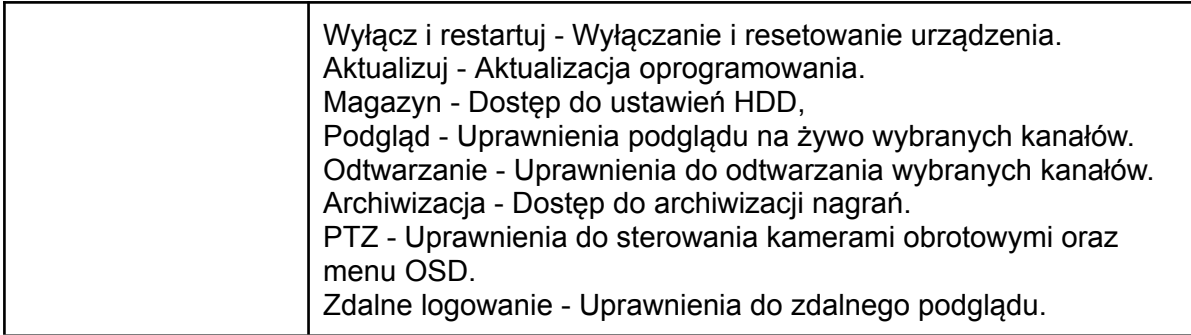

#### **Modyfikacja konta:**

- Krok 1: Wybierz użytkownika i kliknij  $\boxed{\mathscr{L}}$ .
- Krok 2: Wpisz hasło Administratora.
- Krok 3: Wpisz dwa razy nowe hasło.

# **Usunięcie użytkownika:**

- Krok 1: Wybierz użytkownika i kliknij  $\boxed{\widehat{\mathbb{m}}}$ .
- Krok 2: Wpisz hasło Administratora.

Uwaga: Konto "admin" nie może zostać usunięte, możliwa jest jedynie zmiana hasła.

# **Modyfikacja uprawnień:**

- Krok 1: Wybierz użytkownika i kliknij  $\begin{bmatrix} \rho \end{bmatrix}$ .
- 
- Krok 2: Wpisz hasło Administratora.
- Krok 3: Zmień uprawnienia i zapisz konfigurację.

# <span id="page-28-0"></span>11.2 Konfiguracja sieci

<span id="page-28-1"></span>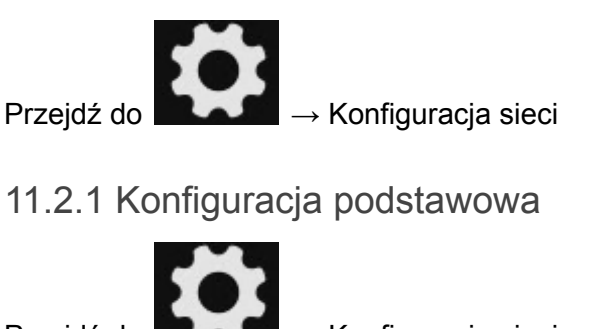

Przejdź do → Konfiguracja sieci → Konfiguracja podstawowa

<span id="page-28-2"></span>11.2.1.1 TCP/IP - Ustawienia karty sieciowej

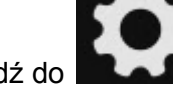

Przejdź do → Konfiguracja sieci → Konfiguracja podstawowa → TCP/IP

W rejestratorze włączona domyślnie jest funkcja "DHCP". Rejestrator automatycznie nawiąże połączenie z Internetem po podłączeniu do routera. Odznacz "DHCP", jeśli chcesz skonfigurować adres statyczny.

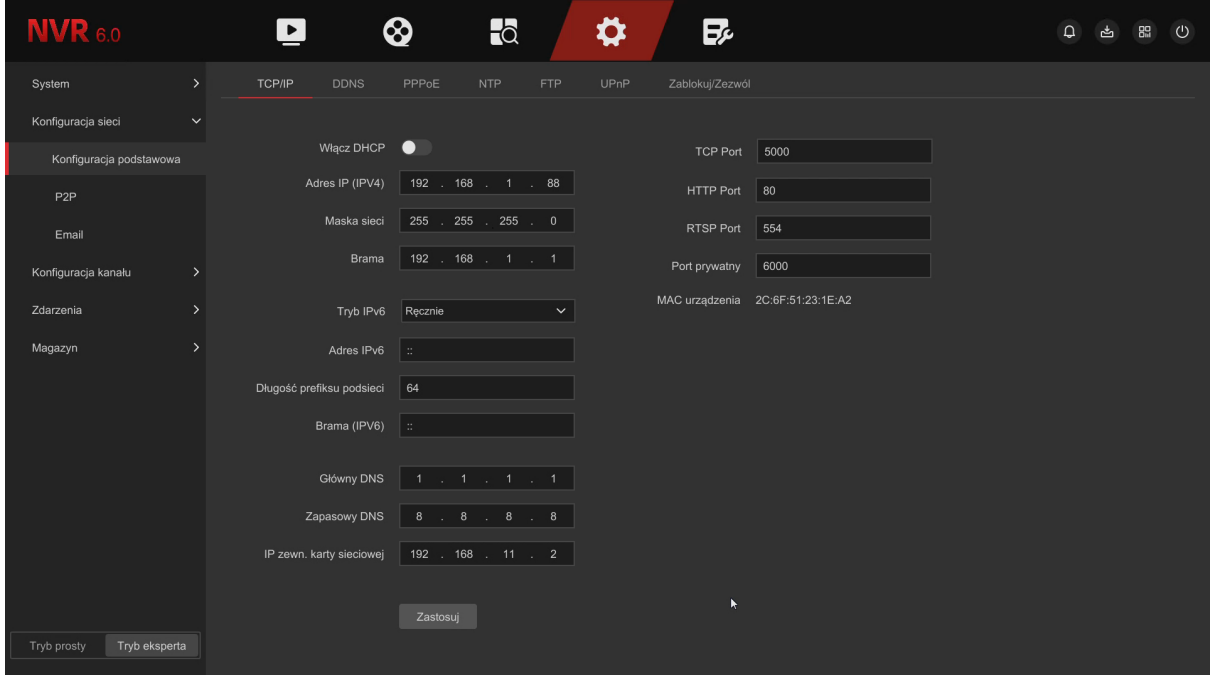

## **Opis interfejsu:**

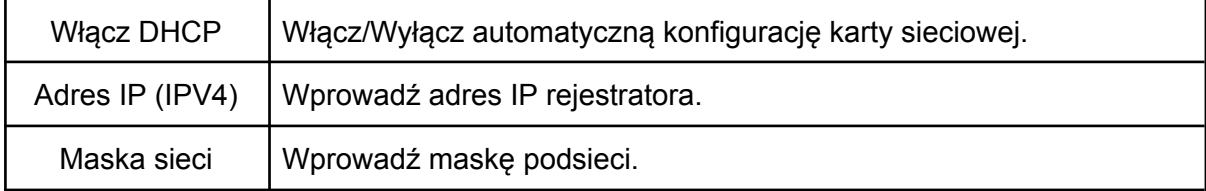

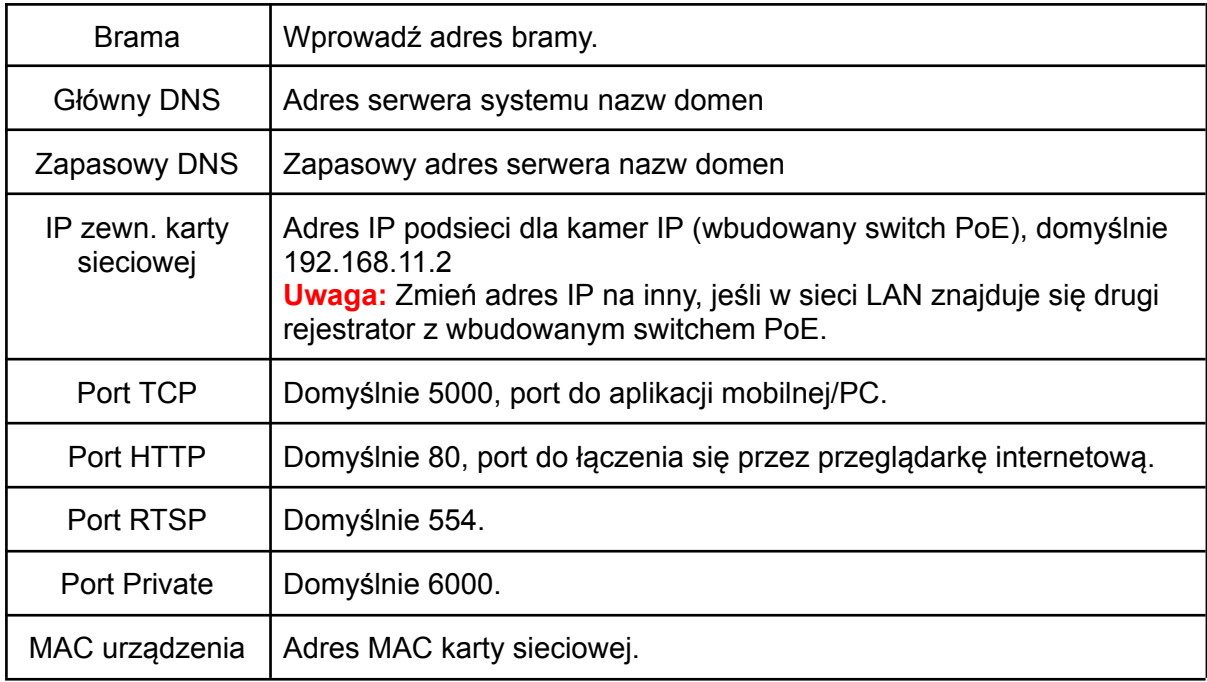

<span id="page-29-0"></span>11.2.2 P2P

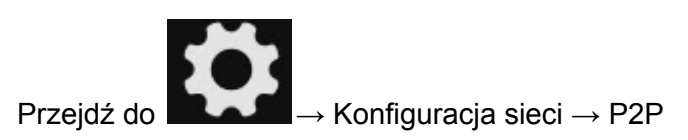

Funkcja P2P umożliwia podgląd zdalny za pomocą aplikacji BitVision. Zeskanuj kod QR w aplikacji, aby nawiązać połączenie z rejestratorem.

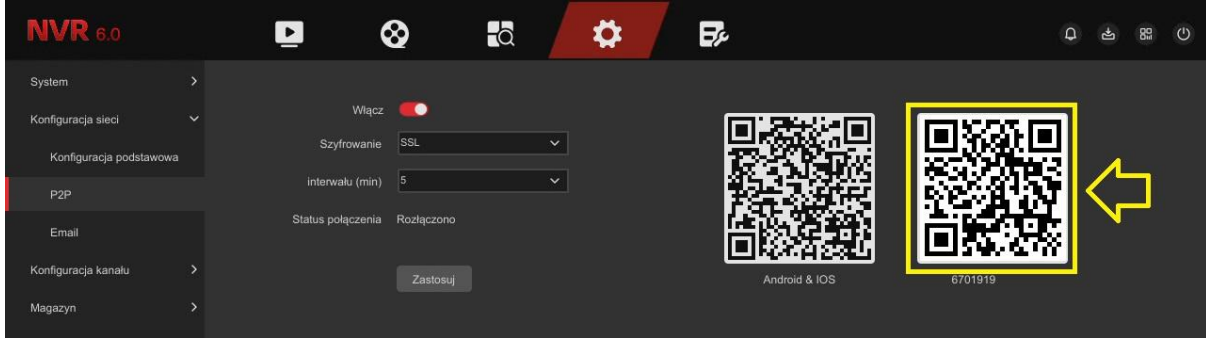

Krok 1: Upewnij się, że rejestrator ma dostęp do Internetu.

Krok 2: Włącz P2P oraz ustaw szyfrowanie połączenia.

Krok 3: Zapisz ustawienia i kliknij odśwież, status połączenia powinien zmienić się na "Połączono".

Krok 4: Zeskanuj kod QR.

## **Szczegółowa instrukcja:**

## **[https://www.e-security.com.pl/pliki/INSTRUKCJE%20OBS%C5%81UGI/PROTEC/ZESTA](https://www.e-security.com.pl/pliki/INSTRUKCJE%20OBS%C5%81UGI/PROTEC/ZESTAW%20PROTEC%20PR-NVR%20%5BPRZEWODOWY%5D/Instrukcja_BitVision_6.0.pdf) [W%20PROTEC%20PR-NVR%20%5BPRZEWODOWY%5D/Instrukcja\\_BitVision\\_6.0.pdf](https://www.e-security.com.pl/pliki/INSTRUKCJE%20OBS%C5%81UGI/PROTEC/ZESTAW%20PROTEC%20PR-NVR%20%5BPRZEWODOWY%5D/Instrukcja_BitVision_6.0.pdf)**

# <span id="page-30-0"></span>11.2.3 Email

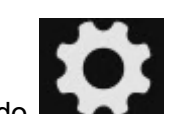

Przejdź do **→ Konfiguracja sieci -> Email.** 

W tym miejscu możesz uruchomić i skonfigurować funkcję wysyłania powiadomień e-mail. Na zrzucie ekranu przedstawiono przykładową konfigurację do poczty outlook.com.

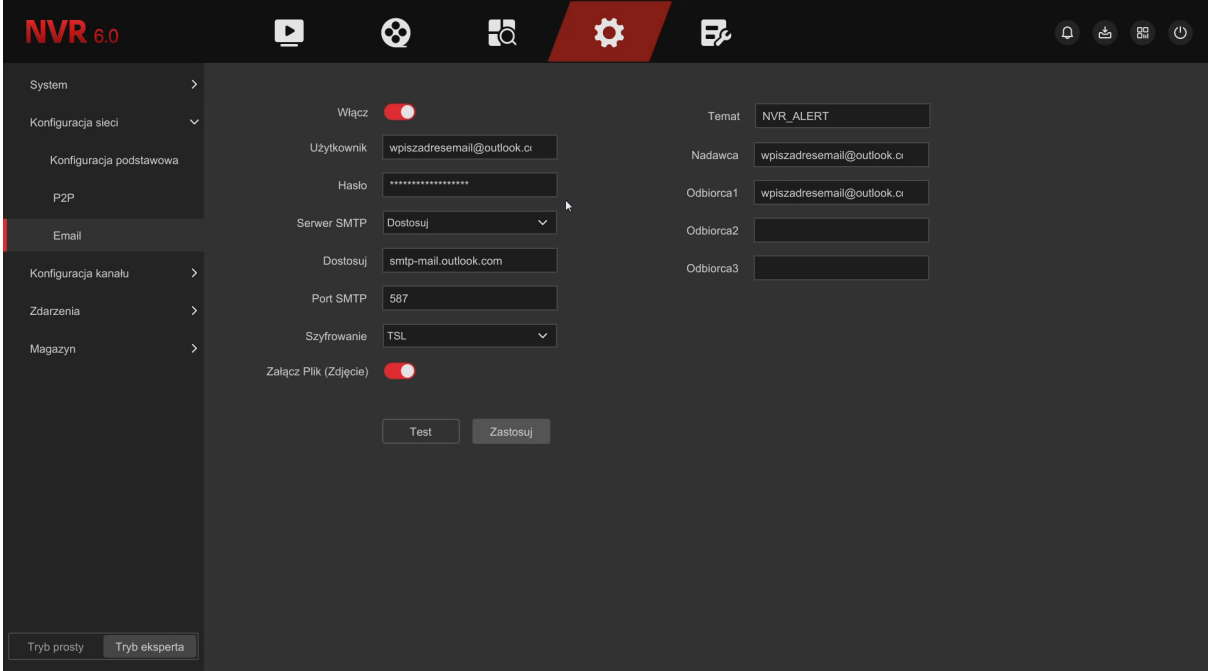

#### **Opis interfejsu:**

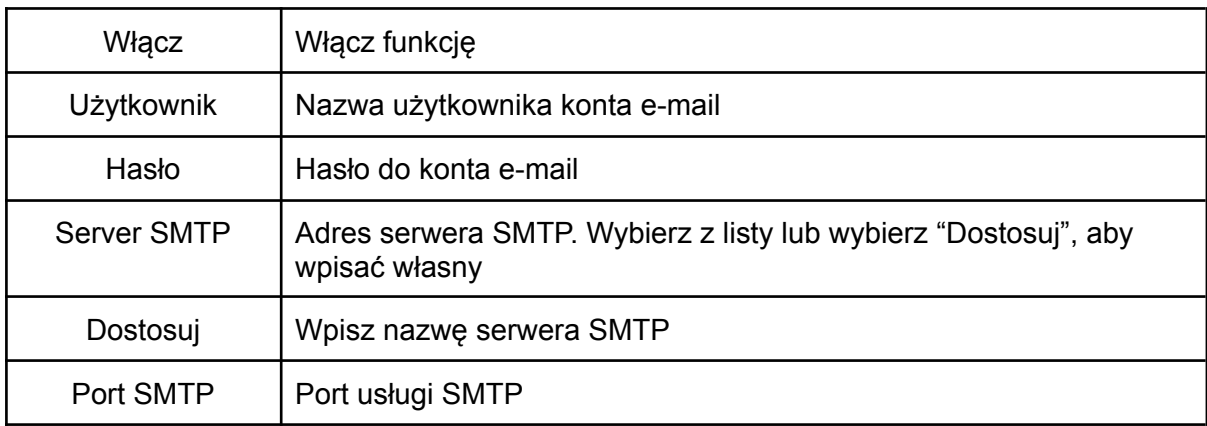

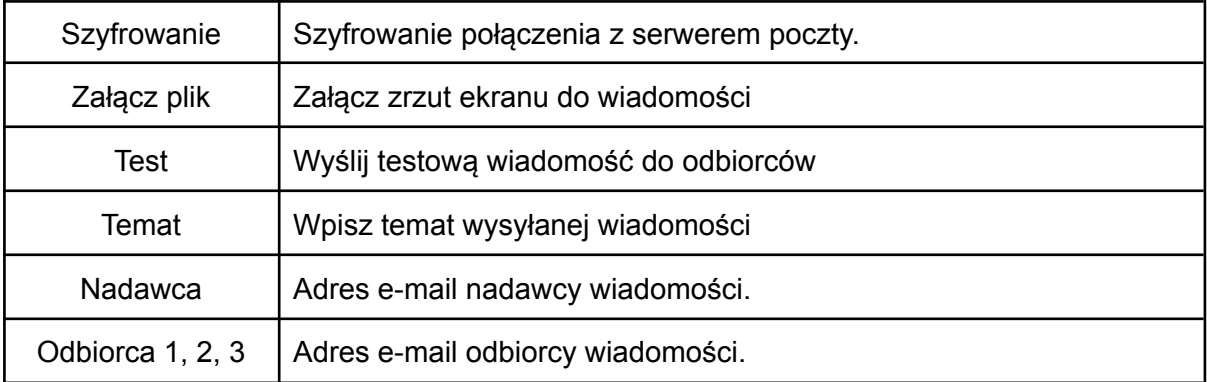

# <span id="page-31-0"></span>11.3 Konfiguracja kanału

# <span id="page-31-1"></span>11.3.1 Konfiguracja kamer IP

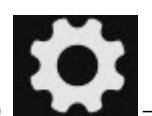

Przejdź do → Konfiguracja kanału → Konfiguracja kanału

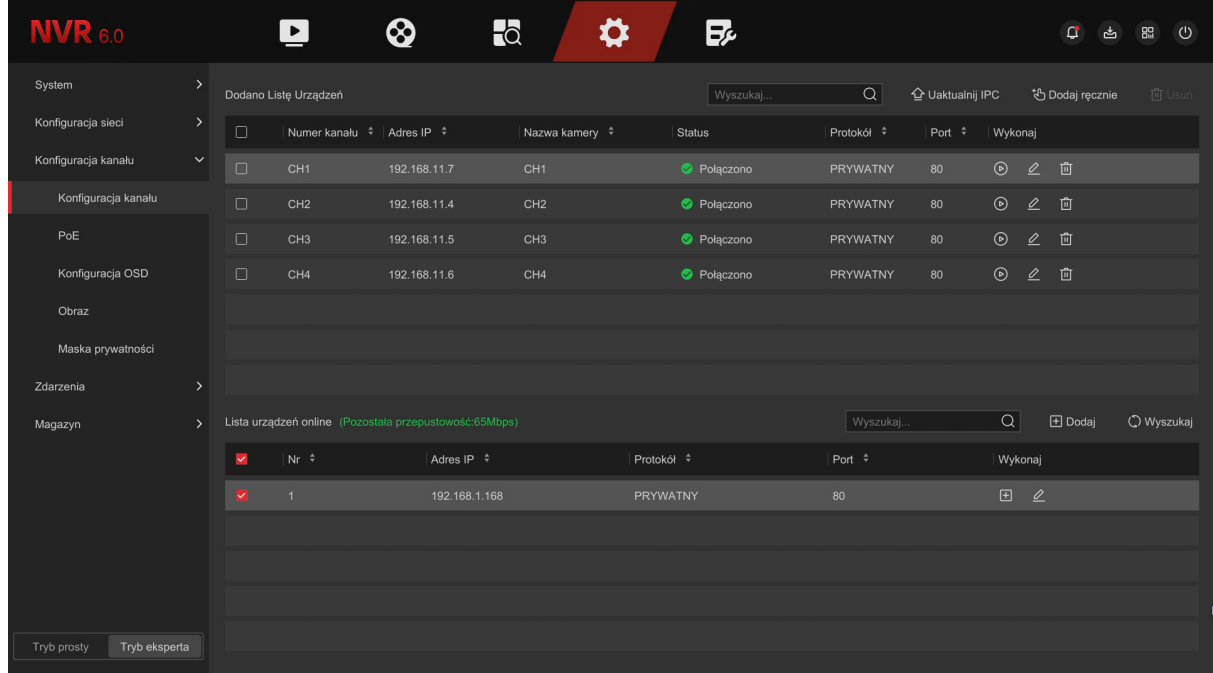

# **Opis interfejsu:**

Interfejs podzielony jest na dwie części, na górze znajduje się lista dodanych do rejestratora kamer. W dolnej części ekranu wyświetla się lista kamer, które zostały wyszukane w sieci LAN.

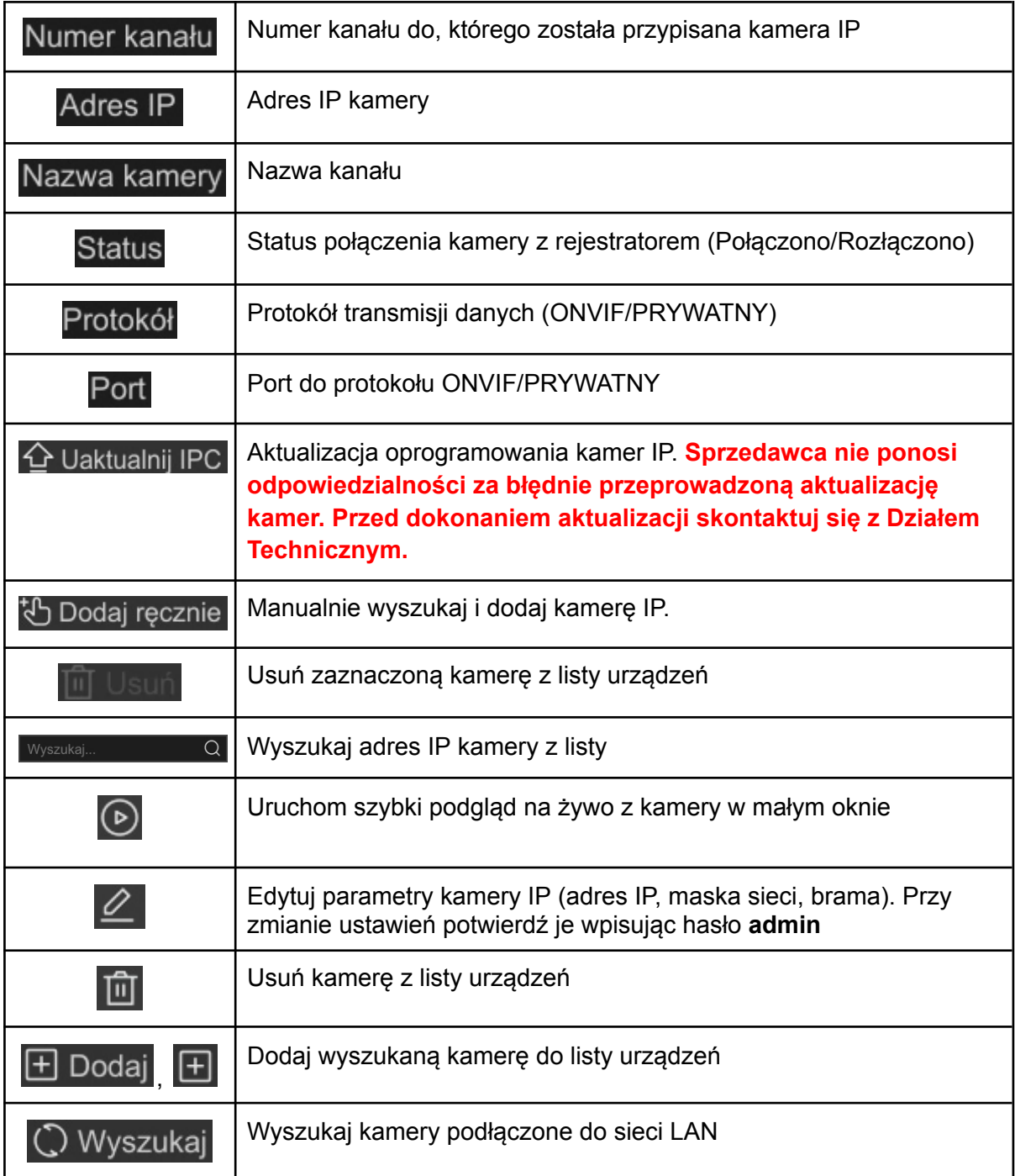

## **Automatyczne dodawanie kamery IP (wbudowany switch PoE):**

- Kamery PROTEC podłączone do gniazd PoE zostaną **automatycznie** wyszukane i skonfigurowane, pojawią się na liście urządzeń (funkcja Plug&Play). Konfiguracja adresów IP nie jest w tym przypadku konieczna.

### **Zmiana adresu IP kamery (sieć LAN):**

Istnieje możliwość zmiany adresów IP kamer, które są podłączone do sieci LAN.

#### **Uwaga:**

Funkcja nie jest dostępna przy włączonej funkcji Plug&Play w kanałach PoE, niektóre kamery nie wspierają zmiany adresu po protokole ONVIF.

Krok 1: Przejdź do → Lista urządzeń online. Kliknij w przycisk  $\bigcirc$  Wyszukaj Na liście urządzeń pojawi się kamera, jej adres IP oraz protokół i port.

Krok 2: Wybierz kamerę  $\vert \cdot \vert$  z listy urządzeń i kliknij  $\vert \cdot \vert$ . Uruchomi się okno, w którym należy wpisać nowy adres IP kamery, bramę oraz maskę. Przed zapisaniem ustawień uzupełnij pole z hasłem do kamery, domyślnie **admin**.

Krok 3: Zapisz ustawienia i odśwież listę urządzeń online Q Wyszukaj Po chwili pokaże się kamera z nowym adresem IP.

## **Szybkie dodawanie kamery IP (sieć LAN):**

**Uwaga:** Przed dodaniem urządzenia należy upewnić się, że kamera IP została podłączona do sieci LAN, w której znajduje się urządzenie NVR. Adres IP kamery musi również znajdować się w tej samej podsieci co rejestrator.

Przykład adresacji: NVR - 192.168.1.100 Kamera 1 - 192.168.1.101, Kamera 2 - 192.168.1.102 …

Ilość możliwych do podłączenia kamer IP jest zależna od modelu rejestratora oraz jego wydajności.

Krok 1: Przejdź do → Lista urządzeń online. Kliknij w przycisk  $\left[\mathbb{C}\right]$  Wyszukaj | Na liście urządzeń pojawi się kamera, jej adres IP oraz protokół i port.

Krok 2: Wybierz kamerę  $\vee$  z listy urządzeń i kliknij  $\boxplus$  Dodaj Urządzenie zostanie dodane do listy urządzeń, pojawi się na liście w górnej części ekranu. Status zmieni się na

Połączono, jeśli konfiguracja jest prawidłowa.

## **Ręczne dodawanie kamery IP (sieć LAN):**

Skorzystaj z funkcji "**Dodaj ręcznie**" w przypadku, gdy kamera nie jest wyszukiwana przez rejestrator na liście urządzeń online.

Krok 1: Przejdź do →  $\bigoplus$  Dodaj ręcznie Wyświetli się interfejs manualnego dodawania kamer

Krok 2: Uzupełnij parametry (Adres IP, protokół PRYWATNY/ONVIF, port, użytkownik i hasło).

Krok 3: Kliknij w "**Dodaj**", aby zakończyć. Urządzenie zostanie dodane do listy urządzeń,

pojawi się na liście w górnej części ekranu. Status zmieni się na **WII** Połączono <sub>, jeśli</sub> konfiguracja jest prawidłowa.

<span id="page-34-0"></span>11.3.2 PoE

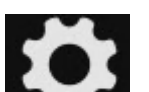

Przejdź do 
interfejs → Konfiguracja kanału -> PoE. Ukaże się poniższy interfejs zarządzania PoE.

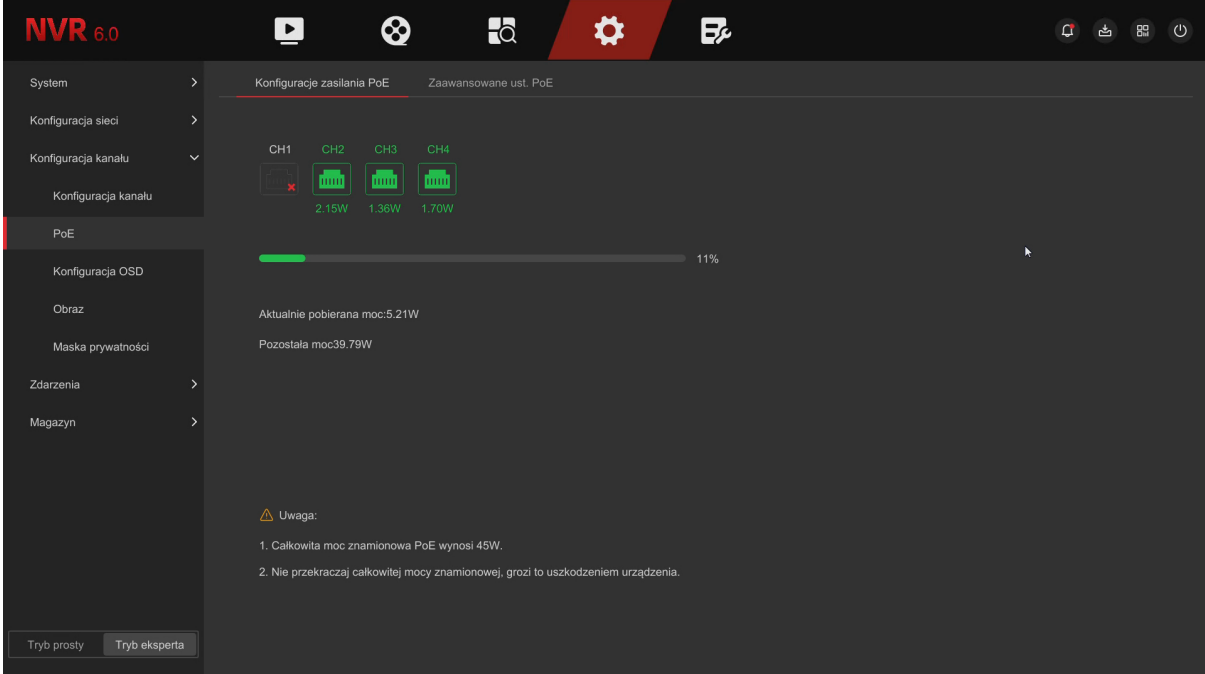

## **Konfiguracje zasilania PoE:**

Sprawdź stan połączenia każdego portu PoE, pobór mocy przez kamerę oraz obciążenie zasilacza.

Przy wykorzystaniu wszystkich portów PoE sumaryczny pobór mocy nie powinien przekraczać 45W.

# **Opis interfejsu:**

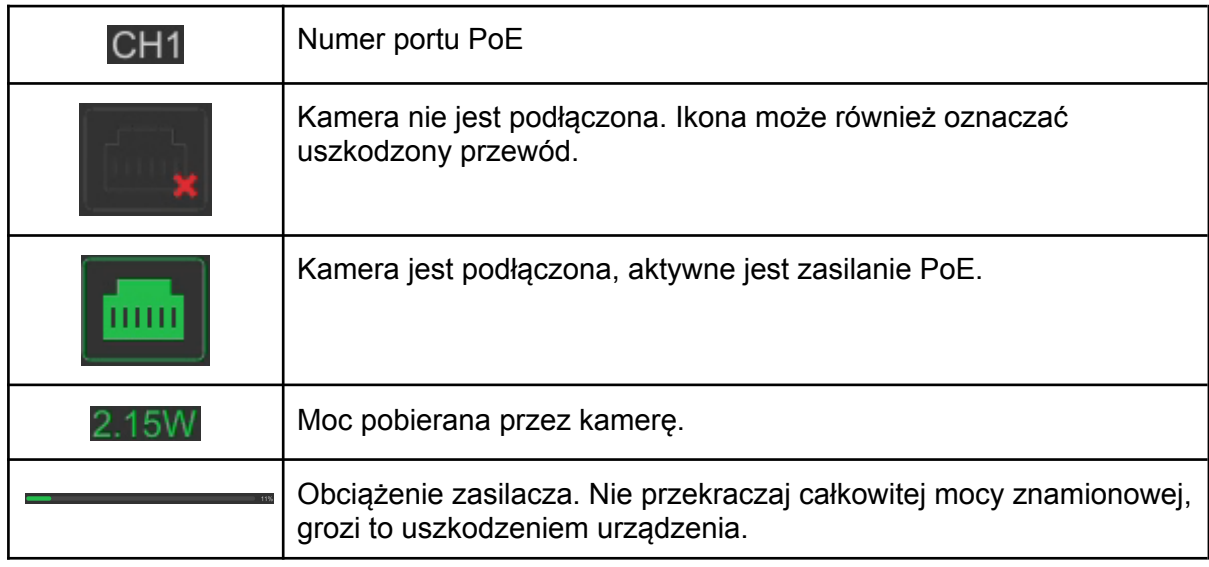

## **Zaawansowane ustawienia PoE:**

# **Opis interfejsu:**

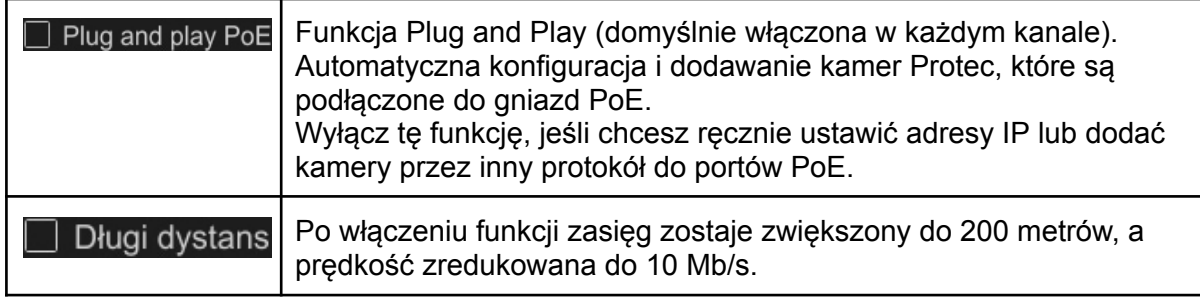

Uwaga: W trybie PoE długiego dystansu zaleca się podłączenie kamery o rozdzielczości nie większej niż 4MP. Długość przewodu nie powinna przekraczać 200 metrów. Prędkość transmisji zostanie zredukowana do 10 Mb/s.

# <span id="page-36-0"></span>11.3.3 Konfiguracja OSD

Przejdź do → Konfiguracja kanału → Konfiguracja OSD

Konfiguracja wyświetlania daty i godziny systemowej oraz nazwy kanału w oknach poszczególnych kanałów.

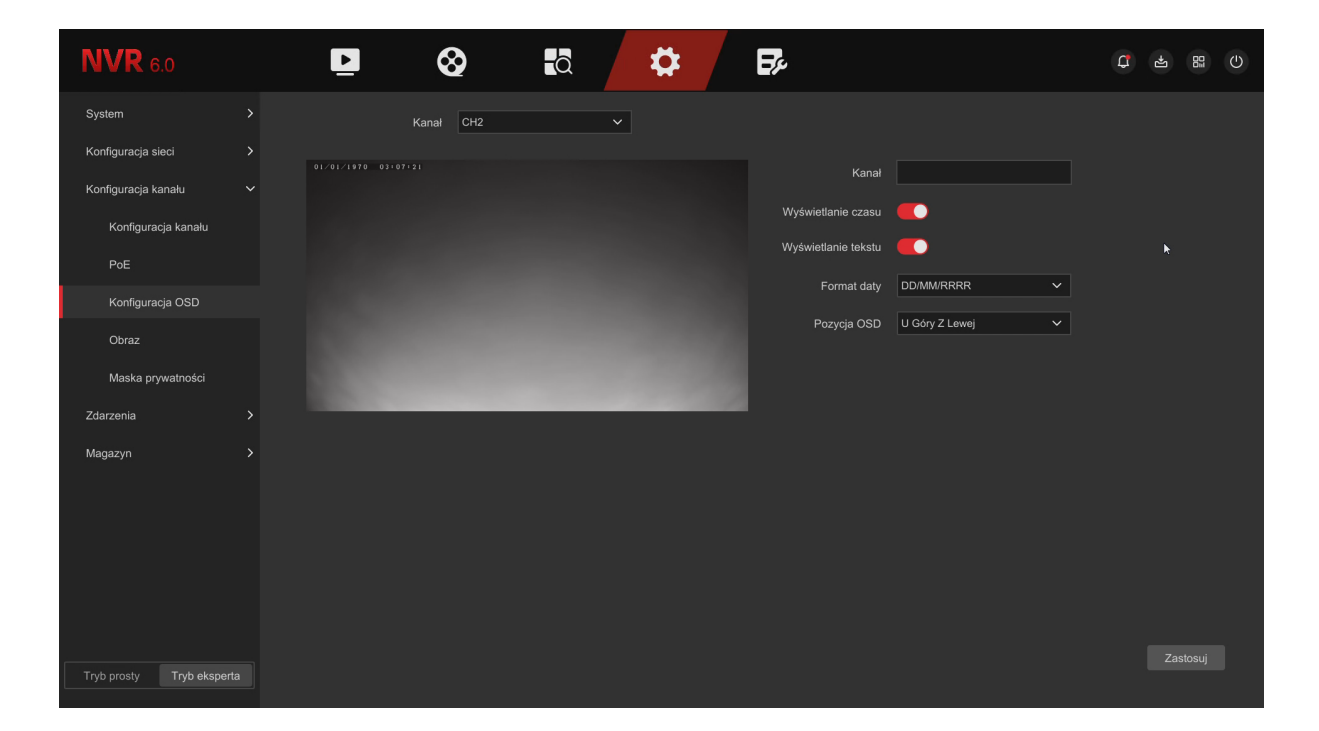

**Opis interfejsu:**

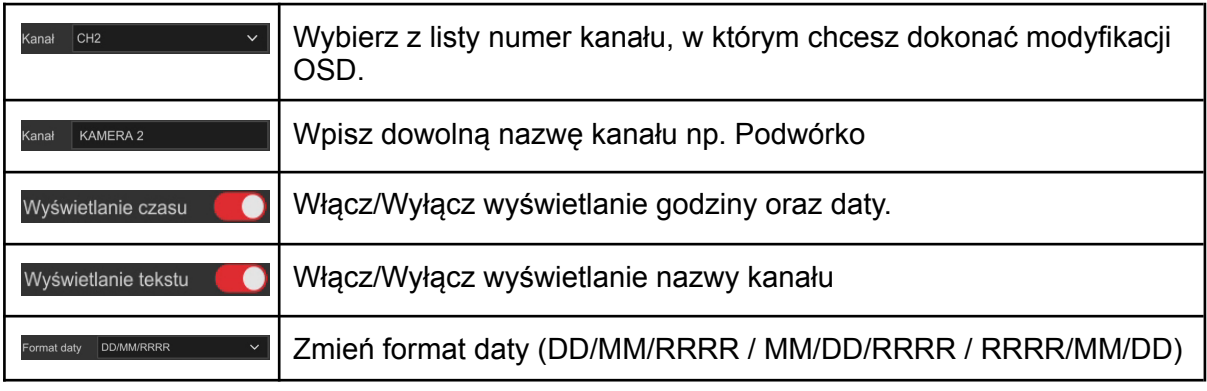

**Uwaga:**

**Konfiguracja wyświetlania OSD za pomocą interfejsu rejestratora jest możliwa tylko w kamerach połączonych po protokole Private.**

# <span id="page-37-0"></span>11.3.4 Ustawienia obrazu

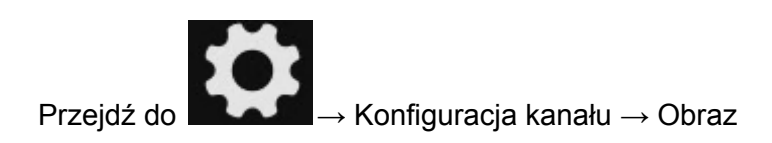

Konfiguracja jasności, kontrastu, nasycenia oraz ostrości obrazu oraz innych parametrów.

## **Regulacja obrazu:**

Dostosuj parametry wyświetlanego obrazu za pomocą suwaków.

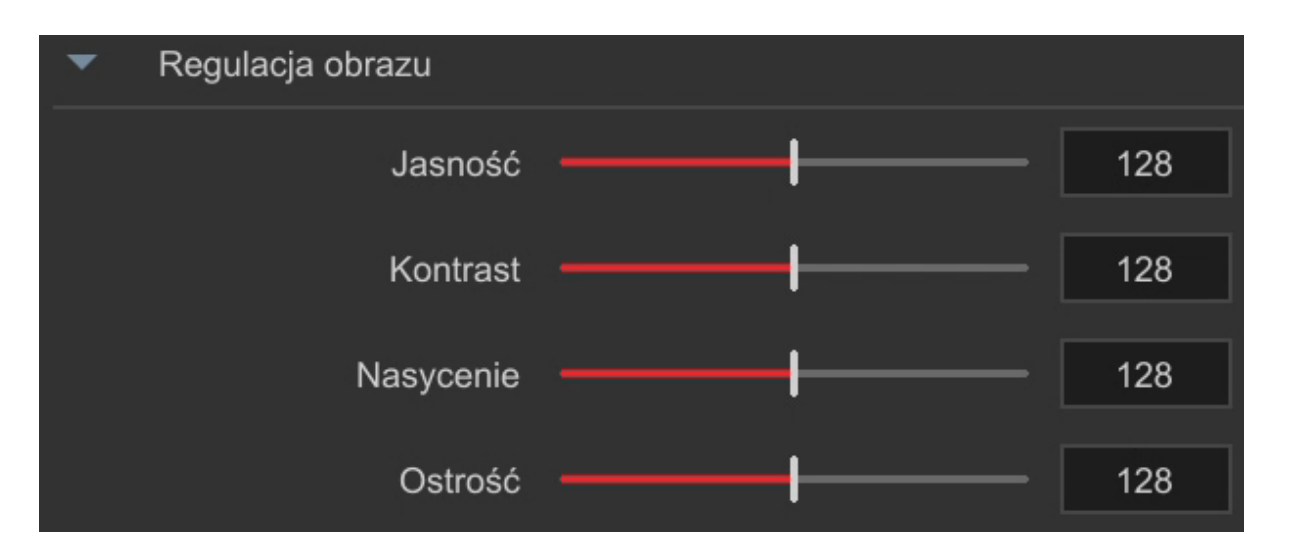

#### **Ustawienia ekspozycji:**

Czas otwarcia elektronicznej migawki, w którym światło pada na matrycę.

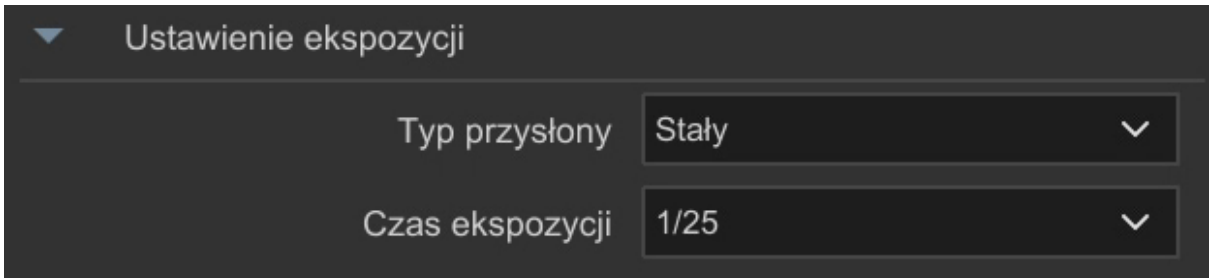

## **Tryb dzienny i nocny:**

.

Domyślnie kamera pracuje w trybie Auto (automatyczne przełączenie się w tryb dzienny oraz nocny IR). Kamerę można ustawić na stałe w tryb kolorowy, czarno biały lub skonfigurować harmonogram działania.

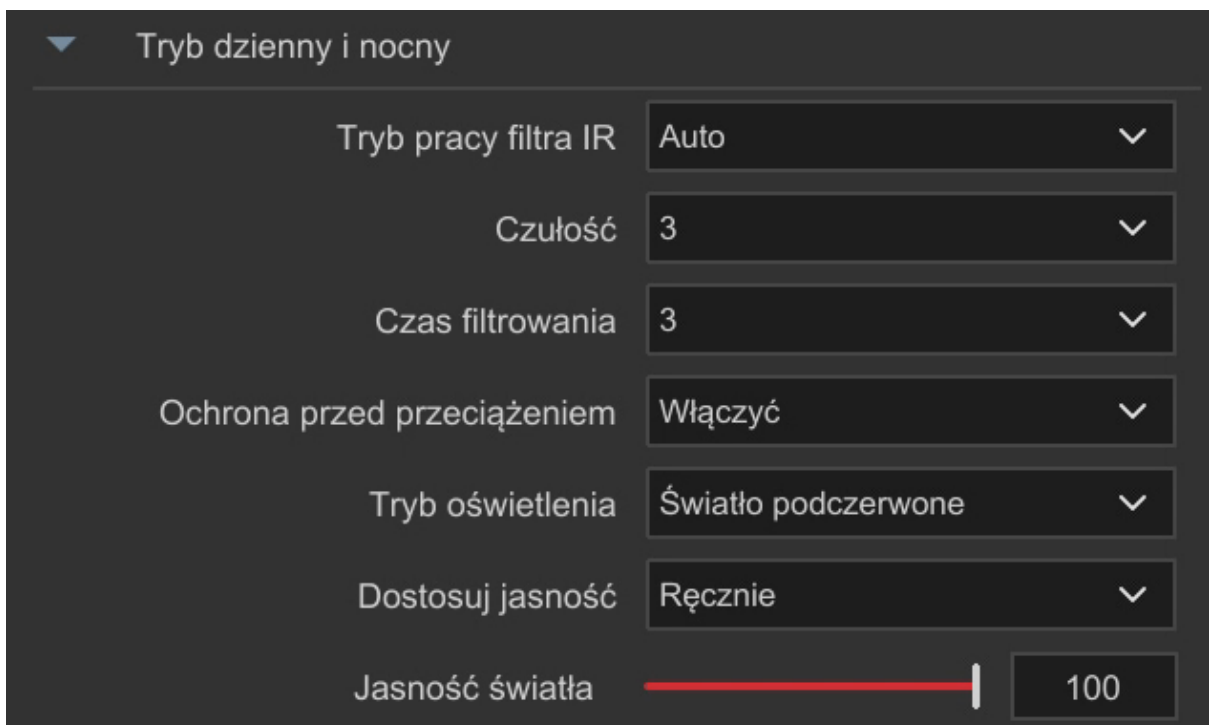

## **Balans bieli:**

Wybierz ustawienia predefiniowane balansu bieli lub ustaw go ręcznie.

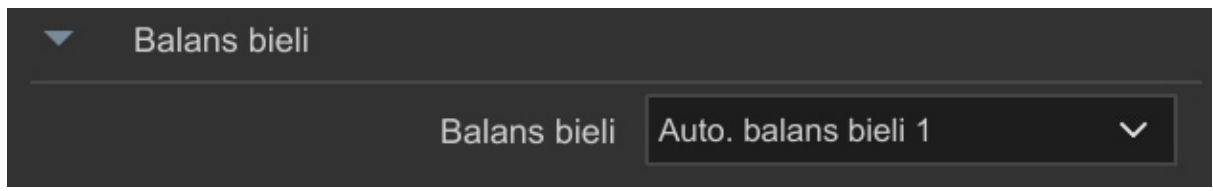

## **Ustawienia wideo:**

Włącz / Wyłącz odbicie w pionie / poziomie oraz wybierz częstotliwość odświeżania 50 Hz / 60 Hz.

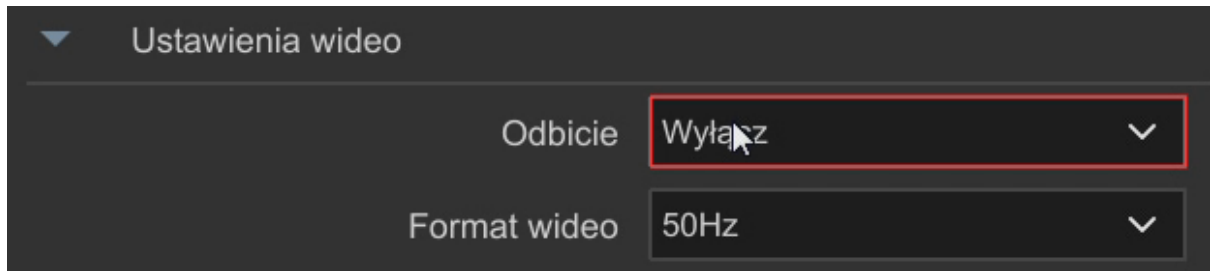

#### **Poprawianie obrazu:**

WDR - Funkcja umożliwiająca otrzymywanie obrazów wyższej jakości w niekorzystnych warunkach oświetlenia.

DNR - Cyfrowa redukcja szumu w obrazie.

Zniekształcenie - Wyostrzanie konturów obrazu.

Defog - Funkcja poprawiająca jakość obrazu w kamerze podczas mgły lub opadów atmosferycznych.

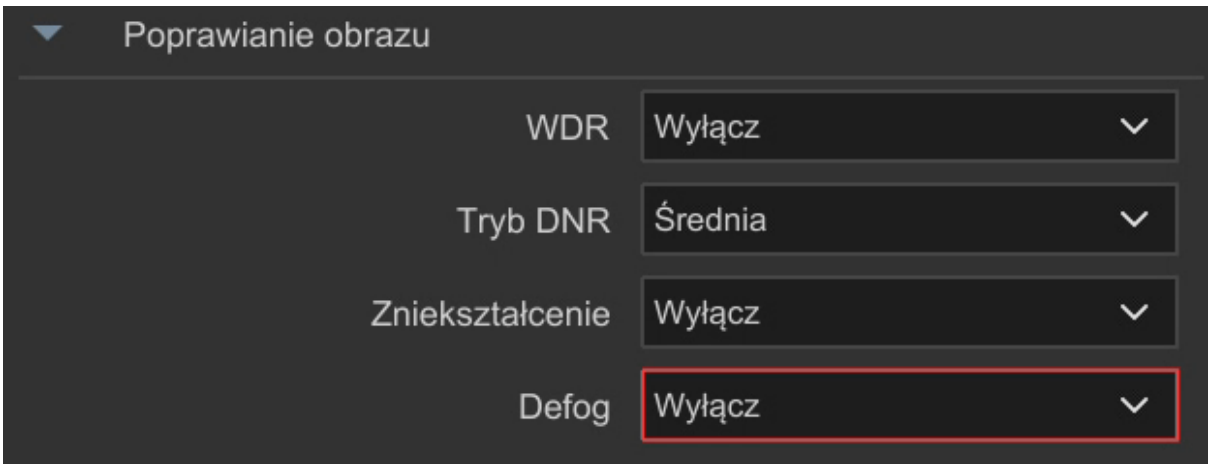

#### **Ustawienia BLC:**

BLC - kompensacja światła wstecznego.

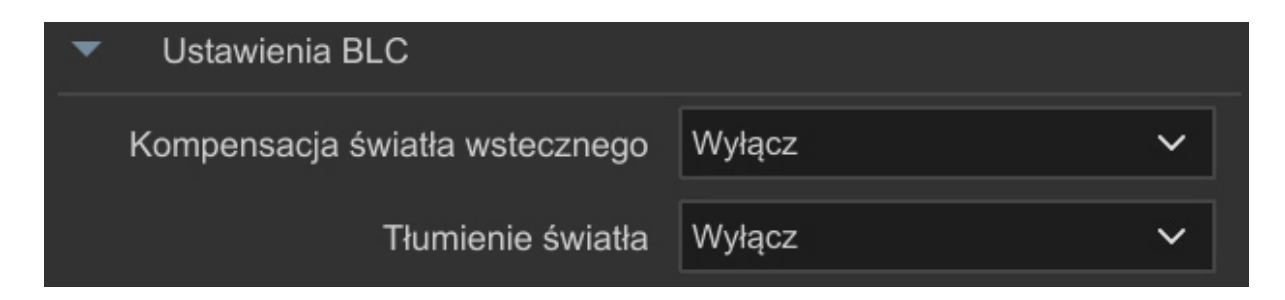

# <span id="page-40-0"></span>11.3.5 Maska prywatności

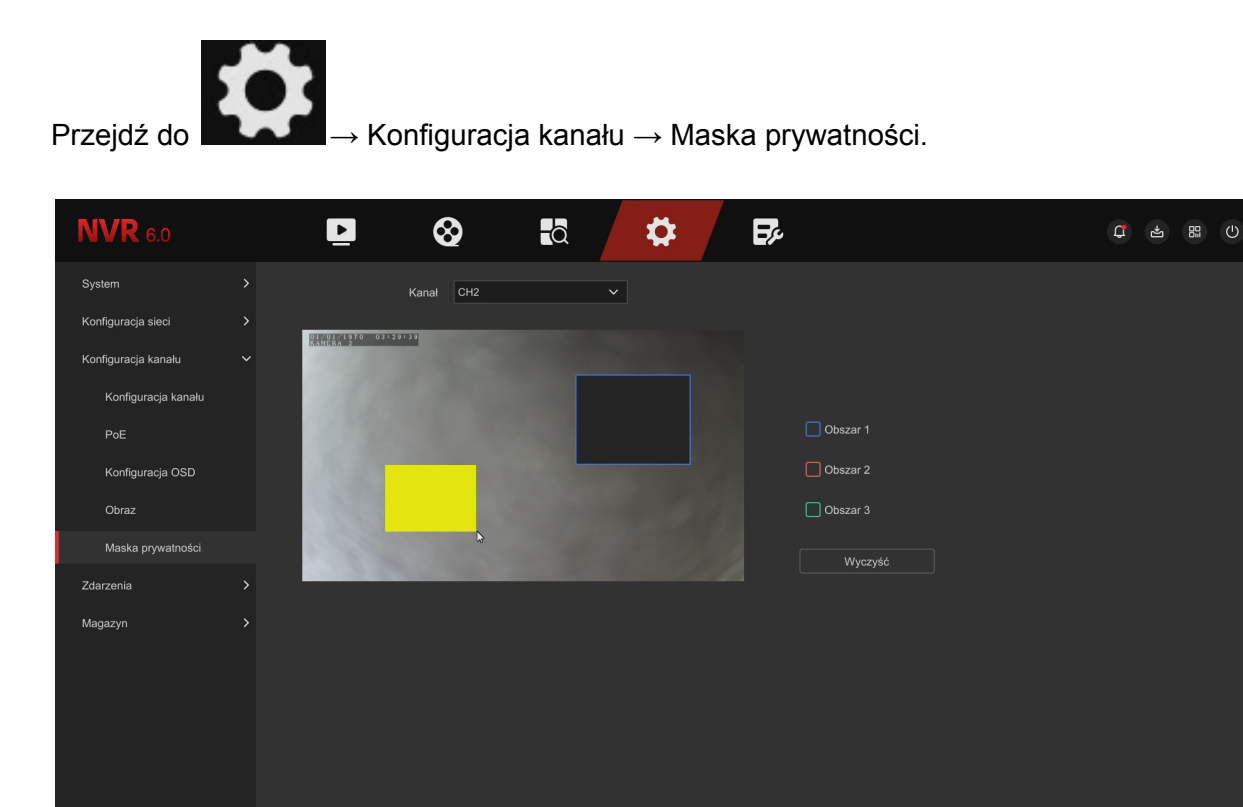

Krok 1: Wybierz numer kanału.

Krok 2: W oknie podglądu naciśnij i przytrzymaj lewy przycisk myszy, aby zaznaczyć obszar do zamaskowania. Można zamaskować maksymalnie 3 obszary.

Krok 3: Zapisz ustawienia.

# <span id="page-40-1"></span>11.4 Zdarzenia Przejdź do → Zdarzenia

<span id="page-40-2"></span>11.4.1 Detekcja ruchu i inne zdarzenia alarmowe

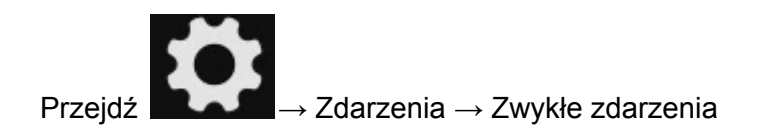

## **Detekcja ruchu:**

W tym miejscu możesz odczytać oraz skonfigurować parametry detekcji ruchu kamery. W podstawowym trybie kamera interpretuje każdą zmianę w obrazie jako detekcję ruchu.

Włączając opcję "Wykryj tylko ruch człowieka" kamera reaguje na pojawienie się ludzi w wyznaczonym obszarze.

**Uwaga:** Funkcja ta redukuje fałszywe alarmy, ale nie eliminuje ich całkowicie.

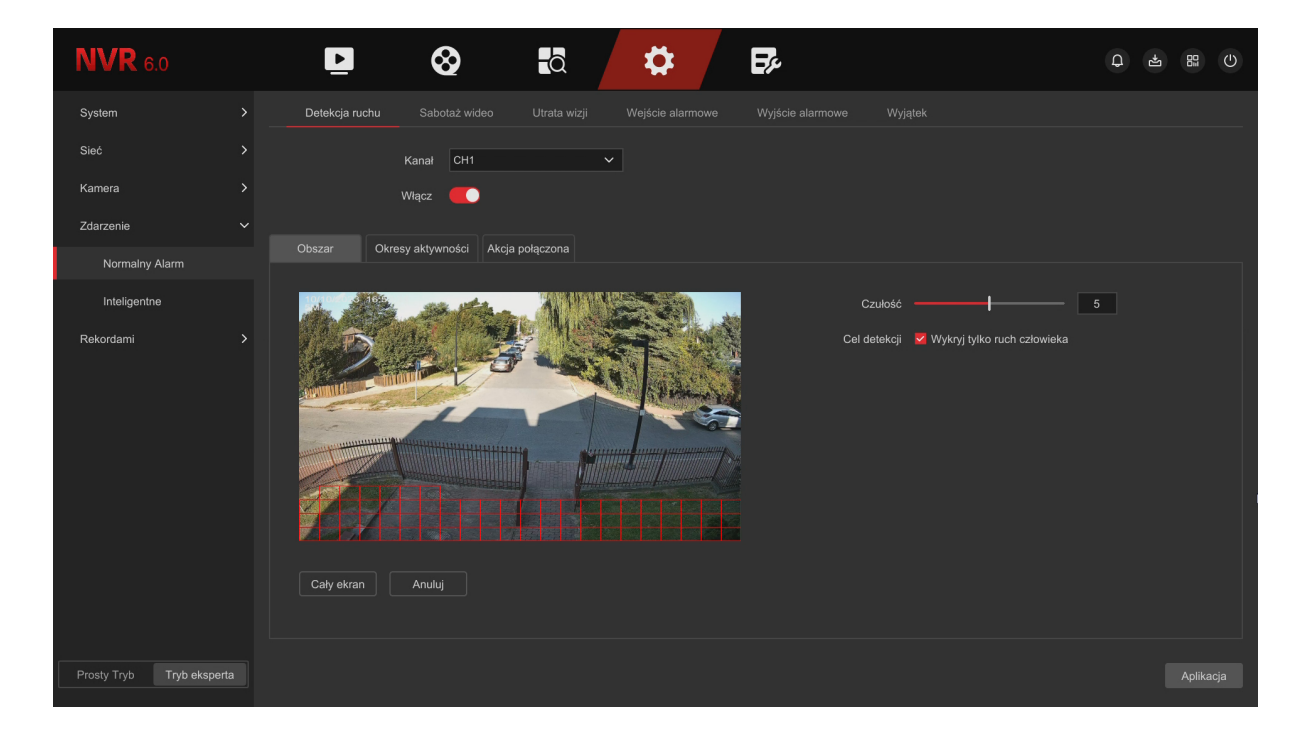

<span id="page-41-0"></span>**Przykładowa konfiguracja detekcji ruchu**

Krok 1: Wybierz kanał i włącz detekcję ruchu

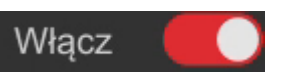

Krok 2: Dostosuj czułość detekcji za pomocą suwaka po prawej stronie.

Krok 3: Dostosuj za pomocą lewego przycisku myszy obszar działania detekcji ruchu. Czerwona siatka oznacza obszar wykrywania ruchu. Zaleca się usunięcie obszaru, w którym mogą powstawać fałszywe alarmy np. ruszające się drzewa na wietrze, krzaki.

Krok 4: Opcjonalnie uruchom "**Wykryj tylko ruch człowieka**".

Krok 5: Skonfiguruj harmonogram alarmu w zakładce "**Czas alarmu**". W harmonogramie możesz ustawić przedziały czasowe w jakich działa funkcja, domyślnie włączona jest przez cały czas.

Krok 6: Przejdź do zakładki "**Powiązanie**" i zaznacz "**Nagrywanie kanału**". Opcjonalnie wybierz inną funkcję, którą wykona rejestrator, jeśli zostanie wywołany alarm inteligentnej detekcji ruchu:

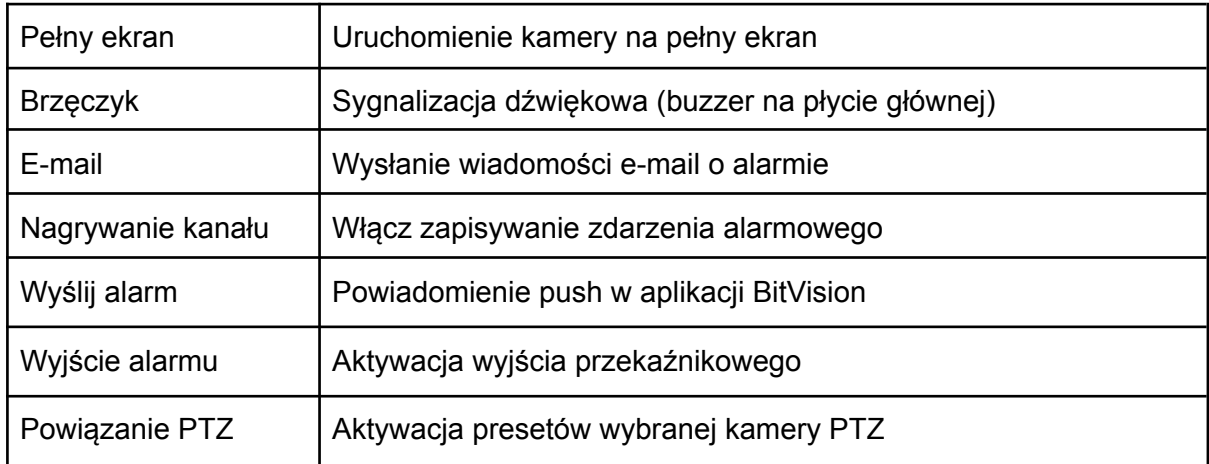

Krok 7: Zapisz ustawienia - przycisk "**Zastosuj**".

Krok 8: Ustaw prawidło harmonogram nagrywania - patrz punkt **11.5.1**

## **Utrata sygnału wideo:**

W przypadku zaniku sygnału z kamery, rejestrator wykona wybraną przez użytkownika czynność (alarm dźwiękowy, wiadomość alarmowa e-mail, załączenie nagrywania wybranych kamer, aktywacja wyjścia alarmowego, wywołanie presetu w kamerze PTZ).

Krok 1: Wybierz kanał i włącz funkcję.

Krok 2: Ustaw harmonogram działania w zakładce "Czas alarmu".

Krok 3: Przejdź do "Powiązanie". Zaznacz czynność, którą ma wykonać rejestrator po włączeniu się alarmu utraty sygnału wideo

#### **Wejście alarmowe:**

Krok 1: Wybierz numer wejścia i włącz wejście alarmowe

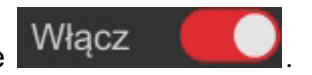

Krok 2: Ustaw typ wejścia alarmowego (NC lub NO) oraz wpisz nazwę alarmu.

Krok 3: Ustaw harmonogram działania wejścia alarmowego (domyślnie 24/7).

Krok 4: Przejdź do zakładki "Powiązanie". Wybierz funkcję, którą wykona rejestrator, jeśli zostanie wywołany alarm (alarm dźwiękowy, wiadomość alarmowa e-mail, załączenie

nagrywania wybranych kamer, aktywacja wyjścia alarmowego, wywołanie presetu w kamerze PTZ).

# **Oznaczenia wejść alarmowych na panelu tylnym:**

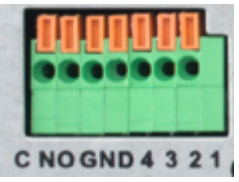

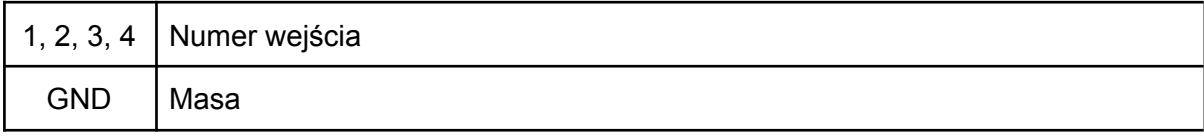

Uwaga:

Wejście alarmowe może działać w trybie NC lub NO. Konieczne jest podłączenie masy wejścia alarmowego.

#### **Wyjście alarmowe:**

Złącze wyjścia alarmowego nie powinno być podłączone bezpośrednio do źródła dużego natężenia prądu (natężenie powinno być <1A DC24V), ponieważ może to spowodować uszkodzenie przekaźnika. Aby podłączyć obciążenie do złącza wyjścia alarmowego, należy użyć stycznika.

Krok 1: Wybierz numer wejścia i ustaw tryb działania przekaźnika (NO/NC).

Krok 2: Ustaw opóźnienie (czas otwarcia/zamknięcia przekaźnika) oraz wpisz nazwę wyj. alarmowego.

Krok 3: Ustaw harmonogram działania wyjścia alarmowego (czas alarmu, domyślnie 24/7).

#### **Oznaczenia wyjścia alarmowego na panelu tylnym:**

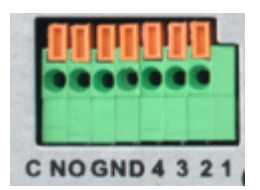

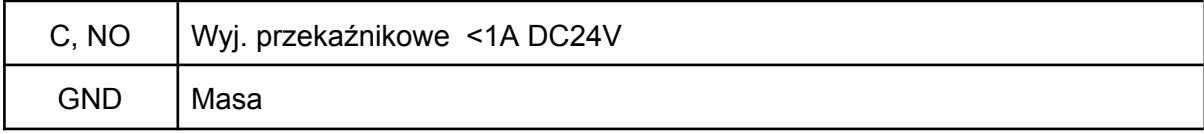

# **Wyjątek:**

W przypadku awarii (brak HDD, błąd HDD, konflikt IP), rejestrator wykona wybraną przez użytkownika czynność (komunikat o awarii, wiadomość alarmowa e-mail, alarm dźwiękowy, załączenie wyjścia alarmowego).

# <span id="page-44-0"></span>11.4.2 Inteligentna detekcja ruchu

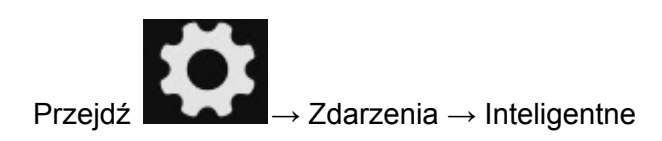

**Uwaga: Inteligentna detekcja ruchu zależna jest od wielu czynników: wersji sprzętowej rejestratora i kamer, wersji oprogramowania układowego, wysokości montażu kamer, kąta obserwacji, prędkości poruszania się obiektu, odległość obserwowanego obiektu, oświetlenia itp. Jest to technologia, która znacznie redukuje fałszywe alarmy, ale nie eliminuje ich całkowicie.**

## **Przekroczenie linii (wykrywanie ludzi i pojazdów):**

Funkcja "Przekroczenie linii" polega na wykrywaniu, czy obiekt przekroczy linię poruszając się w określonym kierunku. Podczas konfiguracji należy określić kierunek ruchu obiektów, względem którego zostanie wyzwolony alarm ( $A \leftrightarrow B$ ,  $A \rightarrow B$ ,  $B \rightarrow A$ ).

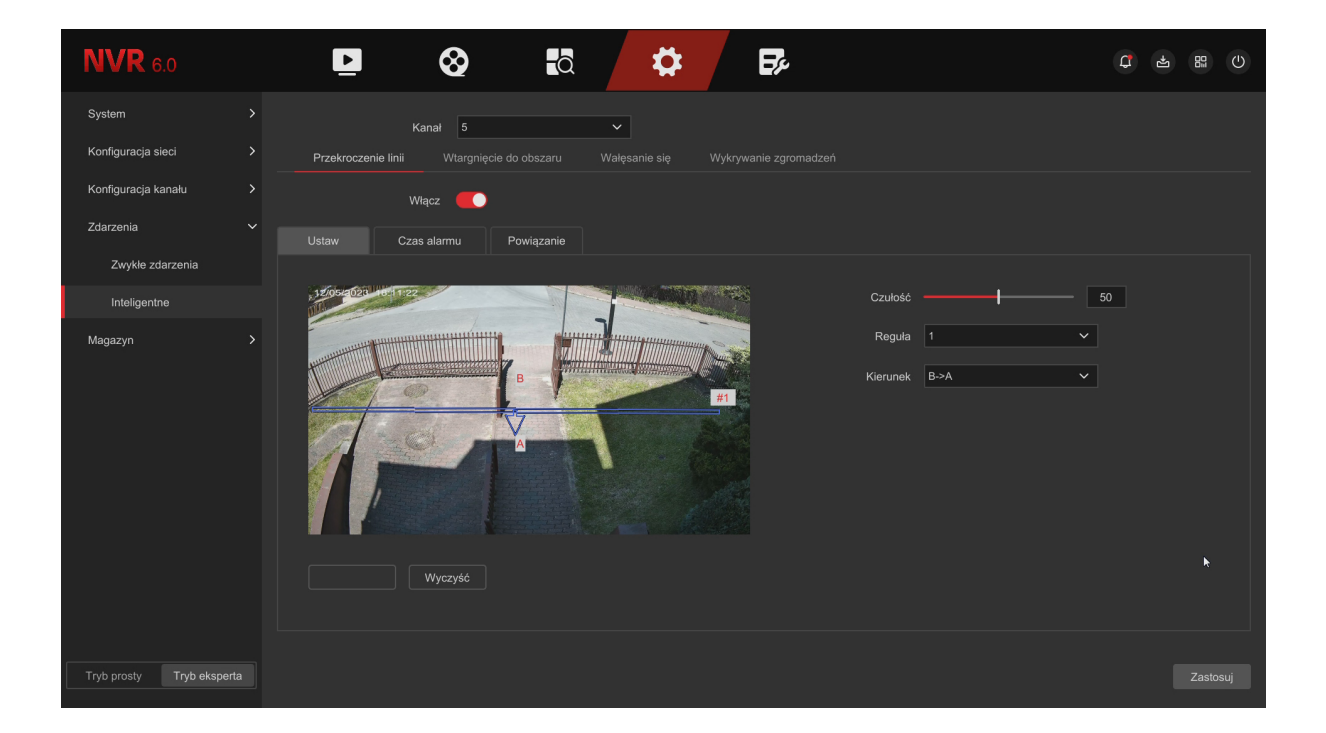

<span id="page-45-0"></span>**Przykładowa konfiguracja funkcji "Przekroczenie linii".**

Krok 1: Wybierz kanał i włącz przekroczenie linii Włącz

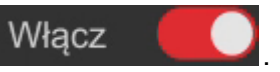

Krok 2: Wybierz jeden z kierunków ( $A \leftrightarrow B$ ,  $A \rightarrow B$ ,  $B \rightarrow A$ ). W poniższym przykładzie alarm zostanie wywołany po przekroczeniu linii z kierunku B do A.

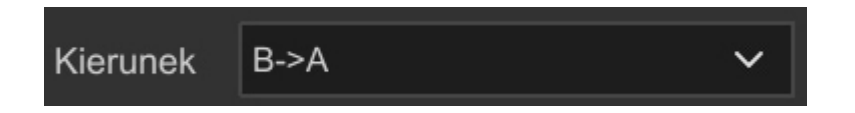

Krok 3: Kliknij w "**Narysuj**". Wyznacz linię na obrazie za pomocą lewego przycisku myszy. Po jej przekroczeniu w wyznaczonym kierunku zostanie uruchomiony alarm. System umożliwia ustawienie 4 linii (**Reguła**).

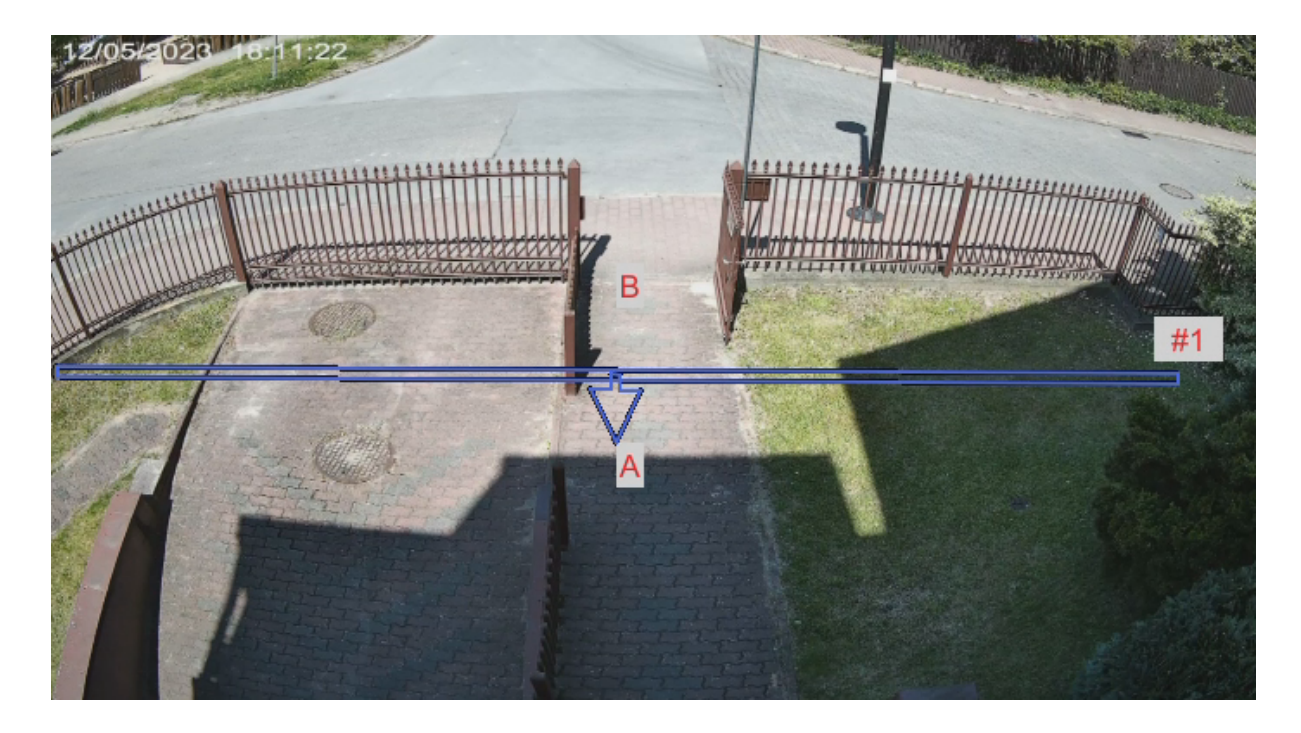

Krok 4: Wybierz "**Cel detekcji**" w strefie (wykrywanie człowieka, wykrywanie pojazdów lub **V** Osoba **V** Pojazd oba jednocześnie).

Krok 5: Ustaw "**Czułość**", domyślnie 50.

Krok 6: Skonfiguruj harmonogram alarmu w zakładce "**Czas alarmu**". W harmonogramie możesz ustawić przedziały czasowe w jakich działa wykrywanie przekroczenia linii, domyślnie włączone jest całą dobę.

Krok 7: Przejdź do zakładki "**Powiązanie**" i zaznacz "**Nagrywanie kanału**". Opcjonalnie wybierz inną funkcję, którą wykona rejestrator, jeśli zostanie wywołany alarm inteligentnej detekcji ruchu:

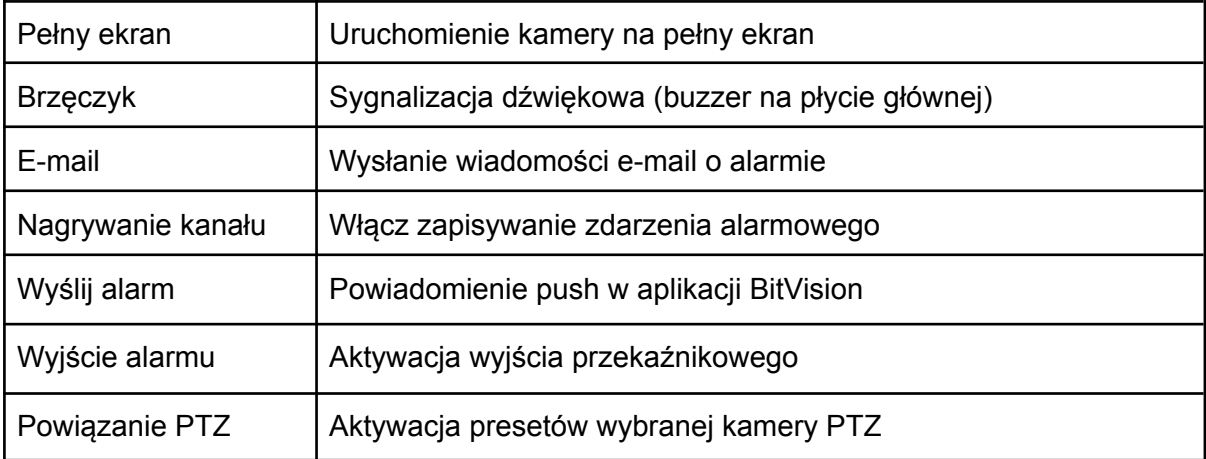

Krok 8: Zapisz ustawienia - przycisk "**Zastosuj**".

Krok 9: Ustaw prawidło harmonogram nagrywania - patrz punkt **11.5.1**

# **Wtargnięcie do obszaru (wykrywanie ludzi i pojazdów):**

Funkcja "Wtargnięcie do obszaru" polega na wykrywaniu, czy obiekt narusza wyznaczony obszar.

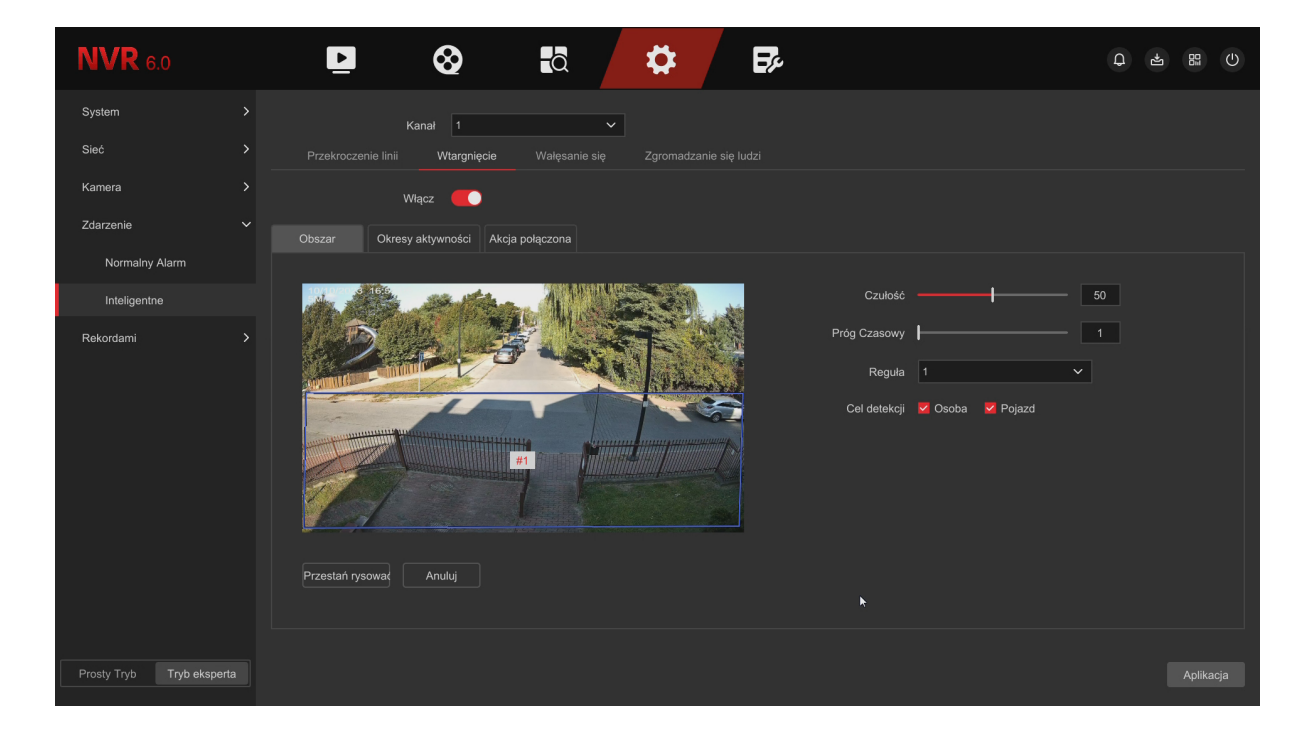

<span id="page-47-0"></span>**Przykładowa konfiguracja funkcji "Wtargnięcie do obszaru".**

Krok 1: Wybierz kanał i włącz wtargnięcie Włącz

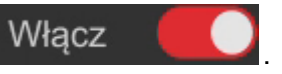

Krok 2: Kliknij przycisk "**Rysuj**". Wyznacz obszar na obrazie za pomocą lewego przycisku myszy (połącz ze sobą 4 punkty). Po naruszeniu wyznaczonej strefy zostanie aktywowany alarm. Urządzenie umożliwia konfigurację 4 stref (**Reguła**).

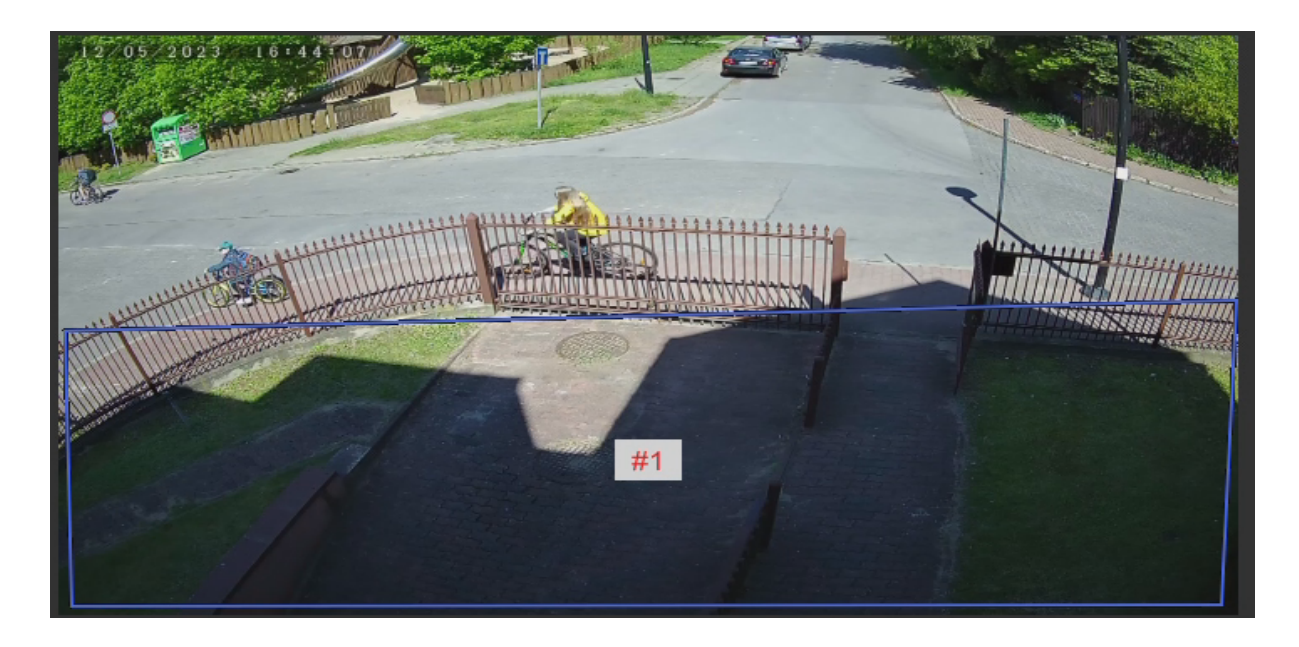

Krok 3: Wybierz "**Cel detekcji**" w strefie (wykrywanie człowieka, wykrywanie pojazdów lub oba jednocześnie). V Osoba  $\vee$  Pojazd

Krok 4: Ustaw "**Czułość**", domyślnie 50.

Krok 5: Ustaw "**Próg czasowy**", który określa ile sekund obiekt musi przebywać w wyznaczonej strefie, aby wyzwolić alarm inteligentnej detekcji ruchu.

Krok 6: Skonfiguruj harmonogram alarmu w zakładce "**Czas alarmu**". W harmonogramie możesz ustawić przedziały czasowe w jakich działa detekcja ruchu, domyślnie włączona jest przez cały czas.

Krok 7: Przejdź do zakładki "**Powiązanie**" i zaznacz "**Nagrywanie kanału**". Opcjonalnie wybierz inną funkcję, którą wykona rejestrator, jeśli zostanie wywołany alarm inteligentnej detekcji ruchu:

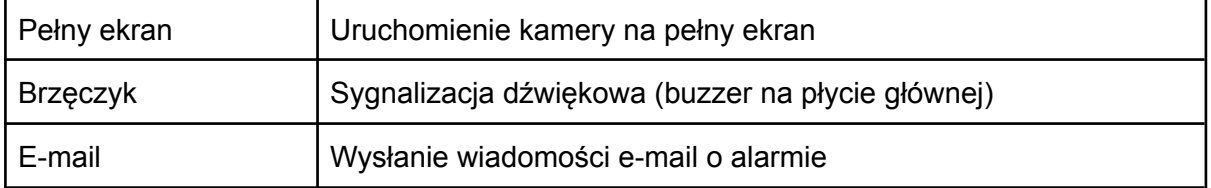

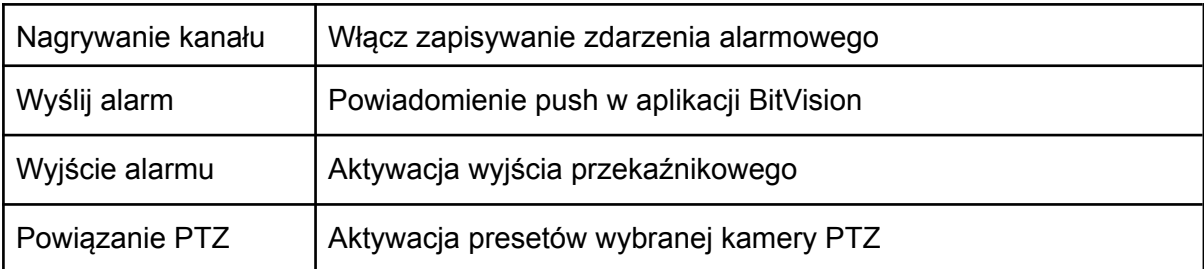

Krok 8: Zapisz ustawienia - przycisk "**Zastosuj**".

Krok 9: Ustaw prawidło harmonogram nagrywania - patrz punkt **11.5.1**

#### **Wałęsanie się (wykrywanie ludzi):**

Funkcja "Wałęsanie się" polega na wykrywaniu, czy obiekt przemieszcza się w wyznaczonym obszarze przez określony czas (minimum 1 minuta).

<span id="page-48-0"></span>**Przykładowa konfiguracja funkcji "Wałęsanie się".**

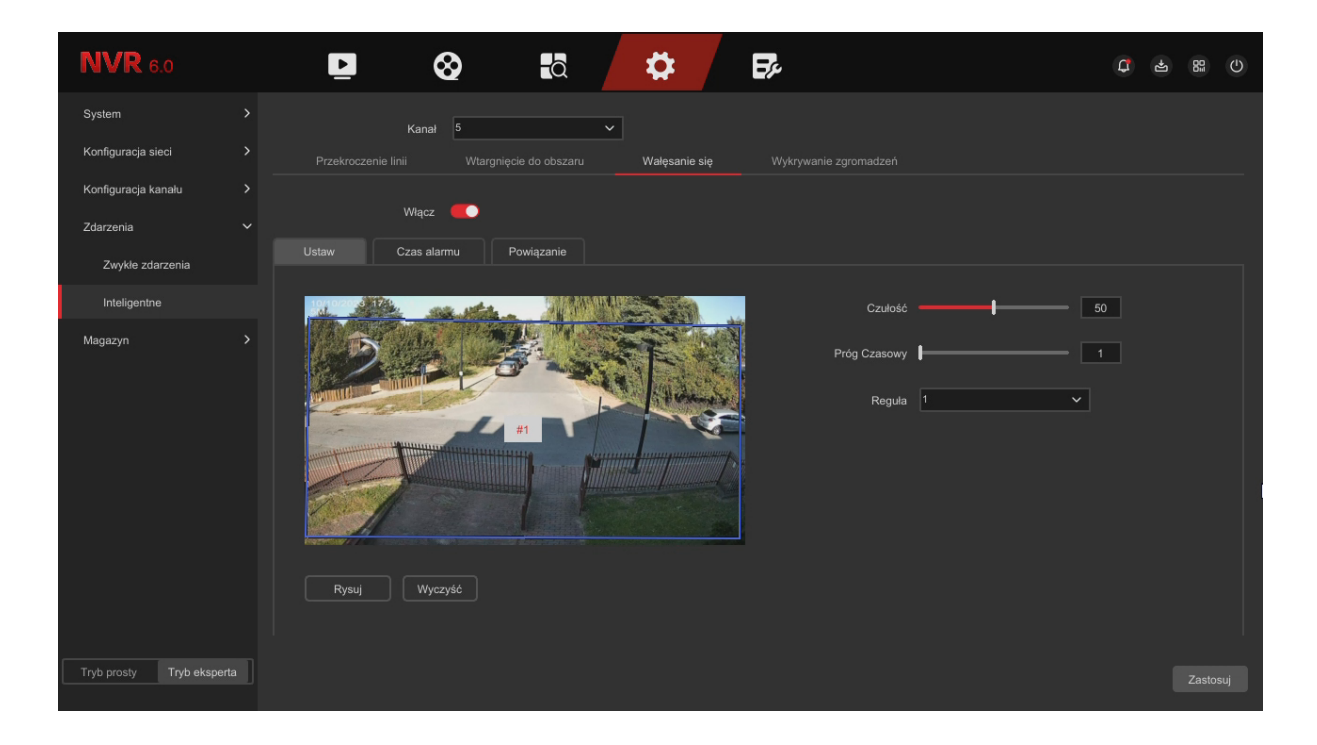

Krok 1: Wybierz kanał i włącz funkcję Włącz

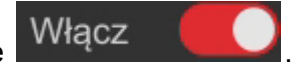

Krok 2: Kliknij przycisk "**Rysuj**". Wyznacz obszar na obrazie za pomocą lewego przycisku myszy (połącz ze sobą 4 punkty). W trakcie przebywania w wyznaczonej strefy zostanie aktywowany alarm. Urządzenie umożliwia konfigurację 4 stref (**Reguła**).

Krok 3: Ustaw "**Czułość**", domyślnie 50.

Krok 4: Ustaw "**Próg czasowy**", który określa ile minut obiekt musi przemieszczać się w wyznaczonej strefie, aby wyzwolić alarm inteligentnej detekcji ruchu.

Krok 5: Skonfiguruj harmonogram alarmu w zakładce "**Czas alarmu**". W harmonogramie możesz ustawić przedziały czasowe w jakich działa detekcja ruchu, domyślnie włączona jest przez cały czas.

Krok 6: Przejdź do zakładki "**Powiązanie**" i zaznacz "**Nagrywanie kanału**". Opcjonalnie wybierz inną funkcję, którą wykona rejestrator, jeśli zostanie wywołany alarm inteligentnej detekcji ruchu:

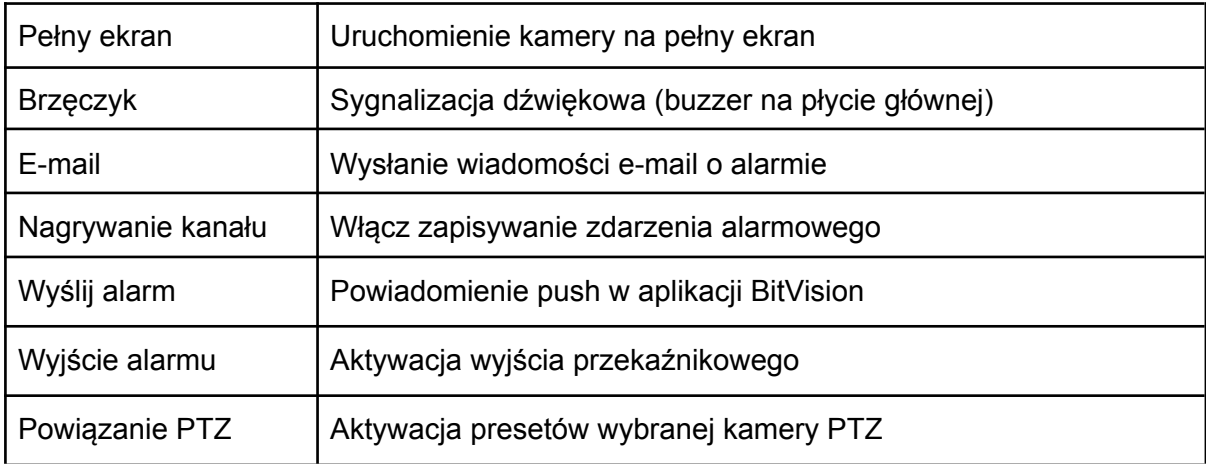

Krok 7: Zapisz ustawienia - przycisk "**Zastosuj**".

Krok 8: Ustaw prawidło harmonogram nagrywania - patrz punkt **11.5.1**

## **Wykrywanie zgromadzeń**

Funkcja "Wykrywanie zgromadzeń" polega na wykrywaniu zgromadzeń w wyznaczonej strefie.

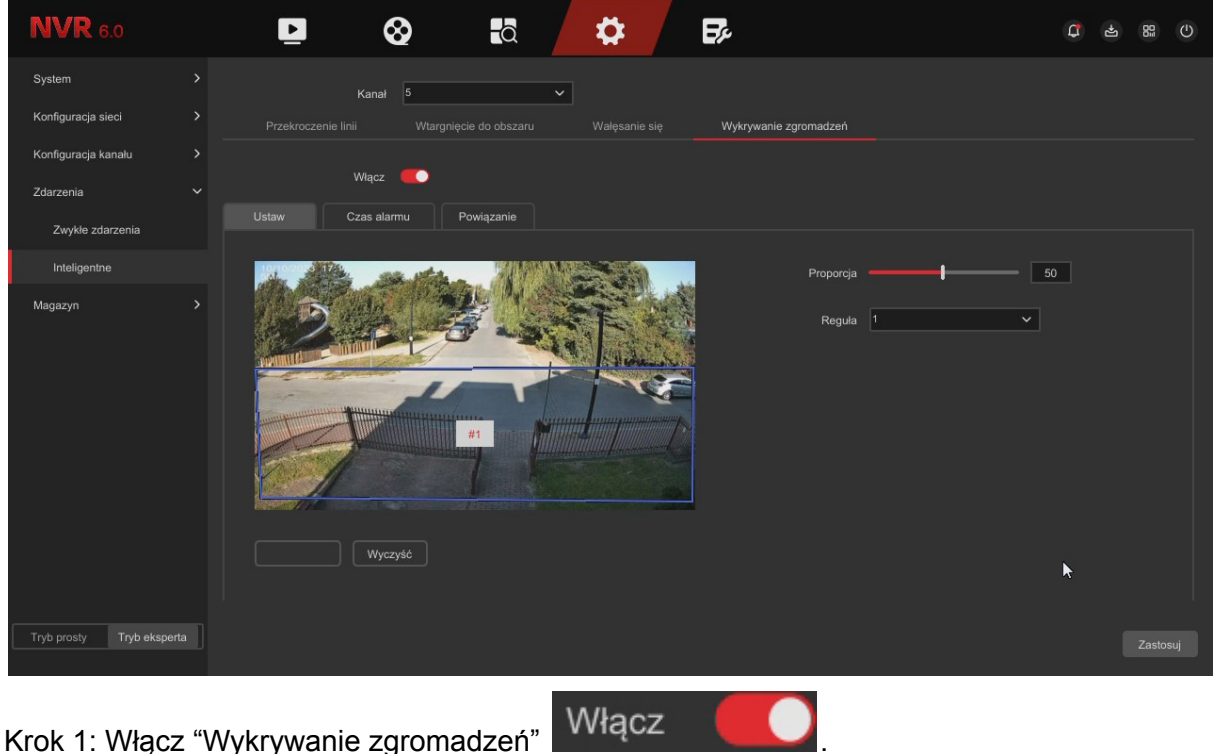

<span id="page-50-0"></span>**Przykładowa konfiguracja funkcji "Wykrywanie zgromadzeń".**

Krok 2: Kliknij przycisk "**Rysuj**". Wyznacz obszar na obrazie za pomocą lewego przycisku myszy (połącz ze sobą 4 punkty). W trakcie przebywania w wyznaczonej strefy zostanie aktywowany alarm. Urządzenie umożliwia konfigurację 4 stref (**Reguła**).

Krok 3: Ustaw "**Proporcja**". Proporcja [%] określa w jakim stopniu musi zostać wypełniona narysowana strefa, aby wyzwolić alarm inteligentnej detekcji ruchu. W tym przypadku zgromadzenie wywoła alarm, gdy strefa zostanie zajęta minimum w 50%.

Krok 4: Skonfiguruj harmonogram alarmu w zakładce "**Czas alarmu**". W harmonogramie możesz ustawić przedziały czasowe w jakich działa funkcja, domyślnie włączona jest przez cały czas.

Krok 5: Przejdź do zakładki "**Powiązanie**" i zaznacz "**Nagrywanie kanału**". Opcjonalnie wybierz inną funkcję, którą wykona rejestrator, jeśli zostanie wywołany alarm inteligentnej detekcji ruchu:

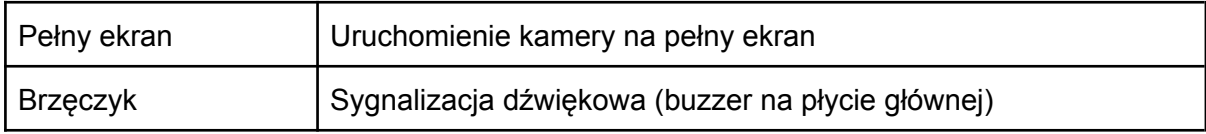

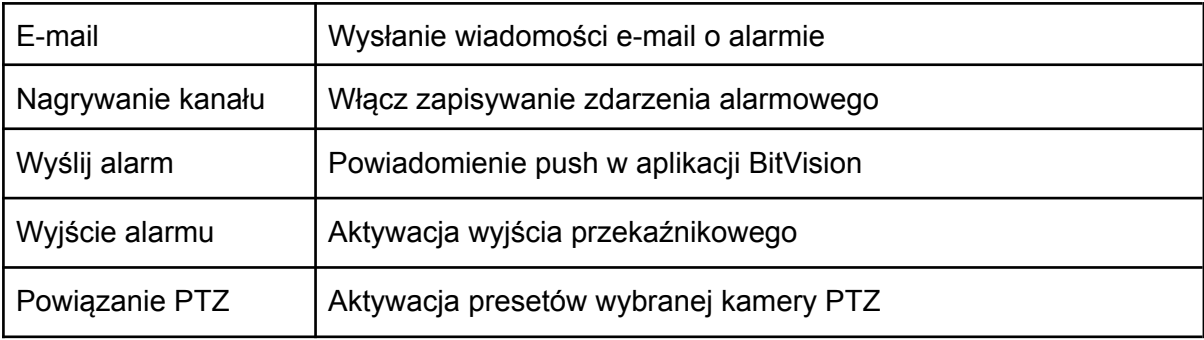

Krok 6: Zapisz ustawienia - przycisk "**Zastosuj**".

Krok 7: Ustaw prawidło harmonogram nagrywania - patrz punkt **11.5.1**

# <span id="page-52-0"></span>11.5 Magazyn

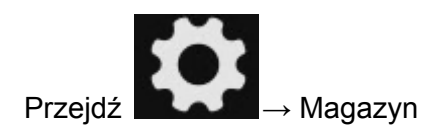

<span id="page-52-1"></span>11.5.1 Harmonogram nagrywania

Przejdź → Magazyn → Harmonogram

Poniżej przedstawiono interfejs konfiguracji harmonogramu nagrywania.

#### **Wskazówka:**

W harmonogramie można łączyć nagrywanie ciągłe z różnymi zdarzeniami. Podczas edycji ustawień zaznacz dodatkowo "**Ruch**", "**Alarm**" lub "**Inteligentne**".

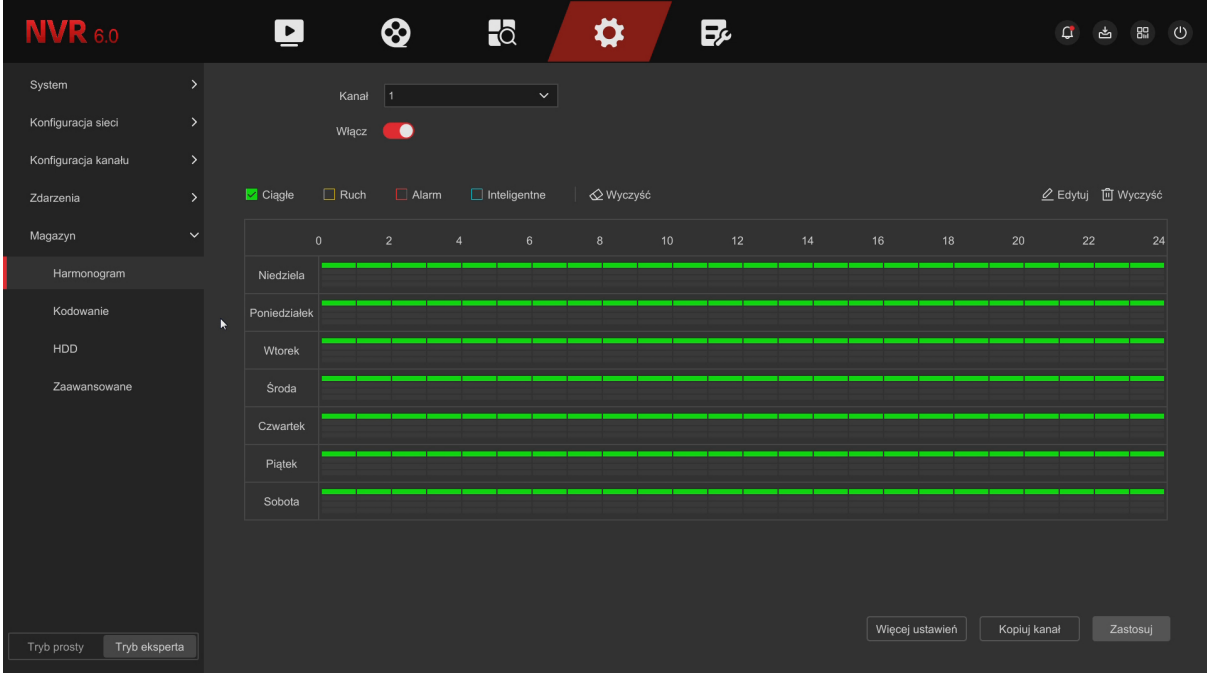

# **Opis interfejsu:**

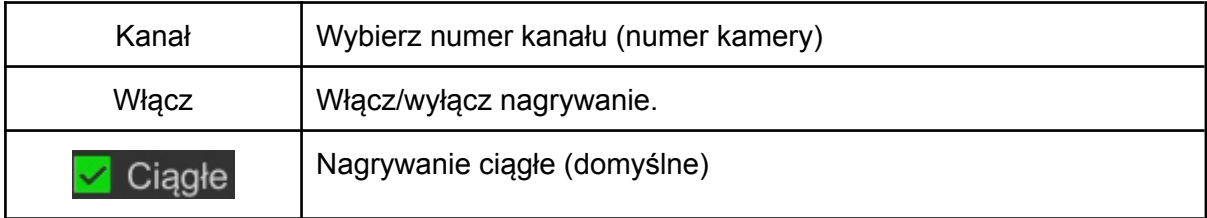

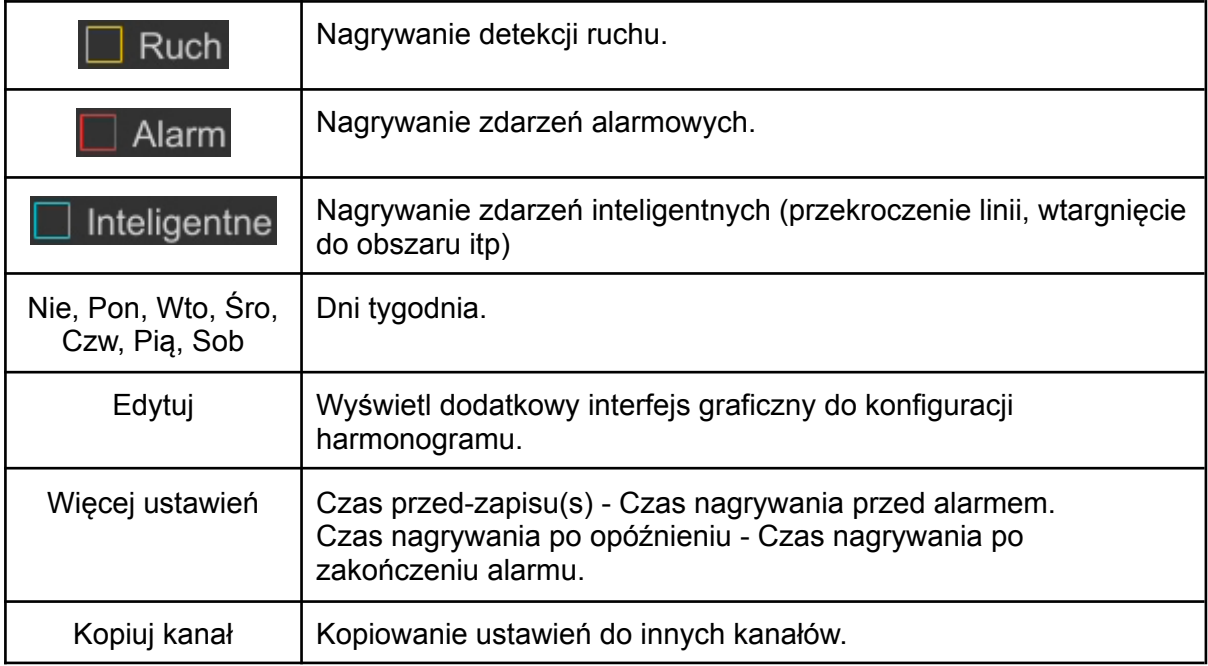

<span id="page-53-0"></span>**Przykładowa konfiguracja harmonogramu w trybie detekcji ruchu**

Krok 1: Wybierz numer kanału.

Krok 2: Przejdź do 2 Edytuj

Krok 3: Zaznacz wszystkie dni tygodnia oraz wybierz tryb nagrywania "**Ruch**" w okresie nr 1 i zapisz ustawienia.

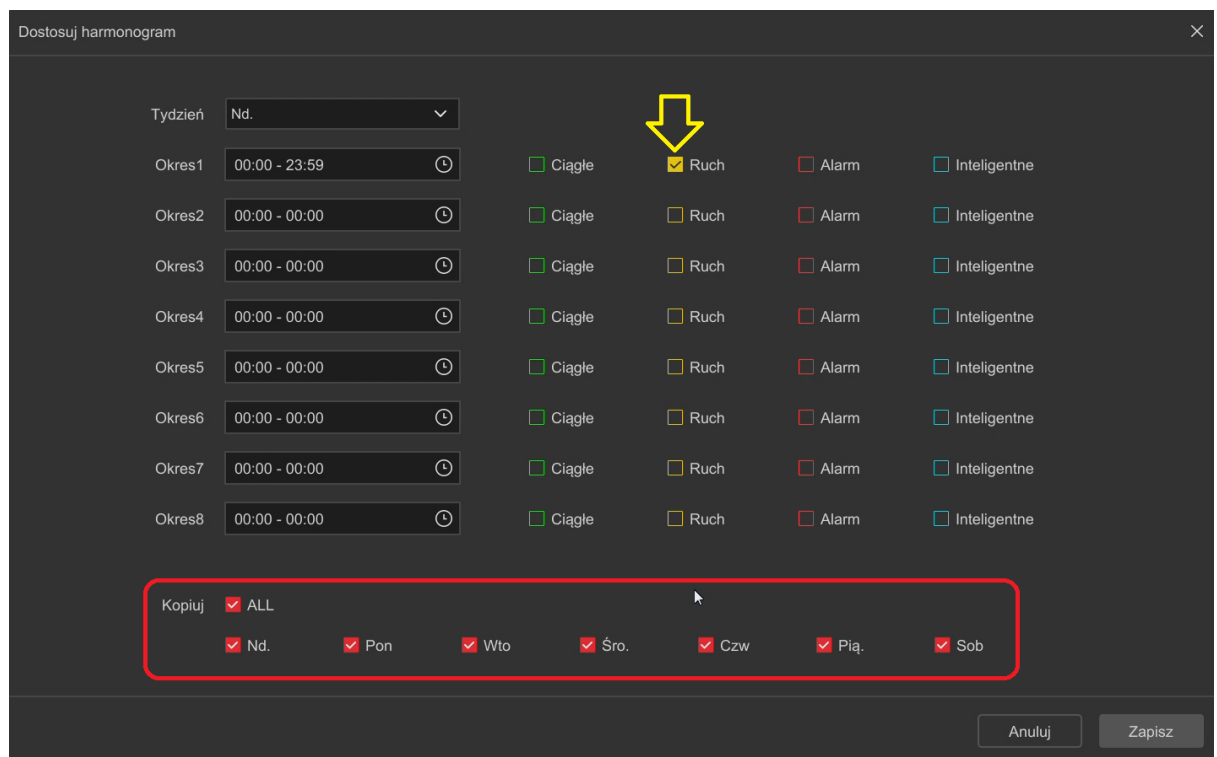

Krok 4: Na harmonogramie pojawi się żółta linia oznaczająca nagrywanie w trybie detekcji ruchu. Przykład na zrzucie ekranu poniżej. Zapisz ustawienia. Operację powtórz w pozostałych kanałach.

## **Uwaga:**

Włącz dodatkowo detekcję ruchu w Menu → System → Zdarzenia → Zwykłe zdarzenia → Detekcja ruchu (**punkt 11.4.1**).

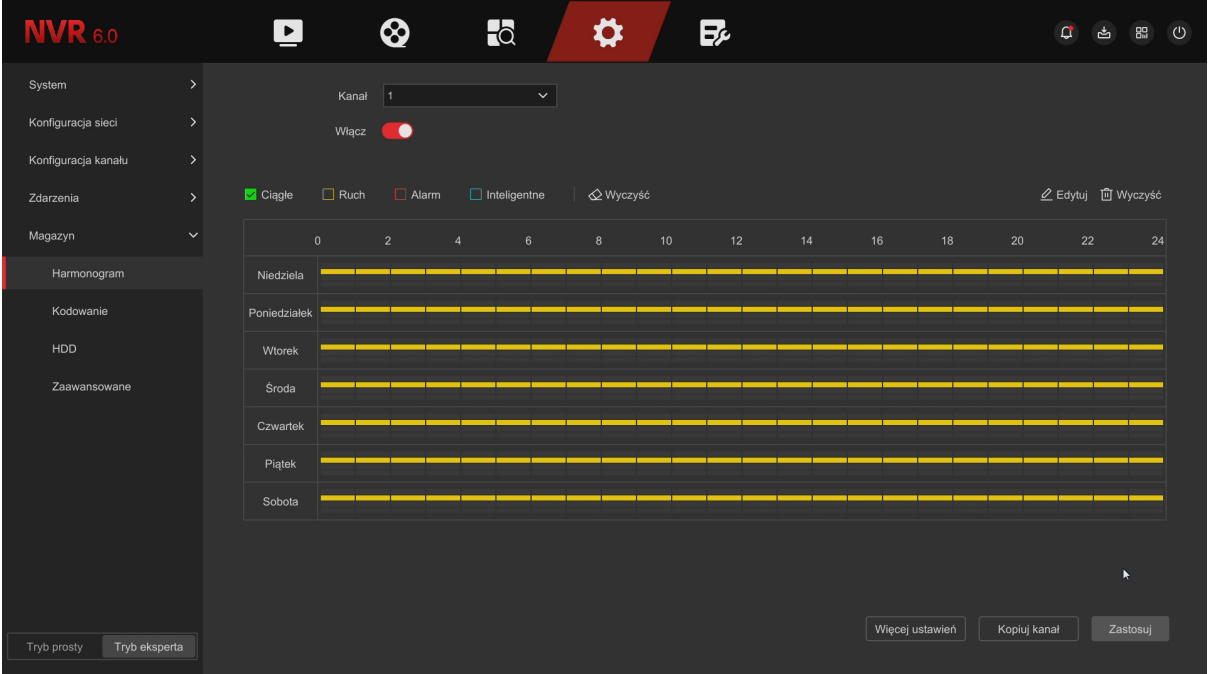

<span id="page-54-0"></span>**Przykładowa konfiguracja harmonogramu w trybie zdarzeń inteligentnych.**

Krok 1: Wybierz numer kanału.

Krok 2: Przejdź do 2 Edytuj

Krok 3: Zaznacz wszystkie dni tygodnia oraz wybierz tryb nagrywania "**Inteligentne**" w okresie nr 1 i zapisz ustawienia.

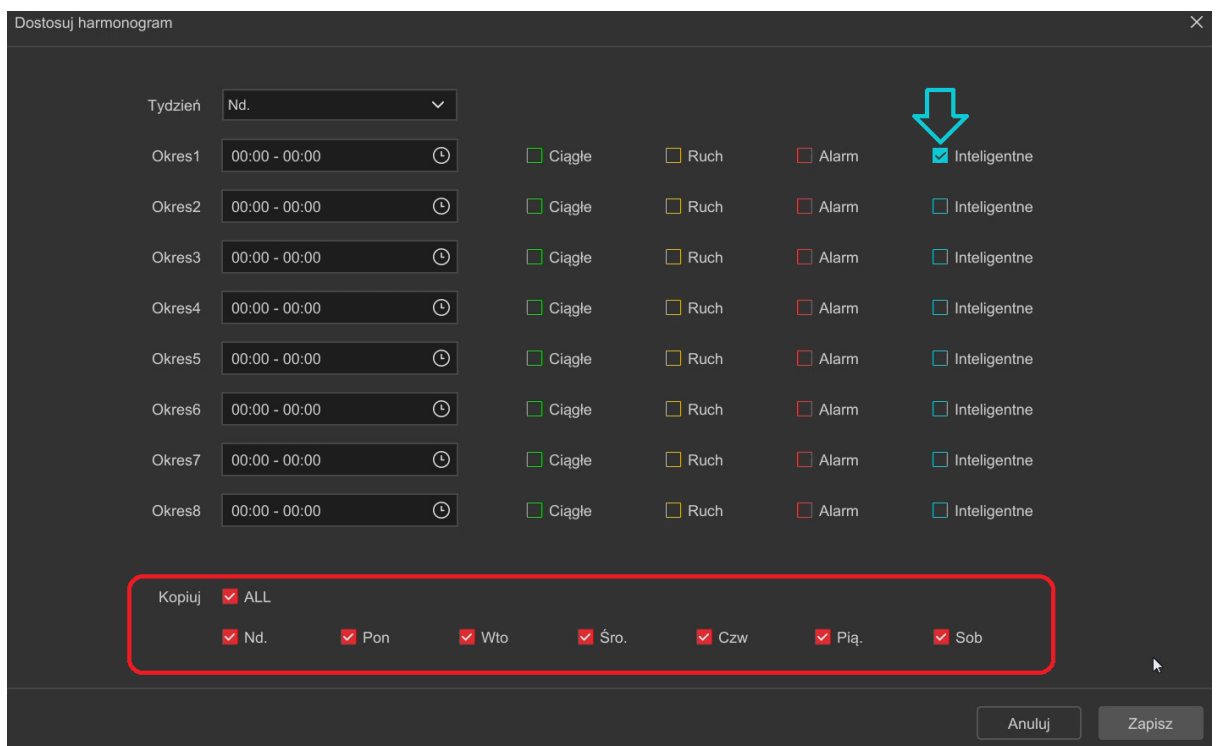

Krok 4: Na harmonogramie pojawi się niebieska linia oznaczająca nagrywanie w trybie detekcji ruchu. Przykład na zrzucie ekranu poniżej. Zapisz ustawienia. Operację powtórz w pozostałych kanałach.

### **Uwaga:**

Włącz dodatkowo inteligentną detekcję ruchu w Menu → System → Zdarzenia → Inteligentne → (**punkt 11.4.2**).

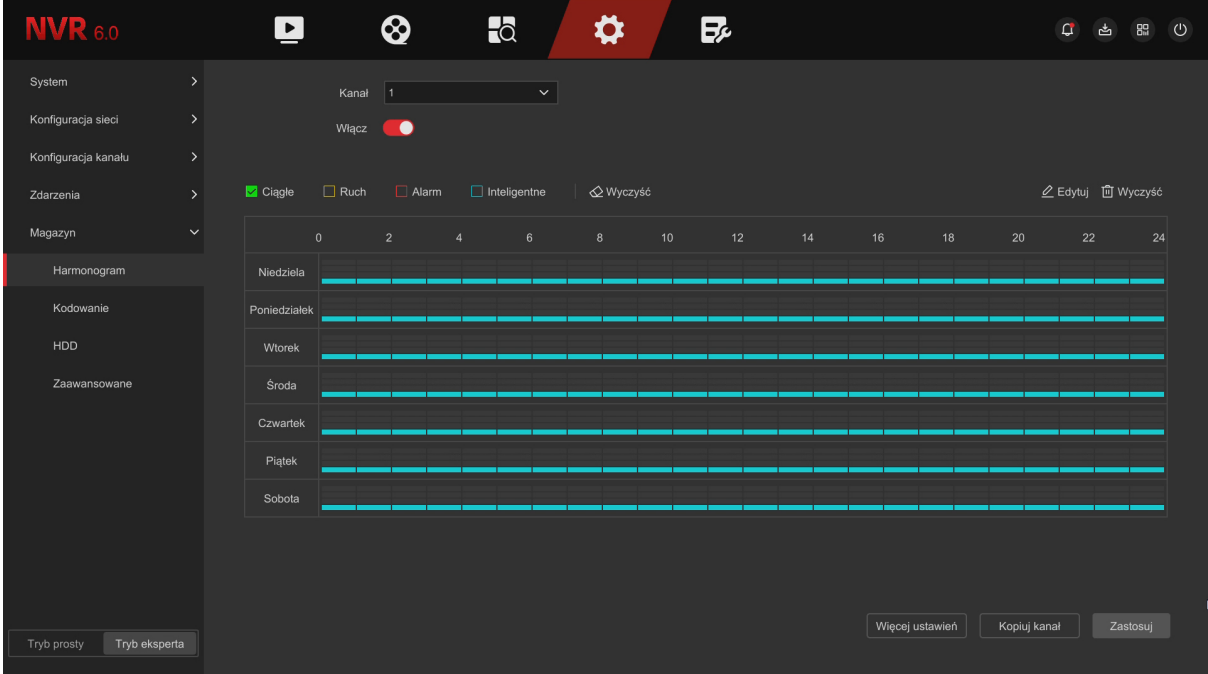

# <span id="page-56-0"></span>11.5.2 Kodowanie

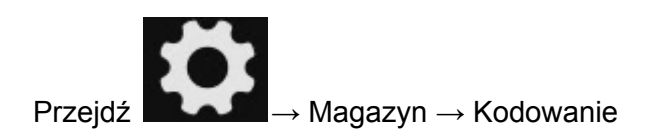

Konfiguracja rozdzielczości, kodowania i przepływności (kb/s) strumienia głównego/pomocniczego.

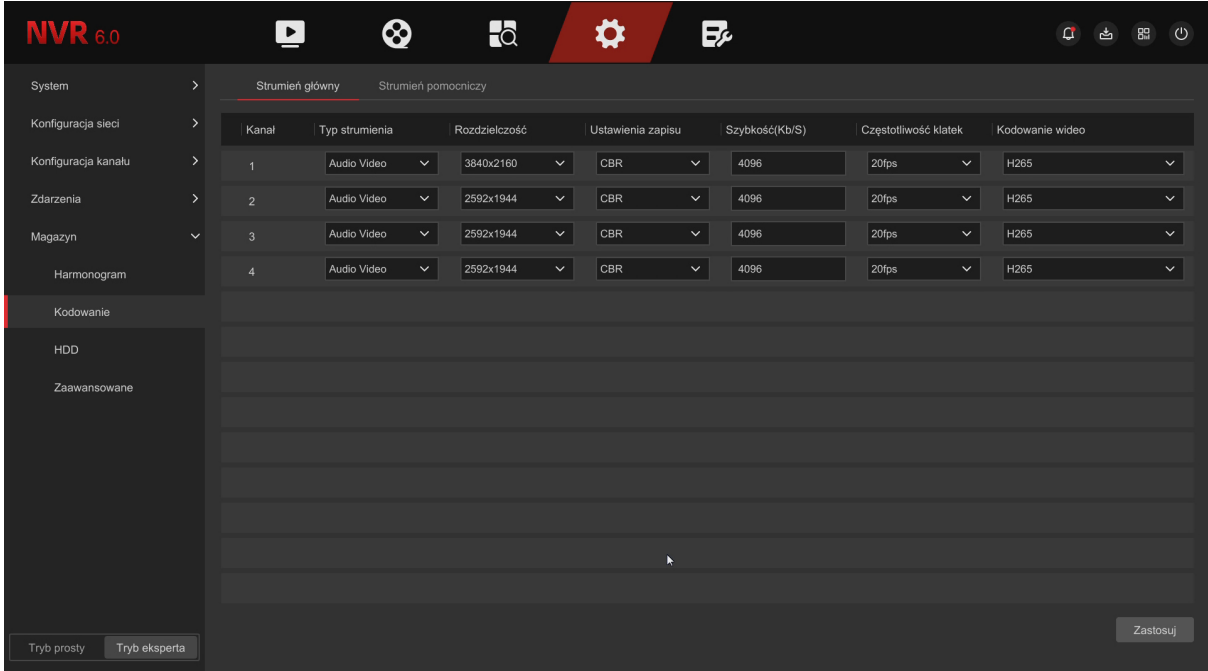

# **Opis interfejsu:**

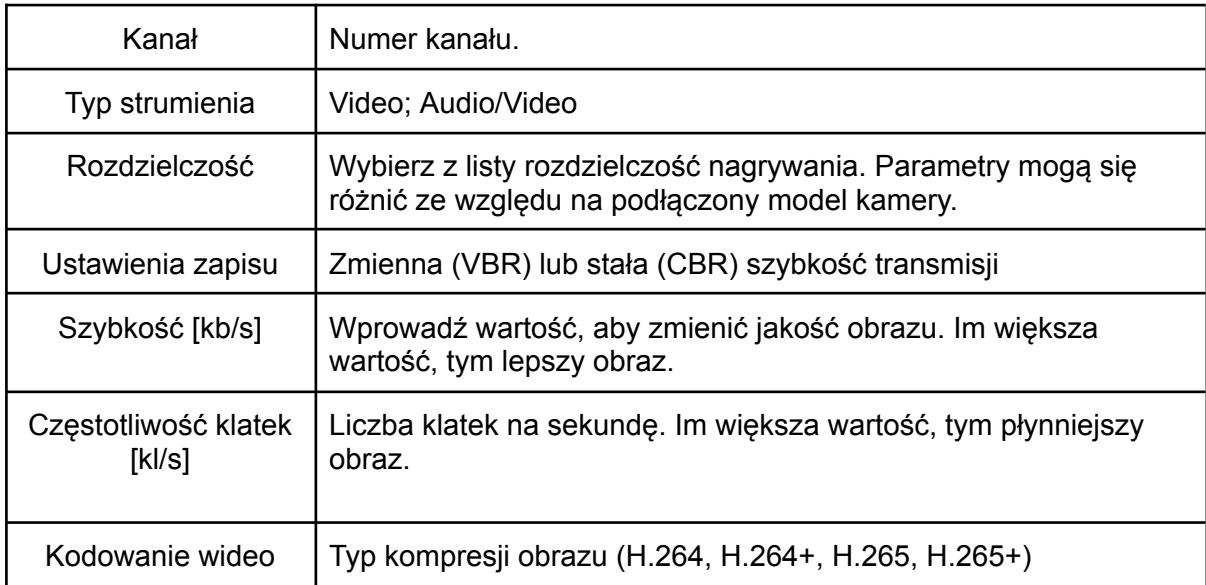

**Zalecane przepływności strumienia głównego (kodek H265):**

3840x2160@25 kl/s - 8192 kb/s

3840x2160@20 kl/s - 6144 kb/s

2560x1944@20 kl/s - 3456 kb/s

1920x1080@25 kl/s - 2048 kb/s

1280x720@25 kl/s - 1024 kb/s

# **Zalecane przepływności strumienia pomocniczego (kodek H265):**

1280x720@25 kl/s - 1024 kb/s

1280x720@20 kl/s - 768 kb/s

720x480@25 kl/s - 512 kb/s

720x480@20 kl/s - 512 kb/s

<span id="page-57-0"></span>11.5.3 Konfiguracja dysku twardego

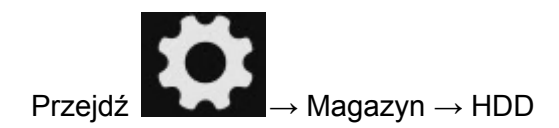

## **Zarządzanie dyskami:**

Na liście wyświetlą się podłączone dyski twarde. Należy sformatować HDD, jeśli został on podłączony po raz pierwszy. Procedura formatowania została przedstawiona poniżej.

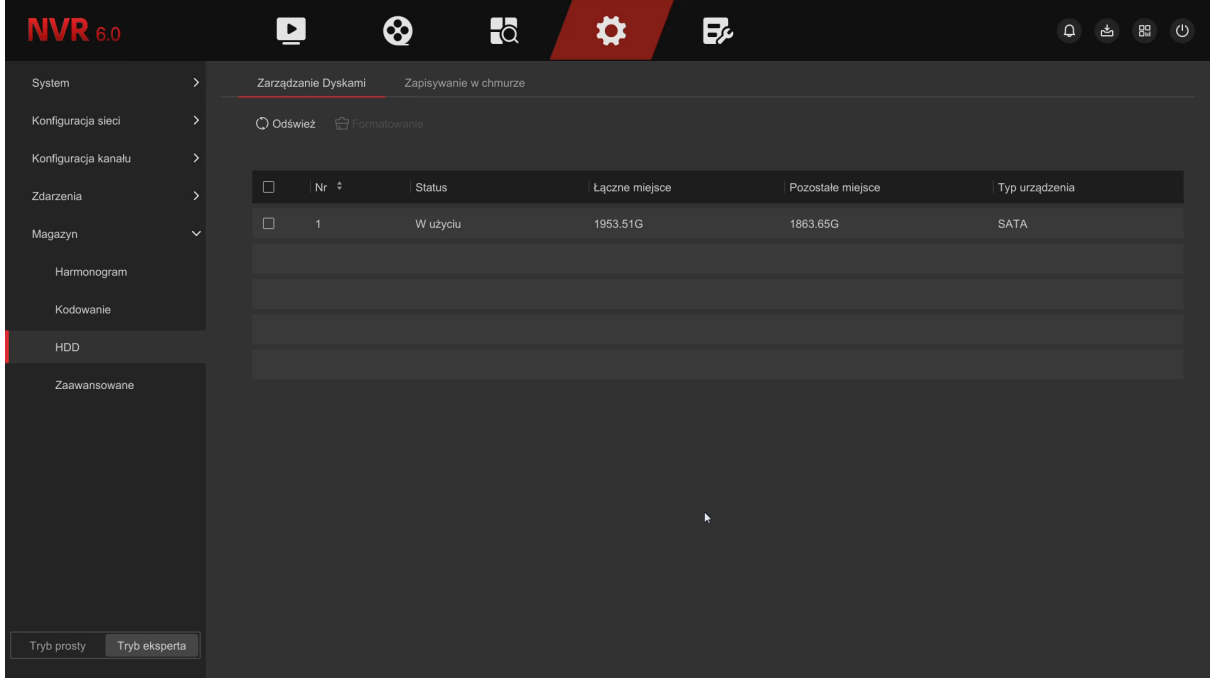

Krok 1: Wybierz HDD z listy

Krok 2: Kliknij "Formatowanie" i potwierdź sformatowanie dysku.

Krok 3: Rejestrator uruchomi się ponownie, dysk będzie gotowy do pracy.

#### **Opis interfejsu:**

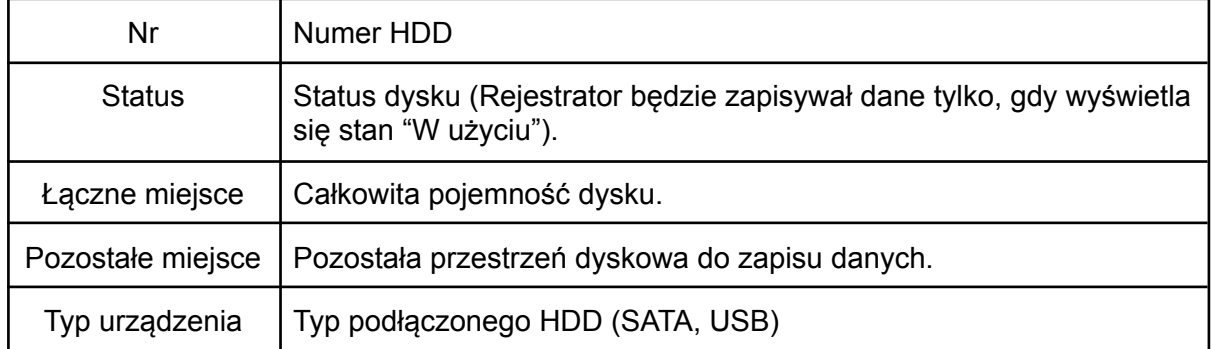

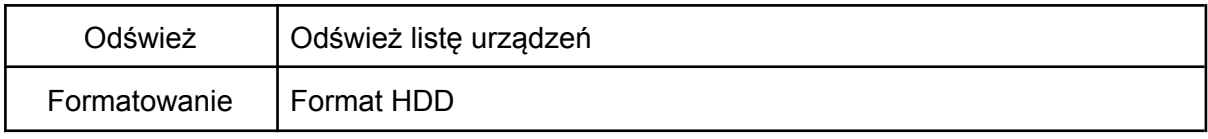

# **Zapisywanie na dysku Google:**

W tym miejscu możesz uruchomić i skonfigurować funkcję wysyłania zdjęć alarmowych na Google Drive (detekcja ruchu, zdarzenia inteligentne). Otwórz adres <https://www.google.com/device> i wprowadź wyświetlony kod weryfikacyjny.

# **Opis interfejsu:**

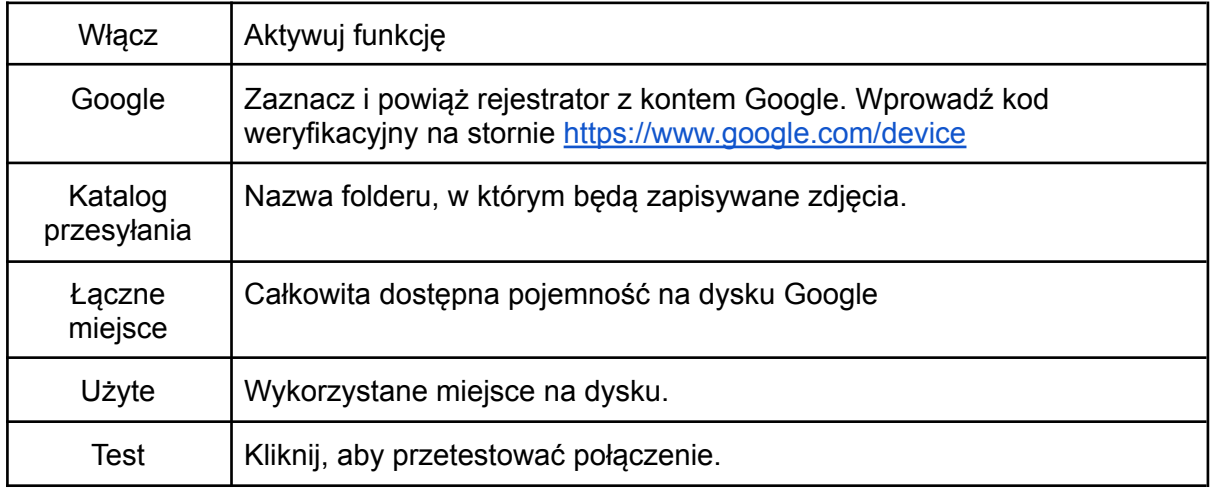

# <span id="page-59-0"></span>11.5.4 Zaawansowane

Przejdź do → Magazyn → Zaawansowane

# **System:**

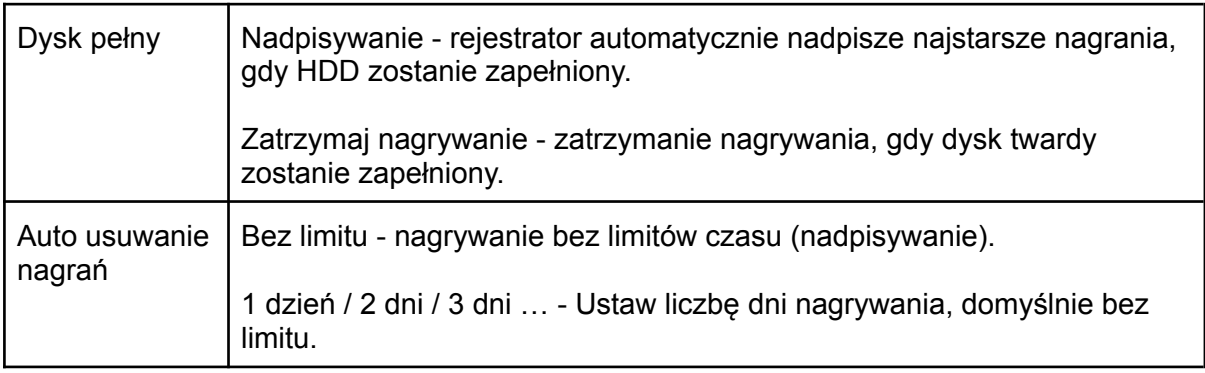

# **S.M.A.R.T:**

Wyświetlanie stanu i parametrów dysku twardego.

# <span id="page-60-0"></span>12. Konserwacja

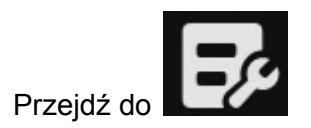

# <span id="page-60-1"></span>12.1 Informacje o systemie

W tym miejscu wyświetlana jest wersja systemu, model urządzenia, liczba kanałów oraz jego nazwa.

# <span id="page-60-2"></span>12.2 Uaktualnij urządzenie

Podłącz pamięć USB z wgranym plikiem aktualizacyjnym, wybierz plik i kliknij "**Aktualizuj**". Nie odłączaj pamięci USB oraz nie wyłączaj rejestratora podczas aktualizacji, grozi to uszkodzeniem oprogramowania. Po zakończeniu aktualizacji system uruchomi się ponownie. Zaleca się przywrócenie ustawień fabrycznych i ponowną konfigurację po aktualizacji.

**Sprzedawca nie ponosi odpowiedzialności za błędnie przeprowadzoną aktualizację rejestratora. Przed dokonaniem aktualizacji skontaktuj się z Działem Technicznym.**

# <span id="page-60-3"></span>12.3 Ustawienia domyślne

W tym miejscu możesz przywrócić domyślne parametry urządzenia.

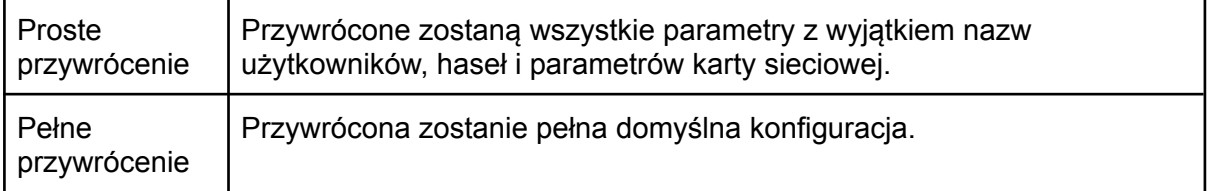

# <span id="page-61-0"></span>12.4 Konserwacja

Automatyczny restart może być wykonywany cyklicznie, o ustalonej przez użytkownika porze (co miesiąc, co tydzień, codziennie). Ustawienie wartości "Nigdy" wyłączy cykliczne wykonywanie restartu rejestratora.

# <span id="page-61-1"></span>12.5 Importuj i eksportuj

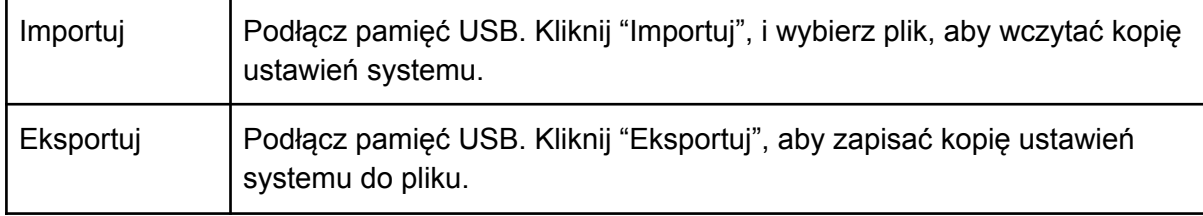

# <span id="page-61-2"></span>12.6 Informacje o kanałach

Informacje o rozdzielczości podłączonych kamer oraz wersji oprogramowania.